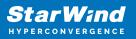

# StarWind Virtual SAN<sup>®</sup> 3-node Compute and Storage Separated Scenario with Windows Server

2024

**TECHNICAL PAPERS** 

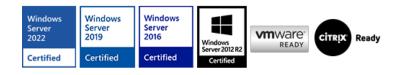

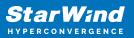

#### Trademarks

"StarWind", "StarWind Software" and the StarWind and the StarWind Software logos are registered trademarks of StarWind Software. "StarWind LSFS" is a trademark of StarWind Software which may be registered in some jurisdictions. All other trademarks are owned by their respective owners.

#### Changes

The material in this document is for information only and is subject to change without notice. While reasonable efforts have been made in the preparation of this document to assure its accuracy, StarWind Software assumes no liability resulting from errors or omissions in this document, or from the use of the information contained herein. StarWind Software reserves the right to make changes in the product design without reservation and without notification to its users.

#### **Technical Support and Services**

If you have questions about installing or using this software, check this and other documents first - you will find answers to most of your questions on the Technical Papers webpage or in StarWind Forum. If you need further assistance, please contact us .

#### **About StarWind**

StarWind is a pioneer in virtualization and a company that participated in the development of this technology from its earliest days. Now the company is among the leading vendors of software and hardware hyper-converged solutions. The company's core product is the years-proven StarWind Virtual SAN, which allows SMB and ROBO to benefit from cost-efficient hyperconverged IT infrastructure. Having earned a reputation of reliability, StarWind created a hardware product line and is actively tapping into hyperconverged and storage appliances market. In 2016, Gartner named StarWind "Cool Vendor for Compute Platforms" following the success and popularity of StarWind HyperConverged Appliance. StarWind partners with world-known companies: Microsoft, VMware, Veeam, Intel, Dell, Mellanox, Citrix, Western Digital, etc.

#### Copyright ©2009-2018 StarWind Software Inc.

No part of this publication may be reproduced, stored in a retrieval system, or transmitted in any form or by any means, electronic, mechanical, photocopying, recording or otherwise, without the prior written consent of StarWind Software.

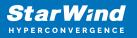

Applies To: Windows Server 2016, Windows Server 2019, Windows Server 2022

# Annotation

Relevant products

This guide applies to StarWind Virtual SAN and StarWind Virtual SAN Free (Version V8 (build 15260) and earlier).

Purpose

This document outlines how to configure a Microsoft Hyper-V Failover Cluster using StarWind Virtual SAN (VSAN), with VSAN running as a Windows application. The guide includes steps to prepare Hyper-V hosts for clustering, configure physical and virtual networking, and set up the StarWind VSAN and devices.

For more information about StarWind VSAN architecture and available installation options, please refer to the StarWind Virtual (VSAN) Getting Started Guide.

Audience

This technical guide is intended for storage and virtualization architects, system administrators, and partners designing virtualized environments using StarWind Virtual SAN (VSAN).

Expected result

The end result of following this guide will be a fully configured high-availability Windows Failover Cluster that includes virtual machine shared storage provided by StarWind VSAN.

### **Prerequisites**

StarWind Virtual SAN system requirements

Prior to installing StarWind Virtual SAN, please make sure that the system meets the requirements, which are available via the following link: https://www.starwindsoftware.com/system-requirements

Recommended RAID settings for HDD and SSD disks:

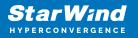

https://knowledgebase.starwindsoftware.com/guidance/recommended-raid-settings-for-h dd-and-ssd-disks/

Please read StarWind Virtual SAN Best Practices document for additional information: https://www.starwindsoftware.com/resource-library/starwind-virtual-san-best-practices

#### Solution diagram

The diagrams below illustrate the network and storage configuration of the solution:

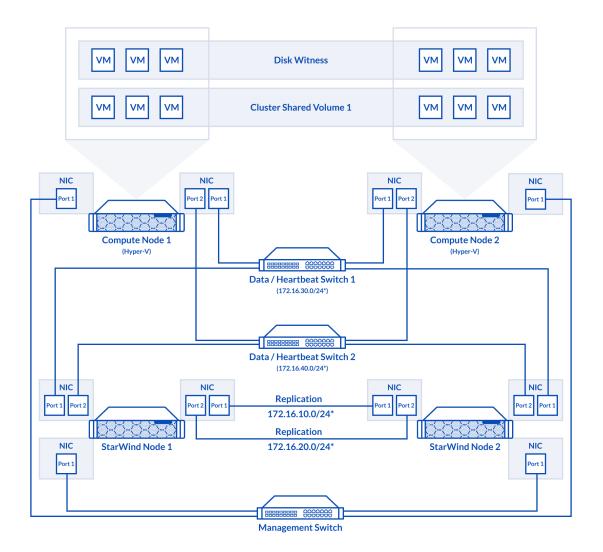

2-node cluster

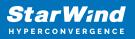

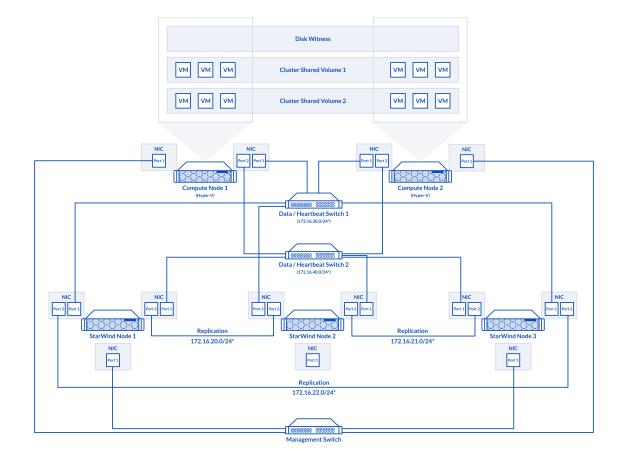

3-node cluster

Preconfiguring cluster nodes

1. Make sure that a domain controller is configured and the servers are added to the domain.

NOTE: Please follow the recommendation in KB article on how to place a DC in case of StarWind Virtual SAN usage.

2. Install Failover Clustering and Multipath I/O features, as well as the Hyper-V role on both cluster nodes. This can be done through the Server Manager (Add Roles and Features) menu item.

3. For a 2-node StarWind setup, configure network interfaces on each node to make sure that Synchronization and iSCSI/StarWind heartbeat interfaces are in different subnets and connected according to the network diagram above. In this document, 172.16.10.x and 172.16.20.x subnets are used for the Synchronization traffic, while 172.16.30.x and 172.16.40.x subnets are used for iSCSI/StarWind heartbeat traffic.

For a 3-node StarWind setup, configure the network interfaces on each node to make sure that the Synchronization and iSCSI/StarWind heartbeat interfaces are in different subnets and connected according to the network diagram above. In this document, 172.16.30.x, 172.16.40.x, subnets are used for the iSCSI/StarWind heartbeat traffic, while 172.16.20.x,172.16.21.x, 172.16.22.x subnets are used for the Synchronization traffic.

4. In order to allow iSCSI Initiators to discover all StarWind Virtual SAN interfaces, the StarWind configuration file (StarWind.cfg) should be changed after stopping the StarWind service on the node where it will be edited. Locate the StarWind Virtual SAN configuration file (the default path is "C:\Program Files\StarWind StarWind StarWind\StarWind.cfg") and open it via WordPad as Administrator. Find the *<iScsiDiscoveryListInterfaces value="0"/>* string and change the value from 0 to 1 (should look as follows: *<iScsiDiscoveryListInterfaces value="1"/>*). Save the changes and exit Wordpad. Once StarWind.cfg is changed and saved, the StarWind service can be restarted.

Enabling Multipath Support

5. Open the MPIO Properties manager: Start -> Windows Administrative Tools -> MPIO. Alternatively, run the following PowerShell command:

#### mpiocpl

6. In the Discover Multi-Paths tab, choose the Add support for iSCSI devices checkbox and click Add.

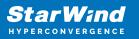

| MPIO Properti | es                     |             |                       | $\times$ |
|---------------|------------------------|-------------|-----------------------|----------|
| MPIO Devices  | Discover Multi-Paths   | DSM Install | Configuration Snapsho | ot       |
| SPC-3 comp    | liant                  |             |                       |          |
| Device Ha     | ardware Id             |             |                       |          |
|               |                        |             |                       |          |
|               |                        |             |                       |          |
| Add sup       | port for iSCSI devices |             |                       |          |
|               | port for SAS devices   |             |                       |          |
|               |                        |             | Add                   |          |
| Others        |                        |             |                       |          |
| Device Ha     | ardware Id             |             |                       |          |
|               |                        |             |                       |          |
|               |                        |             |                       |          |
|               |                        |             | Add                   |          |
|               |                        |             | nuu                   |          |
|               |                        |             |                       |          |
|               |                        |             | OK Cancel             |          |

- 7. When prompted to restart the server, click Yes to proceed.
- 8. Repeat the same procedure on the other server.

### **Installing File Server Roles**

Please follow the steps below if file shares configuration is required

# Scale-Out File Server (Sofs) For Application Data

1. Open Server Manager: Start -> Server Manager.

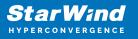

2. Select: Manage -> Add Roles and Features.

3. Follow the installation wizard steps to install the roles selected in the screenshot below:

| 📥 Add Roles and Features Wizard                                                                                              |                                                                                                    | - 🗆 X                                                                                                    |
|----------------------------------------------------------------------------------------------------|----------------------------------------------------------------------------------------------------|----------------------------------------------------------------------------------------------------|
| Select server roles<br>Before You Begin<br>Installation Type<br>Server Selection<br>Server Roles<br>Features<br>Confirmation | Select one or more roles to install on the selected server.<br>Roles  Active Directory Rights Management Services Device Health Attestation DHCP Server DNS Server Sax Server                                                                                                    | DESTINATION SERVER<br>SW1.stanwind.local<br>Description<br>File Server manages shared folders<br>and enables users to access files on<br>this computer from the network. |
| Results                                                                                                    | File and Storage Services (1 of 12 installed)      File and Storage Services      File Server     BranchCache for Network Files     Data Deduplication     DFS Namespaces     DFS Replication     File Server VSS Agent Service     ScSI Target Server     ScSI Target Server     ScSI Target Server     Server for NFS     Work Folders     Vork Folders     Storane Service (Installed) |                                                                                                    |

4. Restart the server after installation is completed and perform steps above on the each server.

### File Server For General Use With Smb Share

- 1. Open Server Manager: Start -> Server Manager.
- 2. Select: Manage -> Add Roles and Features.

3. Follow the installation wizard steps to install the roles selected in the screenshot below:

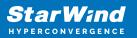

| 🔁 Add Roles and Features Wizard                                         |                                                                                                    | - 🗆 X                                                                                                    |
|-------------------------------------------------------------------------|----------------------------------------------------------------------------------------------------|----------------------------------------------------------------------------------------------------|
| Select server roles                                                     |                                                                                                    | DESTINATION SERVER<br>SW1.stanvind.local                                                                      |
| Before You Begin                                                        | Select one or more roles to install on the selected server.                                                                                                    |                                                                                                    |
| Installation Type                                                       | Roles                                                                                                    | Description                                                                                                   |
| Server Selection<br>Server Roles<br>Features<br>Confirmation<br>Results | Active Directory Rights Management Services     Device Health Attestation     DHCP Server     DNS Server     Fax Server     Fax Server     File and Storage Services (1 of 12 installed)     File and Storage Services     File Server     BranchCache for Network Files     Data Deduplication     DFS Namespaces     DFS Replication     File Server Resource Manager     File Server VSS Agent Service     iSCSI Target Server     iSCSI Target Server     Server for NFS     Work Folders     Vork Folders     Storage Services (Installed) | File Server manages shared folders<br>and enables users to access files on<br>this computer from the network. |
|                                                                         | < Previous Next >                                                                                                    | Install Cancel                                                                                                |

4. Restart the server after installation is completed and perform steps above on each server.

### **File Server For General Use With Nfs Share**

- 1. Open Server Manager: Start -> Server Manager.
- 2. Select: Manage -> Add Roles and Features.

3. Follow the installation wizard steps to install the roles selected in the screenshot below:

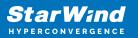

| 🔁 Add Roles and Features Wizard                                                                                  |                                                                                                    | - 🗆 X                                                                                                    |
|----------------------------------------------------------------------------------------------------|----------------------------------------------------------------------------------------------------|----------------------------------------------------------------------------------------------------|
| Select server roles                                                                                              |                                                                                                    | DESTINATION SERVER<br>SW1.starwind.local                                                                                                    |
| Before You Begin<br>Installation Type<br>Server Selection<br>Server Roles<br>Features<br>Confirmation<br>Results | Select one or more roles to install on the selected server.  Roles  Active Directory Rights Management Services Device Health Attestation DHCP Server Structure Fax Server Fax Server File and Storage Services (1 of 12 installed)  File and Storage Services (1 of 12 installed)  File and Storage Services File Server Structure File Server File Server File Server VSS Agent Service ScSI Target Storage Provider (VDS and VSS Server for NFS Work Folders File Server (Installed) | Description<br>Server for NFS enables this<br>computer to share files with UNIX-<br>based computers and other<br>computers that use the network file<br>system (NFS) protocol. |
|                                                                                                    | < <u>Previous</u> <u>N</u> ext >                                                                                                    | Install Cancel                                                                                                    |

4. Restart the server after installation is completed and perform steps above on each server.

### Installing Starwind Vsan For Hyper-V

1. Download the StarWind setup executable file from the StarWind website: https://www.starwind.com/registration-starwind-virtual-san

2. Launch the downloaded setup file on the server to install StarWind Virtual SAN or one of its components. The Setup wizard will appear. Read and accept the License Agreement.

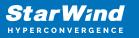

| Setup - StarWind Virtual SAN —                                                                                                    | ×      |
|----------------------------------------------------------------------------------------------------|--------|
| License Agreement<br>Please read the following important information before continuing.                                                                                                    |        |
| Please read the following License Agreement. You must accept the terms of this<br>agreement before continuing with the installation.                                                                                                    |        |
| STARWIND® LICENSE AGREEMENT                                                                                                    | ^      |
| This StarWind License Agreement (the "Agreement") is a legal agreement<br>between the entity indicated on the signature page as 'Licensee' or the<br>licensee entity on whose behalf this Agreement is electronically executed<br>by the authorized user (the "Licensee") and StarWind Software, Inc., a<br>State of Delaware, USA corporation ("StarWind," and collectively with<br>Licensee, the "Parties" and each, (a "Party")), that is entered into as of<br>the date of acceptance hereof by both Parties hereto (the "Effective |        |
| <ul> <li>I accept the agreement</li> <li>○ I do not accept the agreement</li> </ul>                                                                                                    |        |
| <u>N</u> ext >                                                                                                    | Cancel |

3. Carefully read the information about the new features and improvements. Red text indicates warnings for users that are updating the existing software installations.

4. Select Browse to modify the installation path if necessary. Click on Next to continue.

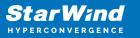

| Setup - StarWind Virtual SAN                                                   | _          |       | ×    |
|--------------------------------------------------------------------------------|------------|-------|------|
| Select Destination Location<br>Where should StarWind Virtual SAN be installed? |            | Q     |      |
| Setup will install StarWind Virtual SAN into the following fol                 | der.       |       |      |
| To continue, click Next. If you would like to select a different folder        | , click Br | owse. |      |
| C: \Program Files \StarWind Software \StarWind                                 | В          | rowse |      |
|                                                                                |            |       |      |
|                                                                                |            |       |      |
|                                                                                |            |       |      |
|                                                                                |            |       |      |
| At least 2.4 MB of free disk space is required.                                |            |       |      |
| < <u>B</u> ack <u>N</u> ex                                                     | d >        | Can   | icel |

5. Select the following components for the minimum setup:

- StarWind Virtual SAN Service. The StarWind Virtual SAN service is the "core" of the software. It can create iSCSI targets as well as share virtual and physical devices. The service can be managed from StarWind Management Console on any Windows computer that is on the same network. Alternatively, the service can be managed from StarWind Web Console deployed separately.
- StarWind Management Console. Management Console is the Graphic User Interface (GUI) part of the software that controls and monitors all storage-related operations (e.g., allows users to create targets and devices on StarWind Virtual SAN servers connected to the network).

NOTE: To manage StarWind Virtual SAN installed on a Windows Server Core edition with no GUI, StarWind Management Console should be installed on a different computer running the GUI-enabled Windows edition.

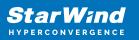

| Setup - StarWind Virtual SAN                                                  | - 🗆                                                                                 | ×      |  |  |  |
|-------------------------------------------------------------------------------|-------------------------------------------------------------------------------------|--------|--|--|--|
| Select Components                                                             |                                                                                     |        |  |  |  |
| Which components should be installed?                                         |                                                                                     |        |  |  |  |
| which components should be installed?                                         |                                                                                     |        |  |  |  |
|                                                                               |                                                                                     |        |  |  |  |
| Select the components you want to install; clear the components you d         | o not want t                                                                        | o      |  |  |  |
| install. Click Next when you are ready to continue.                           |                                                                                     |        |  |  |  |
| StarWind Virtual SAN Server                                                   |                                                                                     | $\sim$ |  |  |  |
| Service                                                                       | 170,8 MB                                                                            |        |  |  |  |
| Loopback Accelerator Driver                                                   | 27070110                                                                            |        |  |  |  |
| Cloud Replicator for VTL                                                      | 158,8 MB                                                                            |        |  |  |  |
| SPTD Driver (Alternative driver for exporting physical devices)               | 10010100                                                                            |        |  |  |  |
| StarWind Management Console                                                   | 29,4 MB                                                                             |        |  |  |  |
| Configure user account for Web-access to Management Console                   | 0,1 MB                                                                              |        |  |  |  |
| ✓ Integration Component Library                                               | 7,8 MB                                                                              |        |  |  |  |
|                                                                               | 2,6 MB                                                                              |        |  |  |  |
| SMI-S Agent                                                                   | 51.5 MB                                                                             | ¥      |  |  |  |
| Current selection requires at least 207,3 MB of disk space.                   |                                                                                     |        |  |  |  |
|                                                                               |                                                                                     |        |  |  |  |
|                                                                               | _                                                                                   |        |  |  |  |
| < <u>B</u> ack <u>N</u> ext >                                                 | C                                                                                   | ancel  |  |  |  |
|                                                                               |                                                                                     |        |  |  |  |
| 6. Specify Start Menu Folder.                                                 |                                                                                     |        |  |  |  |
|                                                                               |                                                                                     |        |  |  |  |
| Setup - StarWind Virtual SAN                                                  | - 🗆                                                                                 | Х      |  |  |  |
|                                                                               |                                                                                     |        |  |  |  |
| Select Start Menu Folder                                                      |                                                                                     |        |  |  |  |
| Where should Setup place the program's shortcuts?                             |                                                                                     | a A    |  |  |  |
|                                                                               |                                                                                     |        |  |  |  |
|                                                                               |                                                                                     |        |  |  |  |
| Setup will create the program's shortcuts in the following Start              | Menu folde                                                                          | r .    |  |  |  |
|                                                                               |                                                                                     |        |  |  |  |
| To continue, click Next. If you would like to select a different folder, clic | To continue, dick Next. If you would like to select a different folder, dick Browse |        |  |  |  |
|                                                                               |                                                                                     |        |  |  |  |
| StarWind Software\StarWind                                                    | Browse                                                                              |        |  |  |  |
|                                                                               |                                                                                     |        |  |  |  |
|                                                                               |                                                                                     |        |  |  |  |

8. When the license key prompt appears, choose the appropriate option:

< <u>B</u>ack

7. Enable the checkbox if a desktop icon needs to be created. Click on Next to continue.

<u>N</u>ext >

Cancel

StarWind Virtual SAN ® 3-node Compute and Storage Separated Scenario with Windows Server

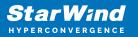

- request time-limited fully functional evaluation key.
- request FREE version key.
- relect the previously purchased commercial license key.
- 9. Click on the Browse button to locate the license file.
- 10. Review the licensing information.

11. Verify the installation settings. Click on Back to make any changes or Install to proceed with installation.

12. Enable the appropriate checkbox to launch StarWind Management Console right after the setup wizard is closed and click on Finish.

13. Repeat the installation steps on the partner node.

### **Creating Starwind Devices**

1. In the StarWind Management Console click to Add Device (advanced) button and open Add Device (advanced) Wizard.

2. Select Hard Disk Device as the type of device to be created.

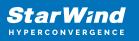

|              |          |                                                          | ?   | ×    |
|--------------|----------|----------------------------------------------------------|-----|------|
| $\leftarrow$ | Add D    | evice Wizard                                             |     |      |
|              |          |                                                          |     |      |
|              | Select [ | Device Type you want to create or export as iSCSI Target |     |      |
|              |          | Hard Disk Device                                         |     |      |
|              | ۲        | Hard Disk Device                                         |     |      |
|              | 0        | Tape Device                                              |     |      |
|              | 0        | Optical Disc Drive                                       |     |      |
|              |          |                                                          |     |      |
|              |          |                                                          |     |      |
|              |          |                                                          |     |      |
|              |          |                                                          |     |      |
|              |          |                                                          |     |      |
|              |          |                                                          |     |      |
|              |          |                                                          |     |      |
|              |          |                                                          |     |      |
|              |          | <u>N</u> ext                                             | Car | ncel |

#### 3. Select Virtual Disk.

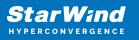

|   |          |                                               | ?   | ×   |
|---|----------|-----------------------------------------------|-----|-----|
| ← | Add [    | Device Wizard                                 |     |     |
|   |          |                                               |     |     |
|   | Select I | Disk Device Type                              |     |     |
|   | ۲        | Virtual Disk                                  |     |     |
|   |          | Virtual Disk stores User Data in File         |     |     |
|   | 0        | Physical Disk                                 |     |     |
|   |          | Export existing physical Disk as iSCSI Target |     |     |
|   | 0        | RAM Disk                                      |     |     |
|   |          | Virtual Disk with Memory Storage              |     |     |
|   |          |                                               |     |     |
|   |          |                                               |     |     |
|   |          |                                               |     |     |
|   |          |                                               |     |     |
|   |          |                                               |     |     |
|   |          |                                               |     |     |
|   |          |                                               |     |     |
|   |          | Next                                          | Can | cel |

4. Specify a virtual disk Name, Location, and Size.

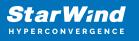

|   |                  |                    | ?    | ×   |
|---|------------------|--------------------|------|-----|
| ← | Add Device Wiza  | rd                 |      |     |
|   |                  |                    |      |     |
|   | Virtual Disk Loo | ation              |      |     |
|   | Create a New     | /irtual Disk       |      |     |
|   | Name:            | <pre></pre>        | ]    |     |
|   | Location:        | My Computer\D\     |      |     |
|   | Size:            | <size> GB ~</size> |      |     |
|   | OUse an Existing | Virtual Disk       |      |     |
|   | Location:        | ~                  |      |     |
|   | Read-On          | ly Mode            |      |     |
|   |                  |                    |      |     |
|   |                  |                    |      |     |
|   |                  | Next               | Cano | cel |
|   |                  | Next               | Cano | :el |

5. Select the Thick provisioned disk type and block size.

NOTE: Use 4096 sector size for targets, connected on Windows-based systems and 512 bytes sector size for targets, connected on Linux-based systems (ESXi/Xen/KVM).

6. Define a caching policy and specify a cache size (in MB). Also, the maximum available cache size can be specified by selecting the appropriate checkbox. Optionally, define the L2 caching policy and cache size.

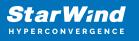

|    |         |                                                                                                    | ?    | ×   |
|----|---------|----------------------------------------------------------------------------------------------------|------|-----|
| ~  | Add Dev | vice Wizard                                                                                              |      |     |
| Sp | ecify [ | Device RAM Cache Parameters                                                                              |      |     |
|    | Mode    |                                                                                                    |      |     |
|    | 0       | Write-Back<br>Writes are performed asynchronously, actual Writes to Disk are delayed, Read<br>are cached | s    |     |
|    | 0       | Write-Through<br>Writes are performed synchronously, Reads are cached                                    |      |     |
|    | ۲       | N/A<br>Reads and Writes are not cached                                                                   |      |     |
|    | Set M   | 1aximum available Size                                                                                   |      |     |
|    | Size:   | 128 MB ~                                                                                                 |      |     |
|    |         |                                                                                                    |      |     |
|    |         |                                                                                                    |      |     |
|    |         | Next                                                                                                    | Cano | cel |

7. Specify Target Parameters. Select the Target Name checkbox to enter a custom target name. Otherwise, the name is generated automatically in accordance with the specified target alias.

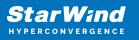

|   |                                                                          | ?   | ×    |
|---|--------------------------------------------------------------------------|-----|------|
| ← | Add Device Wizard                                                        |     |      |
|   |                                                                          |     |      |
|   | Target Parameters                                                        |     |      |
|   | Choose a Target Attachment Method                                        |     |      |
|   | Create new Target                                                        | ~   |      |
|   | Target Alias                                                             |     | _    |
|   | <target alias="" name=""></target>                                       |     |      |
|   | Target Name                                                              |     |      |
|   | iqn.2008-08.com.starwindsoftware:sw1- <target alias="" name=""></target> |     |      |
|   | Allow multiple concurrent iSCSI Connections                              |     |      |
|   |                                                                          |     |      |
|   |                                                                          |     |      |
|   |                                                                          |     |      |
|   |                                                                          |     |      |
|   |                                                                          |     |      |
|   |                                                                          |     |      |
|   | <u>N</u> ext                                                             | Car | icel |

8. Click Create to add a new device and attach it to the target.

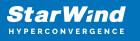

|   | ? )                                                          | < |
|---|--------------------------------------------------------------|---|
| ← | Add Device Wizard                                            |   |
|   |                                                              |   |
|   | Creation Page                                                |   |
|   | Press "Create" to add new Device and attach it to new Target |   |
|   | Progress                                                     |   |
|   | Creating Device Folder                                       |   |
|   | Creating Image File                                          |   |
|   | Creating Header                                              |   |
|   | Creating Device                                              |   |
|   | Creating Target and attaching Device                         |   |
|   |                                                              |   |
|   |                                                              |   |
|   |                                                              |   |
|   |                                                              |   |
|   |                                                              |   |
|   |                                                              | _ |
|   | Create Cancel                                                |   |

9. Click Close to finish the device creation.

10. The successfully added devices appear in the StarWind Management Console.

### **Select The Required Replication Mode**

The replication can be configured using Synchronous "Two-Way" Replication mode: Synchronous or active-active replication ensures real-time synchronization and load balancing of data between two or three cluster nodes. Such a configuration tolerates the failure of two out of three storage nodes and enables the creation of an effective business continuity plan. With synchronous mirroring, each write operation requires control confirmation from both storage nodes. It guarantees the reliability of data transfers but is demanding in bandwidth since mirroring will not work on high-latency networks.

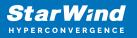

# Synchronous "Two-Way" Replication

1. Right-click the recently created device and select Replication Manager from the shortcut menu.

2. Select the Add Replica button in the top menu.

| Refresh       Add Replica         Replication Partner         Click to add replication partner         PROPERTIES         Host Name | 😴 Replication Manager for imagefile1 | ?    | × |
|----------------------------------------------------------------------------------------------------|--------------------------------------|------|---|
| Replication Partner Click to add replication partner PROPERTIES                                                                     | Refresh Add Replica Remove Replica   |      |   |
| PROPERTIES                                                                                                    |                                      |      |   |
|                                                                                                    | Click to add replication partner     |      |   |
|                                                                                                    |                                      |      |   |
|                                                                                                    |                                      |      |   |
|                                                                                                    |                                      |      |   |
|                                                                                                    |                                      |      |   |
| Host Name                                                                                                    | PROPERTIES                           |      |   |
|                                                                                                    | Host Name                            |      |   |
| Target Name                                                                                                    | Target Name                          |      |   |
| Mode                                                                                                    |                                      |      |   |
| Priority                                                                                                    |                                      |      |   |
| Synchronization Status                                                                                                    |                                      |      |   |
| Synchronization Channel                                                                                                    | Synchronization Channel              |      |   |
|                                                                                                    |                                      |      |   |
|                                                                                                    |                                      |      |   |
| Close                                                                                                    |                                      | Clos | e |

3. Select Synchronous "Two-Way" replication as a replication mode.

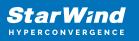

|   |                                                                                                    | ?        | ×  |
|---|----------------------------------------------------------------------------------------------------|----------|----|
| ~ | Replication Wizard                                                                                                    |          |    |
|   | Replication Mode                                                                                                    |          |    |
|   | Synchronous "Two-Way" Replication<br>Replication Partner must be connected to Client as Source Device as well, MPIO or<br>must be enabled, needs dedicated high Performance Network Connection for<br>Synchronization.                                                                        | n Client |    |
|   | Witness Node<br>Witness node doesn't contain user data. In case when Node Majority policy is set<br>Synchronous replication device and there are two storage nodes, Witness Node m<br>added to cluster to make number of nodes odd number and enable proper function<br>Node Majority policy. | ust be   |    |
|   | Next                                                                                                    | Canc     | el |

4. Specify a partner Host name or IP address and Port Number.

### **Selecting The Failover Strategy**

StarWind provides 2 options for configuring a failover strategy:

#### Heartbeat

The Heartbeat failover strategy allows avoiding the "split-brain" scenario when the HA cluster nodes are unable to synchronize but continue to accept write commands from the initiators independently. It can occur when all synchronization and heartbeat channels disconnect simultaneously, and the partner nodes do not respond to the node's requests. As a result, StarWind service assumes the partner nodes to be offline and continues operations on a single-node mode using data written to it.

If at least one heartbeat link is online, StarWind services can communicate with each other via this link. The device with the lowest priority will be marked as not synchronized and get subsequently blocked for the further read and write operations until the synchronization channel resumption. At the same time, the partner device on the

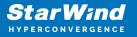

synchronized node flushes data from the cache to the disk to preserve data integrity in case the node goes down unexpectedly. It is recommended to assign more independent heartbeat channels during the replica creation to improve system stability and avoid the "split-brain" issue.

With the heartbeat failover strategy, the storage cluster will continue working with only one StarWind node available.

### Node Majority

The Node Majority failover strategy ensures the synchronization connection without any additional heartbeat links. The failure-handling process occurs when the node has detected the absence of the connection with the partner.

The main requirement for keeping the node operational is an active connection with more than half of the HA device's nodes. Calculation of the available partners is based on their "votes".

In case of a two-node HA storage, all nodes will be disconnected if there is a problem on the node itself, or in communication between them. Therefore, the Node Majority failover strategy requires the addition of the third Witness node or file share (SMB) which participates in the nodes count for the majority, but neither contains data on it nor is involved in processing clients' requests. In case an HA device is replicated between 3 nodes, no Witness node is required.

With Node Majority failover strategy, failure of only one node can be tolerated. If two nodes fail, the third node will also become unavailable to clients' requests. Please select the required option:

### Heartbeat

1. Select Failover Strategy.

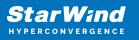

|   |                                                                                                    | ?                                         | ×   |
|---|----------------------------------------------------------------------------------------------------|-------------------------------------------|-----|
| ← | Replication Wizard                                                                                                    |                                           |     |
|   | Failover Strategy                                                                                                    |                                           |     |
|   | <ul> <li>Heartbeat         Process node and communication failures using additional communication channel (heartbeat). At least one synchronization or heartbeat channel must be functio proper failover processing. Loss of all communication channels may lead to split issue, so it's recommended to use client iSCSI connection interfaces as heartbeat channel.     </li> <li>Node Majority         Process node and communication failures using majority policy: node stays activisees more than half of nodes including itself. In case of 2 storage nodes, requir configuring additional witness node. Does not require additional heartbeat channel     </li> </ul> | nal for<br>brain<br>at<br>e while i<br>es | t   |
|   | Next                                                                                                    | Can                                       | cel |

2. Select Create new Partner Device and click Next.

3. Select a partner device Location and click Next.

4. Select Synchronization Journal Strategy and click Next.

NOTE: There are several options – RAM-based journal (default) and Disk-based journal with failure and continuous strategy, that allow to avoid full synchronization cases.

RAM-based (default) synchronization journal is placed in RAM. Synchronization with RAM journal provides good I/O performance in any scenario. Full synchronization could occur in the cases described in this KB:

https://knowledgebase.starwindsoftware.com/explanation/reasons-why-full-synchronizati on-may-start/

Disk-based journal placed on a separate disk from StarWind devices. It allows to avoid full synchronization for the devices where it's configured even when StarWind service is being stopped on all nodes. Disk-based synchronization journal should be placed on a separate, preferably faster disk from StarWind devices. SSDs and NVMe disks are recommended as the device performance is defined by the disk speed, where the journal is located. For example, it can be placed on the OS boot volume.

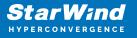

It is required to allocate 2 MB of disk space for the synchronization journal per 1 TB of HA device size with a disk-based journal configured with 2-way replication and 4MB per 1 TB of HA device size for 3-way replication.

#### Failure journal

The strategy provides good I/O performance, as a RAM-based journal, while all device nodes are in a healthy synchronized state. If a device on one node went into a not synchronized state, the disk-based journal activates and a performance drop could occur as the device performance is defined by the disk speed, where the journal is located. Fast synchronization is not guaranteed in all cases. For example, if a simultaneous hard reset of all nodes occurs, full synchronization will occur.

#### Continuous journal

The strategy guarantees fast synchronization and data consistency in all cases. Although, this strategy has the worst I/O performance, because of frequent write operations to the journal, located on the disk, where the journal is located.

|   |                                                                                                    | AM-based journal<br>synchronization journal placed in RAM. Synchronization with RAM journal provides good<br>O performance in any scenario.<br>Disk-based journal<br>synchronization journal placed on disk.<br>Failure journal<br>The strategy provides good IO performance while all device nodes are in a healthy<br>state.<br>Continuous journal<br>The strategy guarantees fast synchronization and data consistency in all cases. |     |
|---|----------------------------------------------------------------------------------------------------|----------------------------------------------------------------------------------------------------|-----|
| ← | Replication Wizard                                                                                                    |                                                                                                    |     |
|   | Synchronization Journal Setup                                                                                                  |                                                                                                    |     |
|   | RAM-based journal<br>Synchronization journal placed in RAM. Synchronization with RAM journa<br>IO performance in any scenario. | al provides good                                                                                                    |     |
|   | <ul> <li>Disk-based journal</li> <li>Synchronization journal placed on disk.</li> </ul>                                        |                                                                                                    |     |
|   | The strategy provides good IO performance while all device node                                                                | s are in a healthy                                                                                                    |     |
|   |                                                                                                    | ncy in all cases.                                                                                                    |     |
|   | Current Node My Computer\C\                                                                                                    |                                                                                                    |     |
|   | Partner Node My Computer\C\                                                                                                    |                                                                                                    |     |
|   |                                                                                                    |                                                                                                    |     |
|   | <u>N</u> (                                                                                                    | ext Can                                                                                                    | cel |

5. Click Change Network Settings and specify the interfaces for Synchronization and

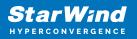

Heartbeat Channels. Click OK and then click Next.

| I            |                                                                                                    |                                                                                                    |
|--------------|----------------------------------------------------------------------------------------------------|----------------------------------------------------------------------------------------------------|
|              |                                                                                                    |                                                                                                    |
| 172.16.20.0  | <b>v</b>                                                                                                    |                                                                                                    |
| 172.16.22.0  |                                                                                                    |                                                                                                    |
| 172.16.30.0  |                                                                                                    | <b>v</b>                                                                                                    |
| 172.16.40.0  |                                                                                                    | <b>v</b>                                                                                                    |
| 192.168.12.0 |                                                                                                    | <b>v</b>                                                                                                    |
| 172 16 20 0  |                                                                                                    |                                                                                                    |
|              |                                                                                                    |                                                                                                    |
|              |                                                                                                    |                                                                                                    |
|              |                                                                                                    |                                                                                                    |
| 192.168.12.0 |                                                                                                    | <b>v</b>                                                                                                    |
|              |                                                                                                    |                                                                                                    |
|              |                                                                                                    |                                                                                                    |
|              | 172.16.22.0<br>172.16.30.0<br>172.16.40.0<br>192.168.12.0<br>172.16.20.0<br>172.16.21.0<br>172.16.30.0<br>172.16.40.0 | 172.16.22.0         172.16.30.0         172.16.40.0         192.168.12.0         172.16.20.0         172.16.20.0         172.16.20.0         172.16.20.0         172.16.20.0         172.16.20.0         172.16.20.0         I72.16.20.0         I72.16.20.0 |

6. In Select Partner Device Initialization Mode, select Synchronize from existing Device and click Next.

- 7. Click Create Replica. Click Finish to close the wizard.
- 8. The successfully added device appears in StarWind Management Console.
- 9. Choose device, open Replication Manager and click Add replica again.

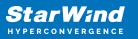

| 😴 Replication Manager for imagefile1 | ?    | × |
|--------------------------------------|------|---|
| Refresh Add Replica Remove Replica   |      |   |
| Replication Partner                  |      |   |
| Click to add replication partner     |      |   |
|                                      |      |   |
|                                      |      |   |
|                                      |      |   |
|                                      |      |   |
| PROPERTIES                           |      |   |
| Host Name                            |      |   |
| Target Name                          |      |   |
| Mode                                 |      |   |
| Priority                             |      |   |
| Synchronization Status               |      |   |
| Synchronization Channel              |      |   |
|                                      |      |   |
|                                      |      |   |
|                                      | Clos | æ |
|                                      |      |   |

10. Select Synchronous "Two-Way" Replication as a replication mode. Click Next to proceed.

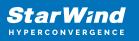

|              | ?                                                                                                    | ?      | ×  |
|--------------|----------------------------------------------------------------------------------------------------|--------|----|
| $\leftarrow$ | Replication Wizard                                                                                                    |        |    |
|              | Replication Mode                                                                                                    |        |    |
|              | Synchronous "Two-Way" Replication<br>Replication Partner must be connected to Client as Source Device as well, MPIO on C<br>must be enabled, needs dedicated high Performance Network Connection for<br>Synchronization.                                                                              | Client |    |
|              | Witness Node<br>Witness node doesn't contain user data. In case when Node Majority policy is set for<br>Synchronous replication device and there are two storage nodes, Witness Node mus<br>added to cluster to make number of nodes odd number and enable proper functionin<br>Node Majority policy. | st be  |    |
|              | Next                                                                                                    | Canc   | el |

11. Specify a partner Host name or IP address and Port Number.

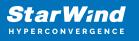

|                                                                                 | ? | $\times$ |
|---------------------------------------------------------------------------------|---|----------|
| Replication Wizard                                                              |   |          |
|                                                                                 |   |          |
| Add Partner Node                                                                |   |          |
| Specify Partner Host Name or IP Address where Replication Node would be created | l |          |
| Host Name or IP Address SW3 🗸 🗸                                                 |   |          |
| Port Number 3261                                                                |   |          |
|                                                                                 |   |          |
|                                                                                 |   |          |
|                                                                                 |   |          |
|                                                                                 |   |          |
|                                                                                 |   |          |
|                                                                                 |   |          |
|                                                                                 |   |          |
| Next                                                                            | ( | Cancel   |

12. Select Failover Strategy.

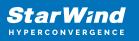

|   |                                                                                                    | ?                                                           | ×    |
|---|----------------------------------------------------------------------------------------------------|-------------------------------------------------------------|------|
| ← | Replication Wizard                                                                                                    |                                                             |      |
|   | Failover Strategy                                                                                                    |                                                             |      |
|   | <ul> <li>Heartbeat         Process node and communication failures using additional communication chan (heartbeat). At least one synchronization or heartbeat channel must be fund proper failover processing. Loss of all communication channels may lead to sp issue, so it's recommended to use client iSCSI connection interfaces as heart channel.     </li> <li>Node Majority         Process node and communication failures using majority policy: node stays as sees more than half of nodes including itself. In case of 2 storage nodes, recomfiguring additional witness node. Does not require additional heartbeat channel.     </li> </ul> | tional for<br>blit brain<br>beat<br>ctive while i<br>quires | it   |
|   | Next                                                                                                    | Can                                                         | icel |

13. Select Create new Partner Device and click Next.

14. Select a partner device Location and Synchronization Journal Strategy and click Next.

15. Click Change Network Settings.

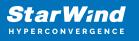

|   |                                                         | ?   | ×   |
|---|---------------------------------------------------------|-----|-----|
| ← | Replication Wizard                                      |     |     |
|   |                                                         |     |     |
|   | Network Options for Replication                         |     |     |
|   | Networks for Synchronization and Heartbeat              |     | 1   |
|   | Press "Change Network Settings" to configure Interfaces |     |     |
|   | Networks for Heartbeat                                  |     | 1   |
|   | Press "Change Network Settings" to configure Interfaces |     |     |
|   | Change Network Settings                                 |     |     |
|   | ALUA preferred SW1, SW2, SW3                            |     |     |
|   | Change ALUA Settings                                    |     |     |
|   |                                                         |     |     |
|   |                                                         |     |     |
|   |                                                         |     |     |
|   | Next                                                    | Can | cel |

16. Specify the interfaces for Synchronization and Heartbeat Channels. Click OK and then click Next.

| Select synchronization channel |              |                     |              |              |  |
|--------------------------------|--------------|---------------------|--------------|--------------|--|
| Interfaces                     | Networks     | Synchronization and | Heartbeat    | ^            |  |
| 172.16.30.10                   | 172.16.30.0  |                     | •            |              |  |
| 172.16.40.10                   | 172.16.40.0  |                     | •            |              |  |
| 192.168.12.10                  | 192.168.12.0 |                     | <b>v</b>     | - 11         |  |
| 🖃 Host Name: SV                | V2           |                     |              |              |  |
| 172.16.20.20                   | 172.16.20.0  | $\checkmark$        | Γ            |              |  |
| 172.16.21.20                   | 172.16.21.0  |                     |              |              |  |
| 172.16.30.20                   | 172.16.30.0  |                     | V            |              |  |
| 172.16.40.20                   | 172.16.40.0  |                     | V            |              |  |
| 192.168.12.20                  | 192.168.12.0 |                     | $\checkmark$ |              |  |
| 🖃 Host Name: SV                | V3           |                     |              |              |  |
| 172.16.21.30                   | 172.16.21.0  | <b>v</b>            |              |              |  |
| 172.16.22.30                   | 172.16.22.0  |                     |              |              |  |
| 172.16.30.30                   | 172.16.30.0  |                     | ~            |              |  |
| 172.16.40.30                   | 172.16.40.0  |                     | •            |              |  |
| 192.168.12.30                  | 192.168.12.0 |                     | <b>v</b>     |              |  |
|                                |              |                     |              | $\checkmark$ |  |

NOTE: It is not recommended to configure the Heartbeat and iSCSI channels on the same interfaces to avoid the split-brain issue. If the Synchronization and Heartbeat interfaces are located on the same network adapter, it is recommended to assign one more Heartbeat interface to a separate adapter.

17. In Select Partner Device Initialization Mode, select Synchronize from existing Device and click Next.

18. Click Create Replica. Click Finish to close the wizard. The successfully added device appears in StarWind Management Console.

19. Follow the similar procedure for the creation of other virtual disks that will be used as storage repositories.

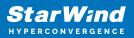

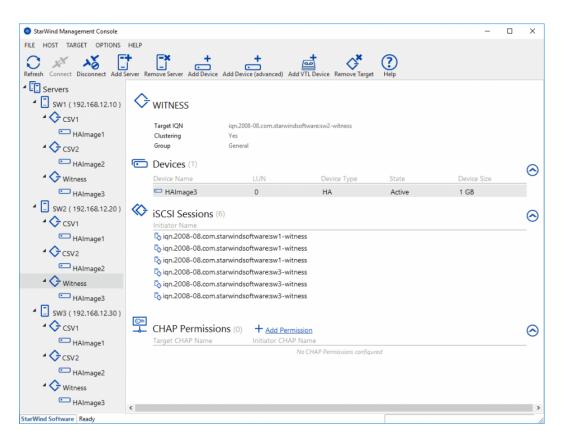

NOTE: To extend an Image File or a StarWind HA device to the required size, please check the article below:

https://knowledgebase.starwindsoftware.com/maintenance/how-to-extend-image-file-orhigh-availability-device/

# **Node Majority**

1. Select the Node Majority failover strategy and click Next.

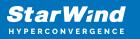

|   |                                                                                                    |                                                                                                    | ?    | ×   |
|---|----------------------------------------------------------------------------------------------------|----------------------------------------------------------------------------------------------------|------|-----|
| ÷ | Replication Wizard                                                                                                    |                                                                                                    |      |     |
|   | Failoura                                                                                                    | r Stratagy                                                                                                    |      |     |
|   | railove                                                                                                    | r Strategy                                                                                                    |      |     |
|   | Heartbeat<br>Process node and communication failures using additional communication channel<br>(heartbeat). At least one synchronization or heartbeat channel must be functional<br>proper failover processing. Loss of all communication channels may lead to split brai<br>issue, so it's recommended to use client iSCSI connection interfaces as heartbeat<br>channel. |                                                                                                    | rain |     |
|   | ٢                                                                                                    | <b>Node Majority</b><br>Process node and communication failures using majority policy: node stays active<br>sees more than half of nodes including itself. In case of 2 storage nodes, require<br>configuring additional witness node. Does not require additional heartbeat channe | s    |     |
|   |                                                                                                    | Net                                                                                                    | Com  |     |
|   |                                                                                                    | Next                                                                                                    | Can  | cel |

2. Choose Create new Partner Device and click Next.

3. Specify the partner device Location and modify the target name if necessary. Click Next.

4. Select Synchronization Journal Strategy and click Next.

NOTE: There are several options – RAM-based journal (default) and Disk-based journal with failure and continuous strategy, that allow to avoid full synchronization cases.

RAM-based (default) synchronization journal is placed in RAM. Synchronization with RAM journal provides good I/O performance in any scenario. Full synchronization could occur in the cases described in this KB:

https://knowledgebase.starwindsoftware.com/explanation/reasons-why-full-synchronizati on-may-start/

Disk-based journal placed on a separate disk from StarWind devices. It allows to avoid full synchronization for the devices where it's configured even when StarWind service is being stopped on all nodes. Disk-based synchronization journal should be placed on a separate, preferably faster disk from StarWind devices. SSDs and NVMe disks are recommended as the device performance is defined by the disk speed, where the journal is located. For example, it can be placed on the OS boot volume. It is required to allocate 2 MB of disk space for the synchronization journal per 1 TB of HA device size with a disk-based journal configured with 2-way replication and 4MB per 1 TB of HA device size for 3-way replication.

#### Failure journal

The strategy provides good I/O performance, as a RAM-based journal, while all device nodes are in a healthy synchronized state. If a device on one node went into a not synchronized state, the disk-based journal activates and a performance drop could occur as the device performance is defined by the disk speed, where the journal is located. Fast synchronization is not guaranteed in all cases. For example, if a simultaneous hard reset of all nodes occurs, full synchronization will occur.

#### Continuous journal

The strategy guarantees fast synchronization and data consistency in all cases. Although, this strategy has the worst I/O performance, because of frequent write operations to the journal, located on the disk, where the journal is located.

5. In Network Options for Replication, press the Change network settings button and select the synchronization channel for the HA device.

6. In Specify Interfaces for Synchronization Channels, select the checkboxes with the appropriate networks and click OK. Then click Next.

7. Select Synchronize from existing Device as the partner device initialization mode.

- 8. Press the Create Replica button and close the wizard.
- 9. The added devices will appear in StarWind Management Console.
- 10. Choose device, open Replication Manager and click Add replica again.

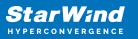

| 😴 Replication Manager for imagefile1 | ?    | × |
|--------------------------------------|------|---|
| Refresh Add Replica Remove Replica   |      |   |
| Replication Partner                  |      |   |
| Click to add replication partner     |      |   |
|                                      |      |   |
|                                      |      |   |
|                                      |      |   |
|                                      |      |   |
| PROPERTIES                           |      |   |
| Host Name                            |      |   |
| Target Name                          |      |   |
| Mode                                 |      |   |
| Priority                             |      |   |
| Synchronization Status               |      |   |
| Synchronization Channel              |      |   |
|                                      |      |   |
|                                      |      |   |
|                                      | Clos | e |

11. Select Synchronous "Two-Way" Replication as a replication mode. Click Next to proceed.

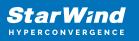

|              |                                                                                                    | ?        | ×  |
|--------------|----------------------------------------------------------------------------------------------------|----------|----|
| $\leftarrow$ | Replication Wizard                                                                                                    |          |    |
|              | Replication Mode                                                                                                    |          |    |
|              | Synchronous "Two-Way" Replication<br>Replication Partner must be connected to Client as Source Device as well, MPIO or<br>must be enabled, needs dedicated high Performance Network Connection for<br>Synchronization.                                                                          | 1 Client |    |
|              | Witness Node<br>Witness node doesn't contain user data. In case when Node Majority policy is set f<br>Synchronous replication device and there are two storage nodes, Witness Node m<br>added to cluster to make number of nodes odd number and enable proper function<br>Node Majority policy. | ust be   |    |
|              | Next                                                                                                    | Canc     | el |

12. Specify a partner Host name or IP address and Port Number.

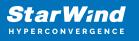

|                                        |                                                           | ?   | ×   |
|----------------------------------------|-----------------------------------------------------------|-----|-----|
| <ul> <li>Replication Wizard</li> </ul> |                                                           |     |     |
|                                        |                                                           |     |     |
| Add Partner Node                       |                                                           |     |     |
| Specify Partner Host N                 | ame or IP Address where Replication Node would be created |     |     |
| Host Name or IP Addre                  | ss SW3                                                    |     |     |
| Port Number                            | 3261                                                      |     |     |
|                                        |                                                           |     |     |
|                                        |                                                           |     |     |
|                                        |                                                           |     |     |
|                                        |                                                           |     |     |
|                                        |                                                           |     |     |
|                                        |                                                           |     |     |
|                                        |                                                           |     |     |
|                                        | Next                                                      | Can | cel |

13. Select the Node Majority failover strategy and click Next.

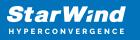

|   |         |                                                                                                    | ?    | х   |
|---|---------|----------------------------------------------------------------------------------------------------|------|-----|
| ÷ | Replie  | cation Wizard                                                                                                    |      |     |
|   | Failove | r Strategy                                                                                                    |      |     |
|   | 0       | Heartbeat<br>Process node and communication failures using additional communication channel<br>(heartbeat). At least one synchronization or heartbeat channel must be function:<br>proper failover processing. Loss of all communication channels may lead to split bi<br>issue, so it's recommended to use client iSCSI connection interfaces as heartbeat<br>channel. | rain |     |
|   | ۲       | <b>Node Majority</b><br>Process node and communication failures using majority policy: node stays active<br>sees more than half of nodes including itself. In case of 2 storage nodes, require<br>configuring additional witness node. Does not require additional heartbeat chann                                                                                      | s    |     |
|   |         | Next                                                                                                    | Cano | cel |
|   |         |                                                                                                    |      |     |

14. Choose Create new Partner Device and click Next.

15. Specify the partner device Location and modify the target name if necessary. Click Next.

16. Select Synchronization Journal Strategy and click Next.

17. In Network Options for Replication, press the Change network settings button and select the synchronization channel for the HA device.

18. In Specify Interfaces for Synchronization Channels, select the checkboxes with the appropriate networks and click OK. Then click Next.

19. Select Synchronize from existing Device as the partner device initialization mode.

20. Press the Create Replica button and close the wizard.

21. The added devices will appear in StarWind Management Console.

Repeat the steps above to create other virtual disks if necessary. NOTE: To extend an Image File or a StarWind HA device to the required size, please check the article below:

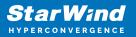

https://knowledgebase.starwindsoftware.com/maintenance/how-to-extend-image-file-or-high-availability-device/

## **Provisioning Starwind Ha Storage To Windows Server Hosts**

1. Launch Microsoft iSCSI Initiator by executing the following command in the CMD window:

iscsicpl

2. Navigate to the Discovery tab.

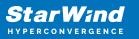

| iSC | SI Initiator Prope                    | rties                       |                     |                     | ×   |
|-----|---------------------------------------|-----------------------------|---------------------|---------------------|-----|
| Та  | argets Discovery                      | Favorite Targets            | Volumes and Devices | RADIUS Configuratio | n   |
|     | Target portals                        |                             |                     |                     |     |
|     | The system will lo                    | ok for Targets on fo        | ollowing portals:   | Refresh             |     |
|     | Address                               | Port                        | Adapter             | IP address          |     |
|     |                                       |                             |                     |                     |     |
|     | To add a target p                     | oortal, click Discover      | Portal.             | Discover Portal     |     |
|     | To remove a targ<br>then click Remove |                             | address above and   | Remove              |     |
|     | iSNS servers                          |                             |                     | Refresh             |     |
|     | The system is reg                     | istered on the follow       | wing iSNS servers:  | Refresh             | 1   |
|     |                                       |                             |                     |                     |     |
|     | To add an iSNS se                     | erver, dick Add Serv        | /er.                | Add Server          |     |
|     | To remove an iSN<br>then click Remove | IS server, select the<br>e. | e server above and  | Remove              |     |
|     |                                       |                             |                     |                     |     |
|     |                                       |                             |                     |                     |     |
|     |                                       |                             | ОК                  | Cancel Ap           | ply |

3. Click the Discover Portal button. In the Discover Target Portal dialog, type in the iSCSI interface IP address of the first StarWind node that will be used to connect the StarWind provisioned targets. The steps below provide instructions how to discover targets within 172.16.30.X subnet. The same should be done for 172.16.40.X subnet Click Advanced...

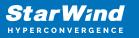

| Discover Target Portal                                                          | ×                                        |  |  |  |
|---------------------------------------------------------------------------------|------------------------------------------|--|--|--|
| Enter the IP address or DNS name and port number of the portal you want to add. |                                          |  |  |  |
| To change the default settings of the disc<br>the Advanced button.              | overy of the target portal, dick         |  |  |  |
| IP address or DNS name:                                                         | <u>P</u> ort: (Default is 3260.)<br>3260 |  |  |  |
| Advanced                                                                        | <u>O</u> K <u>C</u> ancel                |  |  |  |

4. Select Microsoft iSCSI Initiator as the Local adapter, select the Initiator IP in the same subnet as the IP address of the partner node from the previous step. Confirm the actions to complete the Target Portal discovery.

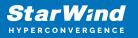

| dvanced Settings                    | ?                                                                                                    | ×           |
|-------------------------------------|----------------------------------------------------------------------------------------------------|-------------|
| eneral IPsec                        |                                                                                                    |             |
| Connect using                       |                                                                                                    |             |
| -                                   |                                                                                                    | 1           |
| Local adapter:                      | Microsoft iSCSI Initiator V                                                                                                    |             |
| Initiator <u>I</u> P:               | 172.16.30.40 ~                                                                                                    |             |
| Target portal IP:                   | ~                                                                                                    |             |
| CRC / Checksum                      |                                                                                                    |             |
| Data digest                         | <u>H</u> eader digest                                                                                                    |             |
| initiator. The name will specified. | ign. 1991-05.com.microsoft:compute1.starwind.local                                                                                                    |             |
| Name:                               | Iqn 1991 ostonning osori computer i star vinano car                                                                                                    |             |
| Target <u>s</u> ecret:              |                                                                                                    |             |
| RADIUS.                             | entication<br>ther specify an initiator secret on the Configuration page or use<br>erate user authentication credentials<br>enticate target credentials |             |
|                                     | OK Cancel A                                                                                                    | <u>pply</u> |

5. Click the Discover Portal button. In the Discover Target Portal dialog, type in the iSCSI interface IP address of the second StarWind node that will be used to connect the StarWind provisioned targets. Click Advanced...

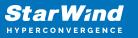

| Discover Target Portal                                                                          | ×                                |  |  |  |
|-------------------------------------------------------------------------------------------------|----------------------------------|--|--|--|
| Enter the IP address or DNS name and port number of the portal you want to add.                 |                                  |  |  |  |
| To change the default settings of the discovery of the target portal, dick the Advanced button. |                                  |  |  |  |
| IP address or DNS name:<br>172.16.30.20                                                         | Port: (Default is 3260.)<br>3260 |  |  |  |
| <u>A</u> dvanced                                                                                | <u>Q</u> K <u>C</u> ancel        |  |  |  |

6. Select Microsoft iSCSI Initiator as the Local adapter, select the Initiator IP in the same subnet as the IP address of the partner node from the previous step. Confirm the actions to complete the Target Portal discovery.

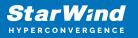

| vanced Settings             | ?                                                                                                    | >    |
|-----------------------------|----------------------------------------------------------------------------------------------------|------|
| eneral IPsec                |                                                                                                    |      |
| Connect using               |                                                                                                    |      |
| _                           | Microsoft iSCSI Initiator                                                                                                    |      |
| Local adapter:              |                                                                                                    |      |
| Initiator <u>I</u> P:       | 172.16.30.40 ~                                                                                                    |      |
| Target portal IP:           | $\sim$                                                                                                    |      |
| CRC / Checksum              |                                                                                                    |      |
| Data digest                 | Header digest                                                                                                    |      |
| specified.                  | iqn.1991-05.com.microsoft:compute1.starwind.local                                                                                                    |      |
| –<br>Target <u>s</u> ecret: |                                                                                                    |      |
| RADIUS.                     | thentication<br>either specify an initiator secret on the Configuration page or use<br>nerate user authentication credentials<br>thenticate target credentials |      |
|                             | OK Cancel A                                                                                                    | pply |

7. Click the Discover Portal button. In the Discover Target Portal dialog, type in the iSCSI interface IP address of the third StarWind node that will be used to connect the StarWind provisioned targets. Click Advanced...

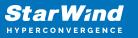

| Discover Target Portal                                                          | ×                                        |  |  |  |
|---------------------------------------------------------------------------------|------------------------------------------|--|--|--|
| Enter the IP address or DNS name and port number of the portal you want to add. |                                          |  |  |  |
| To change the default settings of the dis<br>the Advanced button.               | covery of the target portal, dick        |  |  |  |
| IP address or DNS name:<br>172.16.30.30                                         | <u>P</u> ort: (Default is 3260.)<br>3260 |  |  |  |
| <u>A</u> dvanced                                                                | <u>OK</u> _ancel                         |  |  |  |

8. Select Microsoft iSCSI Initiator as the Local adapter, select the Initiator IP in the same subnet as the IP address of the partner node from the previous step. Confirm the actions to complete the Target Portal discovery.

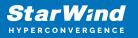

| Connect using                                                                                                    |                                                                                                    |
|----------------------------------------------------------------------------------------------------|----------------------------------------------------------------------------------------------------|
| ocal adapter:                                                                                                    | Microsoft iSCSI Initiator $\checkmark$                                                                                                    |
| initiator IP:                                                                                                    | 172.16.30.40 ~                                                                                                    |
| arget portal IP:                                                                                                    | ~                                                                                                    |
| CRC / Checksum                                                                                                    |                                                                                                    |
| Data digest                                                                                                    | <u>H</u> eader digest                                                                                                    |
| an initiator.<br>To use, specify the sa<br>nitiator. The name wi                                                                                                    |                                                                                                    |
| CHAP Log on informa<br>CHAP helps ensure co<br>an initiator.<br>To use, specify the sa<br>nitiator. The name wi<br>specified.                                         | ation<br>Innection security by providing authentication between a target and<br>Imme name and CHAP secret that was configured on the target for this                                                                                                    |
| CHAP Log on informa<br>CHAP helps ensure co<br>an initiator.<br>To use, specify the sa                                                                                | ation<br>Innection security by providing authentication between a target and<br>Imme name and CHAP secret that was configured on the target for this<br>Ill default to the Initiator Name of the system unless another name is                                         |
| CHAP Log on informa<br>THAP helps ensure co<br>an initiator.<br>To use, specify the sa<br>initiator. The name wi<br>specified.<br>Mame:<br>Mame:<br>Perform mutual au | ation Innection security by providing authentication between a target and ame name and CHAP secret that was configured on the target for this ill default to the Initiator Name of the system unless another name is iqn.1991-05.com.microsoft:compute1.starwind.local |

- 9. Repeat the steps 1-8 on for the 172.16.40.X subnet.
- 10. Repeat the steps 1-9 on the partner node
- 11. All the target portals are added on the first Compute node.

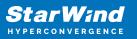

| iSCSI Initiator Prope                     | SCSI Initiator Properties                                       |                        |        |                                    | × |
|-------------------------------------------|-----------------------------------------------------------------|------------------------|--------|------------------------------------|---|
| Targets Discovery                         | Favorite Targets                                                | Volumes and Devices    | RADIUS | Configuration                      |   |
| Target portals                            |                                                                 |                        |        |                                    |   |
|                                           | ok for <u>T</u> argets on fo                                    | ollowing portals:      |        | R <u>e</u> fresh                   |   |
| Address                                   | Port                                                            | Adapter                | I      | P address                          |   |
| 172.16.30.30                              | 3260                                                            | Microsoft iSCSI Initia | tor    | 172.16.30.4                        |   |
| 172.16.40.10                              | 3260                                                            | Microsoft iSCSI Initia | tor 1  | 172.16.40.4                        |   |
| 172.16.40.20                              | 3260                                                            | Microsoft iSCSI Initia | tor 1  | 172.16.40.4 🗸                      |   |
| <                                         |                                                                 |                        |        | >                                  |   |
| To add a target p                         | ortal, click Discover                                           | Portal.                | Disco  | over <u>P</u> ortal                |   |
| To remove a targ<br>then click Remove     |                                                                 | address above and      |        | <u>R</u> emove                     |   |
| iSNS servers<br>The system is reg<br>Name | The system is registered on the following iSNS servers: Refresh |                        |        |                                    |   |
|                                           | erver, click Add Serv<br>IS server, select the<br>e.            |                        |        | <b>d Server</b><br>Re <u>m</u> ove |   |
|                                           |                                                                 | ОК                     | Cance  | L Apply                            | , |

| Address      | Port | Adapter                   | IP Adress    |
|--------------|------|---------------------------|--------------|
| 172.16.30.10 | 3260 | Microsoft iSCSI initiator | 172.16.30.40 |
| 172.16.30.20 | 3260 | Microsoft iSCSI initiator | 172.16.30.40 |
| 172.16.30.30 | 3260 | Microsoft iSCSI initiator | 172.16.30.40 |
| 172.16.40.10 | 3260 | Microsoft iSCSI initiator | 172.16.30.40 |

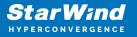

172.16.40.20 3260 Microsoft iSCSI initiator 172.16.30.40

172.16.40.30 3260 Microsoft iSCSI initiator 172.16.30.40

12. All the target portals are added on the second Compute node.

| ets Dis                      | covery                          | Favorite Targe                         | ts Volu             | mes and Devices       | RADIUS | Configur           | ation        |
|------------------------------|---------------------------------|----------------------------------------|---------------------|-----------------------|--------|--------------------|--------------|
|                              |                                 | -                                      |                     |                       |        | -                  |              |
| rget por                     | tals —                          |                                        |                     |                       |        |                    |              |
| 'he syste                    | em will lo                      | ok for <u>T</u> argets o               | n followir          | ng portals:           |        | R <u>e</u> fresh   |              |
| ddress                       |                                 | Port                                   | Ada                 | apter                 | IP     | address            | ^            |
| 72.16.30                     | .20                             | 3260                                   | Mici                | rosoft iSCSI Initiato | or 13  | 72.16.30.5         | 50           |
| 72.16.30                     | .30                             | 3260                                   | Mic                 | rosoft iSCSI Initiato | or 13  | 72.16.30.5         | 50           |
| 72.16.40                     | ). 10                           | 3260                                   | Mici                | rosoft iSCSI Initiato | or 13  | 72.16.40.5         | 50 🗸         |
| 2                            |                                 |                                        |                     |                       |        | 2                  | >            |
| o add a t                    | target p                        | ortal, <mark>cl</mark> ick Disco       | ver Porta           | al.                   | Disco  | ver <u>P</u> ortal | I            |
| o remove<br>nen click        |                                 | et portal, select                      | the addr            | ess above and         |        | <u>R</u> emove     |              |
|                              | ers<br>em is reg                | istered on the fo                      | ollowing <u>i</u>   | SNS servers:          |        | Re <u>f</u> resh   |              |
|                              |                                 | istered on the fo                      | ollowing <u>i</u>   | SNS servers:          |        | Refresh            |              |
| Name                         | em is reg                       | erver, click Add S                     |                     | SNS servers:          |        | Re <u>f</u> resh   |              |
| To add an                    | m is reg                        | rver, dick Add S<br>S server, select   | Gerver.             |                       | Ad     |                    | •            |
| Name<br>To add an            | m is reg                        | rver, dick Add S<br>S server, select   | Gerver.             |                       | Ad     | d Server<br>Remove | <u>Apply</u> |
| iame<br>o add an             | n iSNS se<br>e an iSN<br>Remove | erver, click Add S<br>S server, select | Gerver.<br>the serv | er above and          | Ad     | d Server<br>Remove | Apply        |
| lame<br>o add an<br>o remove | n iSNS se<br>e an iSN<br>Remove | erver, click Add S<br>S server, select | Gerver.             | er above and          | Ad     | d Server<br>Remove |              |

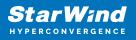

| 172.16.30.20 | 3260 | Microsoft iSCSI initiator | 172.16.30.50 |
|--------------|------|---------------------------|--------------|
| 172.16.30.30 | 3260 | Microsoft iSCSI initiator | 172.16.30.50 |
| 172.16.40.10 | 3260 | Microsoft iSCSI initiator | 172.16.30.50 |
| 172.16.40.20 | 3260 | Microsoft iSCSI initiator | 172.16.30.50 |
| 172.16.40.30 | 3260 | Microsoft iSCSI initiator | 172.16.30.50 |
| <br>Tawasha  |      |                           |              |

#### **Connecting Targets**

1. Click the Targets tab. The previously created targets are listed in the Discovered Targets section.

NOTE: If the created targets are not listed, check the firewall settings of the StarWind Node as well as the list of networks served by the StarWind Node (go to StarWind Management Console -> Configuration -> Network). Alternatively, check the Access Rights tab on the corresponding StarWind VSAN server in StarWind Management Console for any restrictions.

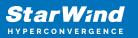

| iSCSI Initiator Properties                                                                                           | ×                      |
|----------------------------------------------------------------------------------------------------|------------------------|
| Targets Discovery Favorite Targets Volumes and Devices                                                               | RADIUS Configuration   |
| Quick Connect                                                                                                    |                        |
| To discover and log on to a target using a basic connection, to DNS name of the target and then click Quick Connect. | type the IP address or |
| Target:                                                                                                    | Quick Connect          |
| Discovered targets                                                                                                   |                        |
|                                                                                                    | <u>R</u> efresh        |
| Name                                                                                                    | Status ^               |
| iqn.2008-08.com.starwindsoftware:sw1-csv1                                                                            | Inactive               |
| iqn.2008-08.com.starwindsoftware:sw1-cvs2                                                                            | Inactive               |
| iqn.2008-08.com.starwindsoftware:sw1-witness                                                                         | Inactive               |
| iqn.2008-08.com.starwindsoftware:sw2-csv1                                                                            | Inactive               |
| iqn.2008-08.com.starwindsoftware:sw2-cvs2                                                                            | Inactive               |
| iqn.2008-08.com.starwindsoftware:sw2-witness                                                                         | Inactive               |
| iqn.2008-08.com.starwindsoftware:sw3-csv1                                                                            | Inactive               |
| ign.2008-08.com.starwindsoftware:sw3-cvs2                                                                            | Inactive 💙             |
| <                                                                                                    | >                      |
| To connect using advanced options, select a target and then<br>click Connect.                                        | Connect                |
| To completely disconnect a target, select the target and then click Disconnect.                                      | Disconnect             |
| For target properties, including configuration of sessions, select the target and click Properties.                  | Properties             |
| For configuration of devices associated with a target, select the target and then click Devices.                     | De <u>v</u> ices       |
|                                                                                                    |                        |
|                                                                                                    |                        |
|                                                                                                    |                        |
| 24                                                                                                    | Canad                  |
| OK                                                                                                    | Cancel Apply           |

- 2. Select the Witness target from the first StarWind Node and click Connect.
- 3. Enable checkboxes as shown in the image below. Click Advanced...

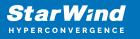

| Connect To Target                                                                                                    | ×      |
|----------------------------------------------------------------------------------------------------|--------|
| Target name:<br>iqn.2008-08.com.starwindsoftware:sw1-witness                                                                                                    |        |
| Add this connection to the list of Favorite Targets.<br>This will make the system automatically attempt to restore the<br>connection every time this computer restarts. |        |
| ✓ Enable multi-path                                                                                                    |        |
| <u>A</u> dvanced OK                                                                                                    | Cancel |

4. Select Microsoft iSCSI Initiator in the Local adapter dropdown menu. In Initiator IP, select 172.16.30.40, in Target portal IP, select 172.16.30.10. Confirm the action

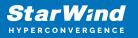

| Connect using                                                                                          |                                                                                                    |  |
|----------------------------------------------------------------------------------------------------|----------------------------------------------------------------------------------------------------|--|
| Local adapter:                                                                                         | Microsoft iSCSI Initiator $\qquad \checkmark$                                                                                                    |  |
| Initiator <u>I</u> P:                                                                                  | 172.16.30.40 ~                                                                                                    |  |
| Target portal IP:                                                                                      | 172.16.30.10 / 3260 ~                                                                                                    |  |
| CRC / Checksum                                                                                         |                                                                                                    |  |
| Data digest                                                                                            | Header digest                                                                                                    |  |
| an initiator.<br>To use, specify the si<br>nitiator. The name w                                        | nation<br>onnection security by providing authentication between a target and<br>ame name and CHAP secret that was configured on the target for this<br>vill default to the Initiator Name of the system unless another name is |  |
| CHAP helps ensure co<br>an initiator.<br>To use, specify the si<br>initiator. The name w<br>specified. | onnection security by providing authentication between a target and<br>ame name and CHAP secret that was configured on the target for this<br>vill default to the Initiator Name of the system unless another name is           |  |
| CHAP helps ensure co<br>an initiator.<br>To use, specify the si<br>initiator. The name w               | onnection security by providing authentication between a target and a me name and CHAP secret that was configured on the target for this                                                                                        |  |
| CHAP helps ensure co<br>an initiator.<br>To use, specify the si<br>initiator. The name w<br>specified. | onnection security by providing authentication between a target and<br>ame name and CHAP secret that was configured on the target for this<br>vill default to the Initiator Name of the system unless another name is           |  |

5. Select the Witness target from the first StarWind Node again and click Connect.

6. Enable checkboxes as shown in the image below. Click Advanced...

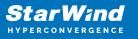

| Connect To Target                                                                                                    | ×  |
|----------------------------------------------------------------------------------------------------|----|
| Target name:<br>ign.2008-08.com.starwindsoftware:sw1-witness                                                                                                    |    |
| Add this connection to the list of Favorite Targets.<br>This will make the system automatically attempt to restore the connection every time this computer restarts. |    |
| ✓ Enable multi-path                                                                                                    |    |
| Advanced OK Cance                                                                                                    | el |

7. Select Microsoft iSCSI Initiator in the Local adapter dropdown menu. In Initiator IP, select 172.16.40.40, in Target portal IP, select 172.16.40.10. Confirm the action

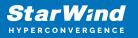

| Connect using                                                                                                 |                                                                                                    |
|----------------------------------------------------------------------------------------------------|----------------------------------------------------------------------------------------------------|
| ocal adapter:                                                                                                 | Microsoft iSCSI Initiator $\qquad \sim$                                                                                                    |
| initiator <u>I</u> P:                                                                                         | 172.16.40.40 ~                                                                                                    |
| [arget portal IP:                                                                                             | 172.16.40.10 / 3260 🗸                                                                                                    |
| CRC / Checksum                                                                                                |                                                                                                    |
| Data digest                                                                                                   | Header digest                                                                                                    |
| CHAP Log on inform<br>CHAP helps ensure co<br>an initiator.<br>To use, specify the sa<br>nitiator. The name w |                                                                                                    |
| THAP helps ensure co<br>an initiator.<br>To use, specify the sa<br>nitiator. The name w<br>specified.         | nation<br>onnection security by providing authentication between a target and<br>ame name and CHAP secret that was configured on the target for this                                                                            |
| CHAP Log on inform<br>CHAP helps ensure co<br>an initiator.<br>To use, specify the sa                         | nation<br>onnection security by providing authentication between a target and<br>ame name and CHAP secret that was configured on the target for this<br>vill default to the Initiator Name of the system unless another name is |

- 8. Select the Witness target from the second StarWind Node and click Connect.
- 9. Enable checkboxes as shown in the image below. Click Advanced...

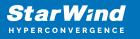

| Connect To Target                                                                                                    |                   | ×      |
|----------------------------------------------------------------------------------------------------|-------------------|--------|
| Target name:                                                                                                    |                   |        |
| iqn.2008-08.com.starwindsoftware:sw2-witnes                                                                                                    | s                 |        |
| Add this connection to the list of Favorite Tar<br>This will make the system automatically attem<br>connection every time this computer restarts | pt to restore the |        |
| ⊡ <u>E</u> nable multi-path                                                                                                    |                   |        |
| <u>A</u> dvanced                                                                                                    | ОК                | Cancel |

10. Select Microsoft iSCSI Initiator in the Local adapter dropdown menu. In Initiator IP, select 172.16.30.40, in Target portal IP, select 172.16.30.20. Confirm the action

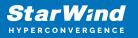

| Connect using                                                                                                    |                                                                                                    |
|----------------------------------------------------------------------------------------------------|----------------------------------------------------------------------------------------------------|
| Local adapter:                                                                                                    | Microsoft iSCSI Initiator $\qquad \checkmark$                                                                                                    |
| Initiator <u>I</u> P:                                                                                                    | 172.16.30.40 ~                                                                                                    |
| Target portal IP:                                                                                                    | 172.16.30.20 / 3260 🗸 🗸                                                                                                    |
| CRC / Checksum                                                                                                    |                                                                                                    |
| Data digest                                                                                                    | <u>H</u> eader digest                                                                                                    |
| an initiator.<br>To use, specify the sa<br>nitiator. The name w                                                                               |                                                                                                    |
| CHAP Log on inform<br>CHAP helps ensure co<br>an initiator.<br>To use, specify the sa<br>initiator. The name w<br>specified.                  | nation<br>onnection security by providing authentication between a target and<br>ame name and CHAP secret that was configured on the target for this<br>vill default to the Initiator Name of the system unless another name is |
| CHAP Log on inform<br>CHAP helps ensure co<br>an initiator.<br>To use, specify the sa<br>initiator. The name w<br>specified.<br><u>N</u> ame: | nation<br>onnection security by providing authentication between a target and<br>ame name and CHAP secret that was configured on the target for this                                                                            |
| CHAP Log on inform<br>CHAP helps ensure co<br>an initiator,<br>To use, specify the sa                                                         | nation<br>onnection security by providing authentication between a target and<br>ame name and CHAP secret that was configured on the target for this<br>vill default to the Initiator Name of the system unless another name is |

11. Select the Witness target from the second StarWind Node once again and click Connect.

12. Enable checkboxes as shown in the image below. Click Advanced...

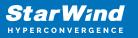

| Connect To Target                                                                                                    |                   | ×      |
|----------------------------------------------------------------------------------------------------|-------------------|--------|
| Target name:                                                                                                    |                   | 1      |
| iqn. 2008-08.com.starwindsoftware:sw2-witnes                                                                                                    |                   | ]      |
| Add this connection to the list of Favorite Tar.<br>This will make the system automatically attem<br>connection every time this computer restarts. | pt to restore the |        |
| ∑ <u>E</u> nable multi-path                                                                                                    |                   |        |
| <u>A</u> dvanced                                                                                                    | ОК                | Cancel |

13. Select Microsoft iSCSI Initiator in the Local adapter dropdown menu. In Initiator IP, select 172.16.40.40, in Target portal IP, select 172.16.40.20. Confirm the action.

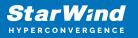

| Connect using                                                                                                 |                                                                                                    |
|----------------------------------------------------------------------------------------------------|----------------------------------------------------------------------------------------------------|
| ocal adapter:                                                                                                 | Microsoft iSCSI Initiator $\sim$                                                                                                    |
| nitiator <u>I</u> P:                                                                                          | 172.16.40.40 ~                                                                                                    |
| arget portal IP:                                                                                              | 172.16.40.20 / 3260 🗸                                                                                                    |
| CRC / Checksum                                                                                                |                                                                                                    |
| Data digest                                                                                                   | Header digest                                                                                                    |
| CHAP Log on inform<br>CHAP helps ensure co<br>in initiator.<br>To use, specify the sa<br>nitiator. The name w |                                                                                                    |
| THAP helps ensure co<br>an initiator.<br>To use, specify the sa<br>hitiator. The name w<br>specified.         | nation<br>onnection security by providing authentication between a target and<br>ame name and CHAP secret that was configured on the target for this                                                                            |
| CHAP Log on inform<br>CHAP helps ensure co<br>an initiator.                                                   | nation<br>onnection security by providing authentication between a target and<br>ame name and CHAP secret that was configured on the target for this<br>vill default to the Initiator Name of the system unless another name is |

14. Select the Witness target from the third StarWind Node and click Connect.

15. Enable checkboxes as shown in the image below. Click Advanced...

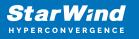

| Connect To Target                                                                                                    | ×      |
|----------------------------------------------------------------------------------------------------|--------|
| Target name:                                                                                                    |        |
| iqn.2008-08.com.starwindsoftware:sw3-witness                                                                                                    |        |
| Add this connection to the list of Favorite Targets.<br>This will make the system automatically attempt to restore the<br>connection every time this computer restarts. |        |
| ✓ Enable multi-path                                                                                                    |        |
| <u>A</u> dvanced OK                                                                                                    | Cancel |

16. Select Microsoft iSCSI Initiator in the Local adapter dropdown menu. In Initiator IP, select 172.16.30.40, in Target portal IP, select 172.16.30.30. Confirm the action.

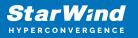

| dvanced Settings       | ?                                                                                                    | ×    |
|------------------------|----------------------------------------------------------------------------------------------------|------|
| eneral IPsec           |                                                                                                    |      |
| Connect using          |                                                                                                    |      |
| Local adapter:         | Microsoft iSCSI Initiator                                                                                                    |      |
|                        |                                                                                                    |      |
| Initiator <u>I</u> P:  | 172.16.30.40 ~                                                                                                    |      |
| Target portal IP:      | 172.16.30.30 / 3260 ~                                                                                                    |      |
| CRC / Checksum         |                                                                                                    |      |
|                        | Header digest                                                                                                    |      |
| specified.             | vill default to the Initiator Name of the system unless another name is                                                                                           |      |
| <u>N</u> ame:          | iqn.1991-05.com.microsoft:compute1.starwind.local                                                                                                    |      |
| Target <u>s</u> ecret: |                                                                                                    |      |
| RADIUS.                | uthentication<br>either specify an initiator secret on the Configuration page or use<br>enerate user authentication credentials<br>uthenticate target credentials |      |
|                        | OK Cancel A                                                                                                    | pply |

17. Select the Witness target from the third StarWind Node one more and click Connect.

18. Enable checkboxes as shown in the image below. Click Advanced...

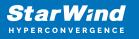

| Connect To Target                                                                                                    | ×      |  |  |
|----------------------------------------------------------------------------------------------------|--------|--|--|
| Target name:<br>iqn.2008-08.com.starwindsoftware:sw3-witness                                                                                                    |        |  |  |
| Add this connection to the list of Favorite Targets.<br>This will make the system automatically attempt to restore the<br>connection every time this computer restarts. |        |  |  |
| ✓ Enable multi-path                                                                                                    |        |  |  |
| <u>A</u> dvanced OK                                                                                                    | Cancel |  |  |

19. Select Microsoft iSCSI Initiator in the Local adapter dropdown menu. In Initiator IP, select 172.16.40.40, in Target portal IP, select 172.16.40.30. Confirm the action.

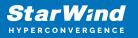

| Ivanced Settings       |                                                                                                    | ?      | × |
|------------------------|----------------------------------------------------------------------------------------------------|--------|---|
| eneral IPsec           |                                                                                                    |        |   |
| Connect using          |                                                                                                    |        |   |
| Local adapter:         | Microsoft iSCSI Initiator                                                                                                    | $\sim$ |   |
|                        | 172.16.40.40                                                                                                    |        |   |
| Initiator <u>I</u> P:  |                                                                                                    | ~      |   |
| Target portal IP:      | 172.16.40.30 / 3260                                                                                                    | $\sim$ |   |
| CRC / Checksum         |                                                                                                    |        |   |
| Data digest            | Header digest                                                                                                    |        |   |
| specified.             | vill default to the Initiator Name of the system unless another name is                                                                                           |        |   |
| <u>N</u> ame:          | iqn.1991-05.com.microsoft:compute1.starwind.local                                                                                                    |        |   |
| Target <u>s</u> ecret: |                                                                                                    |        |   |
| RADIUS.                | uthentication<br>either specify an initiator secret on the Configuration page or use<br>enerate user authentication credentials<br>uthenticate target credentials |        |   |
|                        |                                                                                                    |        |   |

20. Repeat the steps 1-19 for all remaining HA device targets.

21. Repeat the steps 1-19 on the other Compute node, specifying the corresponding local and data channel IP addresses. The result should look like in the screenshot below.

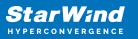

| iSCSI Init     | iator Prope                                                                                        | rties                                         |                                            |            |                  | ×   |
|----------------|----------------------------------------------------------------------------------------------------|-----------------------------------------------|--------------------------------------------|------------|------------------|-----|
| Targets        | Discovery                                                                                          | Favorite Targets                              | Volumes and Devices                        | RADIUS     | Configuratio     | n   |
| -              | Connect                                                                                            |                                               |                                            |            |                  |     |
|                |                                                                                                    | g on to a target usin<br>arget and then click | ng a basic connection, t<br>Quick Connect. | ype the IP | address or       |     |
| <u>T</u> arget | :                                                                                                  |                                               |                                            | Qu         | uick Connect     |     |
| Discove        | ered targets                                                                                       |                                               |                                            |            |                  | _   |
|                |                                                                                                    |                                               |                                            |            | <u>R</u> efresh  |     |
| Name           | 1                                                                                                  |                                               |                                            | Status     |                  | ^   |
| iqn.2          | 008-08.com.                                                                                        | starwindsoftware:s                            | w1-csv1                                    | Connecte   | d                |     |
| iqn.2          | 008-08.com.                                                                                        | starwindsoftware:s                            | w1-cvs2                                    | Connecte   | d                |     |
| iqn.2          | 008-08.com.                                                                                        | starwindsoftware:s                            | w1-witness                                 | Connecte   | d                |     |
|                |                                                                                                    | starwindsoftware:s                            |                                            | Connecte   | -                |     |
|                |                                                                                                    | starwindsoftware:s                            |                                            | Connecte   | -                |     |
| iqn.2          | 008-08.com.                                                                                        | starwindsoftware:s                            | w2-witness                                 | Connecte   | d                |     |
|                |                                                                                                    | starwindsoftware:s                            |                                            | Connecte   | -                |     |
|                | 008-08.com.                                                                                        | starwindsoftware:s                            | w3-cvs2                                    | Connecte   | d                | ~   |
| <              |                                                                                                    |                                               |                                            |            | >                |     |
|                | nect using a<br>onnect.                                                                            | dvanced options, se                           | elect a target and then                    |            | Co <u>n</u> nect |     |
|                | npletely disco<br>lick Disconne                                                                    | onnect a target, sele<br>ct.                  | ect the target and                         |            | Disconnect       |     |
|                |                                                                                                    | es, including configu<br>nd click Properties. | uration of sessions,                       | ļ          | Properties       |     |
|                | For configuration of devices associated with a target, select<br>the target and then dick Devices. |                                               |                                            |            | De <u>v</u> ices |     |
|                |                                                                                                    |                                               |                                            |            |                  |     |
|                |                                                                                                    |                                               |                                            |            |                  |     |
|                |                                                                                                    |                                               |                                            |            |                  |     |
|                |                                                                                                    |                                               |                                            |            |                  |     |
|                |                                                                                                    |                                               |                                            |            |                  |     |
|                |                                                                                                    |                                               | ОК                                         | Cancel     | Ар               | ply |

## Configuring Multipath

NOTE: It is recommended to set the Round Robin or Least Queue Depth MPIO load balancing policy.

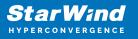

1. Configure the MPIO policy for every target leaving it with the load balance policy of choice. Select the Target located on the local server and click Devices.

2. In the Devices dialog, click MPIO

| Devices                                        |                                       | ×                   |
|------------------------------------------------|---------------------------------------|---------------------|
| Name Address<br>Disk 1 Port 5:                 | s<br>Bus 0: Target 0: LUN 0           |                     |
| Volume path names:                             |                                       |                     |
| Legacy device name:                            | \\. \PhysicalDrive 1                  |                     |
| Device interface name                          | \\?\mpio#disk&ven_starwind<br>e:<br>« | d∏_starwind&rev_000 |
| Configure Multipath I                          | O (MPIO)                              |                     |
| To configure the MPI<br>selected device, click |                                       | <u>M</u> PIO        |
|                                                |                                       | <u>O</u> K          |

3. Select the appropriate load balancing policy.

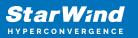

| evice Details                              |          |        |        | >                     |
|--------------------------------------------|----------|--------|--------|-----------------------|
| MPIO                                       |          |        |        |                       |
| Load balance                               | policy:  |        |        |                       |
| Least Queu                                 | e Depth  |        |        | ~                     |
| Description                                | 1        |        |        |                       |
| distributin<br>processing<br>This device h | g paths. |        |        | s to lightly loaded   |
| Path Id                                    | Status   | Type   | Weight | Session ID            |
| 0x7705                                     | Conne    | Active | n/a    | ffffc90eec43b010-4000 |
| 0x7705                                     | Conne    | Active | n/a    | ffffc90eec43b010-4000 |
| 0x7705                                     | Conne    | Active | n/a    | ffffc90eec43b010-4000 |
|                                            |          |        |        |                       |
| <                                          |          |        |        | >                     |
|                                            |          |        | De     | tails <u>E</u> dit    |
|                                            |          |        | ж      | Cancel Apply          |

### Configuring Disks to Servers

1. Open the Disk Management snap-in. The StarWind disks will appear as unallocated and offline.

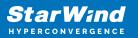

| 📅 Disk Manager        | ment                           |                |              |                                    |                   |                   | _                                       |       | ×   |
|-----------------------|--------------------------------|----------------|--------------|------------------------------------|-------------------|-------------------|-----------------------------------------|-------|-----|
| File Action V         | /iew Help                      |                |              |                                    |                   |                   |                                         |       |     |
| 🔶 🔿 🔤 🖬               |                                |                |              |                                    |                   |                   |                                         |       |     |
| Volume                | Layout                         | Туре           | File Syste   |                                    | Capacity          | Free Spa          | % Free                                  |       |     |
| Storage (D:)          | Simple                         | Basic          | NTFS         | Healthy (P.,                       |                   | 32.78 GB          | 66 %                                    |       |     |
| System (C:)           | Simple                         | Basic          | NTFS         | Healthy (B.                        |                   | 6.53 GB           | 27 %                                    |       |     |
| - System Reserve      | ed Simple                      | Basic          | NTFS         | Healthy (S                         | 500 MB            | 172 MB            | 34 %                                    |       |     |
| -Disk 0               |                                |                |              |                                    |                   |                   |                                         |       | ^   |
| Basic                 | System Reserv                  | ed             |              | System (C:)                        |                   |                   |                                         |       |     |
| 25.00 GB<br>Online    | 500 MB NTFS<br>Healthy (System | Active Pri     | many Partiti | 24.51 GB NTFS<br>Healthy (Boot, Pa | ge File, Crash Di | ump Primary Pa    | rtition)                                |       |     |
|                       | Treating (System               | , Active, i fi |              |                                    | gerne, enamer     | amp, i innary i a | interesting                             |       |     |
|                       | -                              |                | 1            | ,                                  |                   |                   |                                         |       | _   |
| Disk 1 Basic          | Storage (D:)                   |                |              |                                    |                   |                   | /////////////////////////////////////// | 77777 | 777 |
| 49.88 GB              | 49.87 GB NTFS                  |                |              |                                    |                   |                   |                                         |       |     |
| Online                | Healthy (Primary Partition)    |                |              |                                    |                   |                   |                                         |       |     |
|                       |                                |                |              |                                    |                   |                   |                                         |       |     |
| O Disk 2              |                                |                |              |                                    |                   |                   |                                         |       |     |
| Unknown               |                                |                |              |                                    |                   |                   |                                         |       |     |
| 6.00 GB<br>Offline () | 6.00 GB<br>Unallocated         |                |              |                                    |                   |                   |                                         |       |     |
| •                     | ondirocated                    |                |              |                                    |                   |                   |                                         |       |     |
|                       | ·                              |                |              |                                    |                   |                   |                                         |       |     |
| Olisk 3<br>Unknown    |                                |                |              |                                    |                   |                   |                                         |       |     |
| 10.00 GB              | 10.00 GB                       |                |              |                                    |                   |                   |                                         |       |     |
| Offline 🚺             | Unallocated                    |                |              |                                    |                   |                   |                                         |       |     |
|                       |                                |                |              |                                    |                   |                   |                                         |       |     |
| Olisk 4               |                                |                |              |                                    |                   |                   |                                         |       |     |
| Unknown<br>1.00 GB    | 1.00 GB                        |                |              |                                    |                   |                   |                                         |       |     |
| Offline 1             | Unallocated                    |                |              |                                    |                   |                   |                                         |       |     |
| -                     |                                |                |              |                                    |                   |                   |                                         |       |     |
| Linglic system        | Drimono nontiti                |                |              |                                    | ]                 |                   |                                         |       | `   |
| Unallocated           | Primary partition              |                |              |                                    |                   |                   |                                         |       |     |

2. Bring the disks online by right-clicking on them and selecting the Online menu option.

3. Select the CSV disk (check the disk size to be sure) and right-click on it to initialize.

4. By default, the system will offer to initialize all non-initialized disks. Use the Select Disks area to choose the disks. Select GPT (GUID Partition Style) for the partition style to be applied to the disks. Press OK to confirm.

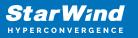

| Initialize Disk                                                                                                    | х |
|----------------------------------------------------------------------------------------------------|---|
| You must initialize a disk before Logical Disk Manager can access it.<br>Select disks:                              |   |
| <ul> <li>✓ Disk 2</li> <li>✓ Disk 3</li> <li>✓ Disk 4</li> </ul>                                                    |   |
| Use the following partition style for the selected disks:<br>MBR (Master Boot Record)<br>GPT (GUID Partition Table) |   |
| Note: The GPT partition style is not recognized by all previous versions of<br>Windows.                             |   |
| OK Cancel                                                                                                    |   |

- 5. Right-click on the selected disk and choose New Simple Volume.
- 6. In New Simple Volume Wizard, indicate the volume size. Click Next.
- 7. Assign a drive letter to the disk. Click Next.

| New Simple Volume Wizard                                                                                                  | ×     |
|----------------------------------------------------------------------------------------------------|-------|
| Assign Drive Letter or Path<br>For easier access, you can assign a drive letter or drive path to your partition.          |       |
| <ul> <li>Assign the following drive letter:</li> <li>Mount in the following empty NTFS folder:</li> <li>Browse</li> </ul> |       |
| O Do not assign a drive letter or drive path                                                                              |       |
| < Back Next > Ca                                                                                                    | ancel |

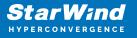

8. Select NTFS in the File System dropdown menu. Keep Allocation unit size as Default. Set the Volume Label of choice. Click Next.

| New Simple Volume Wizard                                                       |                                                        | × |  |  |  |
|--------------------------------------------------------------------------------|--------------------------------------------------------|---|--|--|--|
| Format Partition<br>To store data on this partition, you must format it first. |                                                        |   |  |  |  |
| Choose whether you want to format                                              | this volume, and if so, what settings you want to use. |   |  |  |  |
| O Do not format this volume                                                    |                                                        |   |  |  |  |
| Format this volume with the format                                             | llowing settings:                                      |   |  |  |  |
| File system:                                                                   | NTFS ~                                                 |   |  |  |  |
| Allocation unit size:                                                          | Default ~                                              |   |  |  |  |
| Volume label:                                                                  | CSV1                                                   |   |  |  |  |
| Perform a quick format                                                         |                                                        |   |  |  |  |
| Enable file and folder co                                                      | ompression                                             |   |  |  |  |
|                                                                                |                                                        |   |  |  |  |
|                                                                                | < Back Next > Cancel                                   |   |  |  |  |

9. Press Finish to complete.

10. Complete the steps 1-9 for the Witness disk. Do not assign any drive letter or drive path for it.

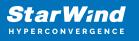

| New Simple Volume Wizard                                                       | ×                                  |
|--------------------------------------------------------------------------------|------------------------------------|
| Assign Drive Letter or Path<br>For easier access, you can assign a drive lette | r or drive path to your partition. |
| ◯ Assign the following drive letter:                                           | E V                                |
| Mount in the following empty NTFS folder:                                      | -                                  |
|                                                                                | Browse                             |
| O not assign a drive letter or drive path                                      |                                    |
|                                                                                | < Back Next > Cancel               |

11. On the partner node, open the Disk Management snap-in. All StarWind disks will appear offline. If the status is different from the one shown below, click Action->Refresh in the top menu to update the information about the disks.

12. Repeat step 2 to bring all the remaining StarWind disks online.

# **Creating A Failover Cluster In Windows Server**

NOTE: To avoid issues during the cluster validation configuration, it is recommended to install the latest Microsoft updates on each node.

1. Open Server Manager. Select the Failover Cluster Manager item from the Tools menu.

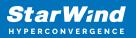

| ᡖ Server Manager                                                                                                    |                                                                                                    | - D X                                                                                                    |
|----------------------------------------------------------------------------------------------------|----------------------------------------------------------------------------------------------------|----------------------------------------------------------------------------------------------------|
|                                                                                                    | anager • Dashboard • 🤅                                                                                                    | Cluster-Aware Updating                                                                                                    |
| Image: Dashboard         Image: Local Server         Image: All Servers         Image: File and Storage Services         Image: Performance Services         Image: Hyper-V | WELCOME TO SERVER MANAGER         1       Configure this line         QUICK START       2       Add roles and fe         3       Add other server         WHAT'S NEW       0       5       | Component Services       Computer Management       Defragment and Optimize Drives       Disk Cleanup       Event Viewer       Failover Cluster Manager       Hyper-V Manager       iSCSI Initiator       Local Security Policy       Microsoft Azure Services |
|                                                                                                    | 4 Create a server                                                                                                    | ODBC Data Sources (32-bit) Ver to cloud service ODBC Data Sources (64-bit) Performance Monitor Print Management Resource Monitor Services System Configuration                                                                                                |
|                                                                                                    | File and Storage       1         Services       1         Manageability       Imageability         Events       Events         Performance       Service         BPA results       Perform | Windows Firewall with Advanced Security<br>Windows Memory Diagnostic<br>Windows PowerShell<br>Windows PowerShell (x86)<br>Windows PowerShell ISE<br>mance<br>Windows PowerShell ISE<br>Windows PowerShell ISE<br>Windows PowerShell ISE                       |

2. Click the Create Cluster link in the Actions section of Failover Cluster Manager.

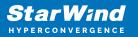

| 🖏 Failover Cluster Manager                                                                                                    | _ | × |
|----------------------------------------------------------------------------------------------------|---|---|
| File Action View Help                                                                                                    |   |   |
|                                                                                                    |   |   |
| Failover Cluster Manager Failover Cluster Manager Actions                                                                                                    |   |   |
| Create failover clusters, validate hardware for potential failover clusters, and perform configuration changes to your failover clusters.                                                             |   | • |
| Configuration changes to your failover clusters. 🛛 💐 Validate Configuration                                                                                                    |   |   |
| Create Cluster                                                                                                    |   |   |
| A failover cluster is a set of independent computers that work together to increase the                                                                                                    |   |   |
| a valiability of server roles. The clustered servers (called nodes) are connected by physical<br>cables and by software. If one of the nodes fails, another node begins to provide services.          |   | • |
| Cables and by somware. If one of the nodes fails, another node begins to provide services.<br>This process is known as failover.                                                                      |   |   |
| Properties                                                                                                    |   |   |
| Clusters                                                                                                    |   |   |
| Name Role Status                                                                                                    |   |   |
| No items found.                                                                                                    |   |   |
| Management     To begin to use failover clustering, first validate your hardware configuration, and then     create a cluster. After these steps are complete, you can manage the cluster. Managing a |   |   |
| cluster can include copying roles to it from a cluster running Windows Server 2016 or<br>supported previous versions of Windows Server.                                                               |   |   |
| Validate Configuration                                                                                                    |   |   |
| Create Cluster                                                                                                    |   |   |
| Connect to Cluster                                                                                                    |   |   |
|                                                                                                    |   |   |
| More Information                                                                                                    |   |   |
| Calover cluster topics on the Web                                                                                                    |   |   |
| Failover cluster communities on the Web                                                                                                    |   |   |
| Microsoft support page on the Web                                                                                                    |   |   |
|                                                                                                    |   |   |

3. Specify the servers to be added to the cluster. Click Next to continue.

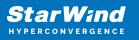

| 🏶 Create Cluster Wiz                                                                                                    | zard                                                                            |                                                                                                    | × |
|----------------------------------------------------------------------------------------------------|---------------------------------------------------------------------------------|----------------------------------------------------------------------------------------------------|---|
| Select Se                                                                                                    | ervers                                                                          |                                                                                                    |   |
| Before You Begin<br>Select Servers<br>Validation Warning<br>Access Point for<br>Administering the<br>Cluster<br>Confirmation<br>Creating New Cluster<br>Summary | Add the names of all the set<br>Enter server name:<br><u>S</u> elected servers: | ervers that you want to have in the cluster. You must add at least one server.           Browse           Compute 1.starwind.local           Compute 2.starwind.local           Remove |   |
|                                                                                                    |                                                                                 | < Previous Next > Cancel                                                                                                    |   |

4. Validate the configuration by running the cluster validation tests: select Yes... and click Next to continue.

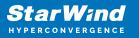

| 🚏 Create Cluster Wi                                      | zard                                                                                                    | × |
|----------------------------------------------------------|----------------------------------------------------------------------------------------------------|---|
| Validation                                               | n Warning                                                                                                    |   |
| Before You Begin<br>Select Servers<br>Validation Warning | For the servers you selected for this cluster, the reports from cluster configuration validation tests appear to be missing or incomplete. Microsoft supports a cluster solution only if the complete configuration (servers, network and storage) can pass all the tests in the Validate a Configuration wizard. |   |
| Access Point for<br>Administering the<br>Cluster         | Do you want to run configuration validation tests before continuing?                                                                                                    |   |
| Confirmation                                             |                                                                                                    |   |
| Creating New Cluster                                     | • Yes. When I click Next, run configuration validation tests, and then return to the process of creating                                                                                                    |   |
| Summary                                                  | • the cluster.                                                                                                    |   |
|                                                          | No. I do not require support from Microsoft for this cluster, and therefore do not want to run the validation tests. When I click Next, continue creating the cluster.                                                                                                    |   |
|                                                          | More about cluster validation tests                                                                                                    |   |
|                                                          | < Previous Next > Cancel                                                                                                    | ] |

#### 5. Specify Cluster Name.

NOTE: If the cluster servers get IP addresses over DHCP, the cluster also gets its IP address over DHCP. If the IP addresses are set statically, set the cluster IP address manually.

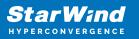

| 🚏 Create Cluster Wi                          | zard                |                                                                                                    |                | × |  |  |
|----------------------------------------------|---------------------|----------------------------------------------------------------------------------------------------|----------------|---|--|--|
| Access P                                     | oint for Adminis    | tering the Cluster                                                                                                    |                |   |  |  |
| Before You Begin                             | Type the name you v | vant to use when administering the cluster.                                                                                                    |                |   |  |  |
| Select Servers<br>Access Point for           | Cluster Name:       | Production                                                                                                    |                | ] |  |  |
| Administering the<br>Cluster<br>Confirmation |                     | The NetBIOS name is limited to 15 characters. One or more IPv4 addresses could not be configured<br>automatically. For each network to be used, make sure the network is selected, and then type an |                |   |  |  |
| Creating New Cluster                         |                     | Networks                                                                                                    | Address        |   |  |  |
| Summary                                      |                     | 192.168.12.0/24                                                                                                    | 192.168.12.100 |   |  |  |
|                                              |                     |                                                                                                    |                |   |  |  |
|                                              |                     |                                                                                                    |                | , |  |  |
|                                              |                     |                                                                                                    |                |   |  |  |
|                                              |                     |                                                                                                    |                |   |  |  |
|                                              |                     | < <u>P</u> revious                                                                                                    | Next > Cancel  | ] |  |  |

6. Make sure that all settings are correct. Click Previous to make any changes or Next to proceed.

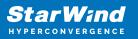

| 🚏 Create Cluster Wiz                  | ard X                                                                                                  |
|---------------------------------------|----------------------------------------------------------------------------------------------------|
| Confirmat                             | ion                                                                                                    |
| Before You Begin<br>Select Servers    | You are ready to create a cluster.<br>The wizard will create your cluster with the following settings: |
| Access Point for<br>Administering the | Cluster ^                                                                                              |
| Cluster                               | Production                                                                                             |
| Confirmation                          | Node                                                                                                   |
| Creating New Cluster                  | Compute 1.starwind.local                                                                               |
| Summary                               | Compute2.starwind.local                                                                                |
|                                       | Cluster registration                                                                                   |
|                                       | DNS and Active Directory Domain Services                                                               |
|                                       | Add all eligible storage to the cluster.                                                               |
|                                       | To continue, click Next.                                                                               |
|                                       |                                                                                                    |
|                                       |                                                                                                    |
|                                       | < <u>P</u> revious <u>N</u> ext > Cancel                                                               |

NOTE: If checkbox Add all eligible storage to the cluster is selected, the wizard will add all disks to the cluster automatically. The device with the smallest storage volume will be assigned as a Witness. It is recommended to uncheck this option before clicking Next and add cluster disks and the Witness drive manually.

7. The process of the cluster creation starts. Upon the completion, the system displays the summary with the detailed information. Click Finish to close the wizard.

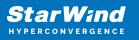

| 韂 Create Cluster Wiz                  | ard                                                                                                    | ×                   |
|---------------------------------------|----------------------------------------------------------------------------------------------------|---------------------|
| Summary                               |                                                                                                    |                     |
| Before You Begin<br>Select Servers    | You have successfully completed the Create Cluster Wizard.                                                                                                    |                     |
| Access Point for<br>Administering the | Node                                                                                                    | ^                   |
| Cluster                               | Compute 1.starwind.local                                                                                                    |                     |
| Confirmation                          | Compute2.starwind.local                                                                                                    |                     |
| Creating New Cluster                  | Cluster                                                                                                    |                     |
| Summary                               | Production                                                                                                    |                     |
|                                       | IP Address                                                                                                    |                     |
|                                       | 192.168.12.100                                                                                                    |                     |
|                                       | Warnings                                                                                                    |                     |
|                                       | * An appropriate disk was not found for configuring a disk witness. The<br>cluster is not configured with a witness. As a best practice, configure a<br>witness to help achieve the biohest availability of the cluster. If this | ~                   |
|                                       | To view the report created by the wizard, click View Report.<br>To close this wizard, click Finish.                                                                                                    | <u>V</u> iew Report |
|                                       |                                                                                                    | <u>F</u> inish      |

#### Adding Storage to the Cluster

1. In Failover Cluster Manager, navigate to Cluster -> Storage -> Disks. Click Add Disk in the Actions panel, choose StarWind disks from the list and confirm the selection.

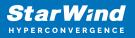

| Failover Cluster Manager<br>File Action View Help |                                               |                                                                                            |                                           |                                                                                      |                    | -    | ΟX |
|---------------------------------------------------|-----------------------------------------------|--------------------------------------------------------------------------------------------|-------------------------------------------|--------------------------------------------------------------------------------------|--------------------|------|----|
|                                                   |                                               |                                                                                            |                                           |                                                                                      | Actions            |      |    |
| Roles<br>Modes<br>Construction<br>Storage         | Search<br>Name<br>Add Disks to a Cluster      | Status Assign                                                                              |                                           | ries 👻 🔛 👻 👻<br>Owner Node                                                           | Disks 🔮 Add Disk   | ×    | •  |
| Pools<br>Enclosures<br>Networks                   | Select the disk or disks the Available disks: |                                                                                            | 1                                         |                                                                                      |                    |      | ,  |
| i Networks<br>ा Cluster Events                    |                                               | Disk Info<br>Disk 1 on node COMPUTE1<br>Disk 2 on node COMPUTE1<br>Disk 3 on node COMPUTE1 | Capacity<br>1.00 GB<br>5.00 GB<br>6.00 GB | Signature/Id<br>{4c8a1108-ca81.4677.<br>{529cbafc-7213.49c8-<br>{7d5635bf-4a89.44b7- | 92c1-dd6b9e99f37d} |      |    |
|                                                   |                                               |                                                                                            |                                           |                                                                                      | OK Car             | ncel |    |
| < >>                                              |                                               |                                                                                            |                                           |                                                                                      |                    |      |    |
|                                                   |                                               |                                                                                            |                                           |                                                                                      |                    |      |    |

2. To configure the cluster witness disk, right-click on Cluster and proceed to More Actions -> Configure Cluster Quorum Settings.

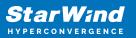

| 📲 Failover Clus  | ster Manager                      |                  |                   |                 | -                        | $\times$ |
|------------------|-----------------------------------|------------------|-------------------|-----------------|--------------------------|----------|
| File Action      | View Help                         |                  |                   |                 |                          |          |
| 🗢 🔿 🔁 🗖          |                                   |                  |                   |                 |                          |          |
| Hailover Clust   | ter Manage Disks (3)              |                  |                   |                 | Actions                  |          |
| V Production     | Configure Role                    | _                | P                 | Queries 🔻 🔛 👻 👻 | Disks                    | -        |
| 🃫 Not            | Validate Cluster                  | Status           | Assigned To       | Owner Node      | 🛃 Add Disk               |          |
| ✓ 📇 Sto<br>∄     | View Validation Report            | Online           | Available Storage | Compute1        | 📑 Move Available Storage | •        |
|                  | Add Node                          | () Online        | Available Storage | Compute1        | View                     | •        |
|                  | Close Connection                  | Online           | Available Storage | Compute1        | Refresh                  |          |
| 📫 Net<br>関 Clu   | Reset Recent Events               |                  |                   |                 | 🛛 Help                   |          |
| 11 CIU           |                                   |                  |                   |                 |                          |          |
|                  | More Actions                      |                  | r Quorum Settings |                 |                          |          |
|                  | Refresh                           | Copy Cluster Rol | es                |                 |                          |          |
|                  | Properties                        | Shut Down Clust  | er                |                 |                          |          |
|                  | Help                              | Destroy Cluster  | Destroy Cluster   |                 |                          |          |
|                  |                                   | Move Core Clust  | er Resources      | >               |                          |          |
|                  |                                   | Cluster-Aware U  | odating           |                 |                          |          |
|                  |                                   |                  | -                 |                 |                          |          |
|                  |                                   |                  |                   |                 |                          |          |
|                  | <                                 |                  |                   | >               |                          |          |
|                  | *                                 |                  |                   |                 |                          |          |
|                  | ·                                 |                  |                   |                 |                          |          |
|                  |                                   |                  |                   |                 |                          |          |
|                  |                                   |                  |                   |                 |                          |          |
|                  |                                   |                  |                   |                 |                          |          |
|                  |                                   |                  |                   |                 |                          |          |
|                  |                                   |                  |                   |                 |                          |          |
|                  |                                   |                  |                   |                 |                          |          |
|                  |                                   |                  |                   |                 |                          |          |
|                  |                                   |                  |                   |                 |                          |          |
| < .              | >                                 |                  |                   |                 |                          |          |
| hese actions are | used less frequently than other o | luster actions.  |                   |                 |                          |          |

3. Follow the wizard and choose the Select the quorum witness option. Click Next.

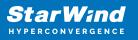

| Configure Cluster                                                                                                    | r Quorum Wizard                                                                                                    | × |
|----------------------------------------------------------------------------------------------------|----------------------------------------------------------------------------------------------------|---|
| Select Qu                                                                                                    | uorum Configuration Option                                                                                                    |   |
| Before You Begin<br>Select Quorum<br>Configuration Option<br>Select Quorum<br>Witness<br>Confirmation<br>Configure Cluster<br>Quorum Settings<br>Summary | <ul> <li>Select a quorum configuration for your cluster.</li> <li>Use default quorum configuration<br/>The cluster determines quorum management options, including the quorum witness.</li> <li>Select the quorum witness<br/>You can add or change the quorum witness. The cluster determines the other quorum management options.</li> <li>Advanced quorum configuration<br/>You determine the quorum management options, including the quorum witness.</li> </ul> |   |
|                                                                                                    | < Previous Next > Cancel                                                                                                    |   |

4. Select Configure a disk witness. Click Next.

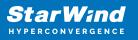

| 📲 Configure Cluster                                       | r Quorum Wizard                                                                                                    | × |
|-----------------------------------------------------------|----------------------------------------------------------------------------------------------------|---|
| Select Qu                                                 | uorum Witness                                                                                                    |   |
| Before You Begin<br>Select Quorum<br>Configuration Option | Select a quorum witness option to add or change the quorum witness for your cluster configuration. As a best practice, configure a quorum witness to help achieve the highest availability of the cluster. |   |
| Select Quorum<br>Witness                                  | <ul> <li>Configure a disk witness</li> <li>Adds a quorum vote of the disk witness</li> </ul>                                                                                                    |   |
| Configure Storage<br>Witness<br>Confirmation              | <ul> <li>Configure a file share witness</li> <li>Adds a quorum vote of the file share witness</li> </ul>                                                                                                   |   |
| Configure Cluster<br>Quorum Settings<br>Summary           | <ul> <li>Configure a cloud witness</li> <li>Adds a quorum vote of the cloud witness</li> </ul>                                                                                                    |   |
| Summary                                                   | O Do not configure a quorum witness                                                                                                    |   |
|                                                           | Failover Cluster Quorum and Witness Configuration Options                                                                                                    |   |
|                                                           | < Previous Next > Cancel                                                                                                    |   |

5. Select the Witness disk to be assigned as the cluster witness disk. Click Next and press Finish to complete the operation.

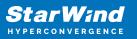

| 📲 Configure Cluster                                                                             | Quorum Wizard                                  |                                                                                                    |                               |                   | × |
|-------------------------------------------------------------------------------------------------|------------------------------------------------|----------------------------------------------------------------------------------------------------|-------------------------------|-------------------|---|
| Configure                                                                                       | e Storage Witness                              |                                                                                                    |                               |                   |   |
| Before You Begin<br>Select Quorum<br>Configuration Option                                       | Select the storage volume the                  | at you want to assign as ti                                                                                                    | he disk witness.              |                   | _ |
| Select Quorum<br>Witness                                                                        | Name                                           | Status                                                                                                    | Node                          | Location          |   |
| Configure Storage<br>Witness<br>Confirmation<br>Configure Cluster<br>Quorum Settings<br>Summary | Volume: (\\?\<br>Cluster Disk 2<br>Volume: (G) | <ul> <li>Online (Chkdsk sc<br/>File System: NTFS</li> <li>Online (Chkdsk sc<br/>File System: NTFS</li> <li>Online</li> <li>File System: NTFS</li> </ul> | 948 MB free of 990 MB         | Available Storage |   |
|                                                                                                 |                                                |                                                                                                    | < <u>P</u> revious <u>N</u> e | xt > Cancel       |   |

6. In Failover Cluster Manager, right-click the disk and select Add to Cluster Shared Volumes.

7. If renaming of the cluster shared volume is required, right-click on the disk and select Properties. Type the new name for the disk and click Apply followed by OK.

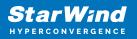

| Cluster Disk 1 Properties                                                                                                    | $\times$        | -                   | $\times$ |
|----------------------------------------------------------------------------------------------------|-----------------|---------------------|----------|
| File Action View Help                                                                                                    |                 |                     |          |
| 🗢 🔿 🔂 🖬 General                                                                                                    |                 |                     |          |
| Image: Solower Cluster Manager         Disks (3)         Name:         CSV/2           > mage: Solower Cluster Manager         Search         Status:         CSV/2           Search         Status:         Onine         Status:                                                                                                    |                 |                     | •        |
| Nodes Name Status Assigned                                                                                                    |                 | Disk                |          |
| ✓     Storage     Image: Cluster Disk 1     Image: Cluster Disk 2       Image: Disks     Image: Cluster Disk 2     Image: Cluster Disk 2                                                                                                    | _               | e Available Storage | +        |
| Pools Couter S Call Couter S Call Couter S C | apacit<br>97 Gl | esh                 | ,        |
| Networks     Cluster Events                                                                                                    |                 | ,<br>isk 1          | _        |
|                                                                                                    |                 |                     | -        |
|                                                                                                    |                 | g Online<br>Offline |          |
|                                                                                                    |                 | mation Details      |          |
|                                                                                                    |                 | v Critical Events   |          |
| Cluster Disk 1                                                                                                    | >               | re -                | ►        |
|                                                                                                    |                 | ication             | ►        |
| Volumes (1)                                                                                                    |                 | e Actions           | ►        |
| CSV2 (C:\ClusterStorage\Volume1) OK Cancel Ap                                                                                                    | pply            | ove from Cluster S  |          |
| CSVFS 9.92 GB free of 9.97 GB                                                                                                    |                 | erties              |          |
|                                                                                                    | 👔 Helj          | р                   |          |
| Volumes Disks: Cluster Disk 1                                                                                                    |                 |                     |          |

8. Perform the steps 6-7 for any other disk in Failover Cluster Manager. The resulting list of disks will look similar to the screenshot below.

| 📲 Failover Cluster Manager               |                     |                   |                        |                      | >                      | /        |
|------------------------------------------|---------------------|-------------------|------------------------|----------------------|------------------------|----------|
|                                          |                     |                   |                        |                      | /                      | ` I      |
| Eile Action View Help                    | 2                   |                   |                        |                      |                        |          |
| Failover Cluster Manage                  |                     |                   |                        |                      | Actions                | _        |
| <ul> <li>Production.starwind.</li> </ul> | Disks (3)<br>Search |                   | P Qu                   | ieries 🔻 🔒 🔻 🗸       | Actions Disks          | •        |
| Roles                                    |                     |                   |                        |                      | Disks                  | •        |
| 🏺 Nodes<br>🗸 📇 Storage                   | Name                | Status            | Assigned To            | Owner Node           |                        | -        |
| Disks                                    | ESV1                | Online     Online | Cluster Shared Volume  | Compute1<br>Compute2 | Move Available Storage | <u> </u> |
| Pools                                    | A Witness           | Online     Online | Disk Witness in Quorum | Compute2<br>Compute1 | View                   | •        |
| Enclosures 🙀 Networks                    | C withess           | () Online         | Disk withess in Quorum | Computer             | Q Refresh              |          |
| Cluster Events                           |                     |                   |                        |                      | 👔 Help                 |          |
|                                          |                     |                   |                        |                      |                        |          |
|                                          |                     |                   |                        |                      |                        |          |
|                                          | <                   |                   |                        | >                    |                        |          |
|                                          |                     |                   |                        |                      |                        |          |
|                                          | *                   |                   |                        |                      |                        |          |
|                                          |                     |                   |                        |                      |                        |          |
|                                          |                     |                   |                        |                      |                        |          |
|                                          |                     |                   |                        |                      |                        |          |
|                                          |                     |                   |                        |                      |                        |          |
|                                          |                     |                   |                        |                      |                        |          |
|                                          |                     |                   |                        |                      |                        |          |
|                                          |                     |                   |                        |                      |                        |          |
|                                          |                     |                   |                        |                      |                        |          |
| < >                                      |                     |                   |                        |                      |                        |          |
| Disks:                                   |                     |                   |                        |                      |                        |          |
| Configuring                              | g Cluster I         | Vetwork           | Preference             | es                   |                        |          |

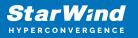

1. In the Networks section of the Failover Cluster Manager, right-click on the network from the list. If required, set its new name to identify the network by its subnet. Apply the change and press OK.

NOTE: Please double-check that cluster communication is configured with redundant networks:

https://docs.microsoft.com/en-us/windows-server/failover-clustering/smb-multichannel

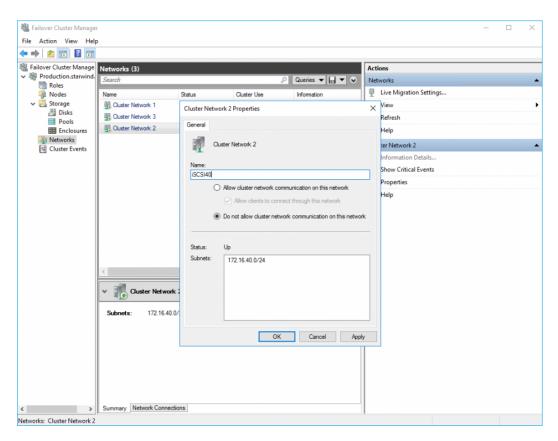

2. Rename other networks as described above, if required.

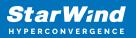

| <ul> <li>Bailover Cluster Manager</li> <li>File Action View Help</li> <li></li></ul> | þ                                |                                                             |                                                   |                                          |                                        |     | -                       | □ × |
|--------------------------------------------------------------------------------------|----------------------------------|-------------------------------------------------------------|---------------------------------------------------|------------------------------------------|----------------------------------------|-----|-------------------------|-----|
| 📲 Failover Cluster Manage                                                            | Networks (3)                     |                                                             |                                                   |                                          |                                        | Act | ions                    |     |
| <ul> <li>Production.starwind.</li> <li>Roles</li> </ul>                              | Search                           |                                                             |                                                   | P Q                                      | ueries 🔻 🕞 👻 😔                         | Net | tworks                  |     |
| Nodes                                                                                | Name                             | Status                                                      | Cluster Use                                       | Information                              |                                        | 1   | Live Migration Settings |     |
| V 📇 Storage                                                                          | 🔢 iSCSI30                        | Live Migration Se                                           | ettings                                           |                                          | ×                                      |     | View                    | •   |
| Disks                                                                                | Hanagement                       |                                                             |                                                   |                                          |                                        | Q   | Refresh                 |     |
| Enclosures                                                                           | ISCSI40                          | Networks for Live                                           |                                                   |                                          |                                        | ?   | Help                    |     |
| Networks Cluster Events                                                              |                                  | Use the buttons                                             | ore networks for virtu<br>s to list them in order | al machines to use<br>from most preferre | for live migration.<br>d at the top to | Ma  | nagement                |     |
| En Cluster Events                                                                    |                                  | least preferred                                             | at the bottom.                                    |                                          |                                        | 8   | Information Details     |     |
|                                                                                      |                                  |                                                             |                                                   |                                          |                                        |     | Show Critical Events    |     |
|                                                                                      |                                  | Name                                                        |                                                   |                                          | Up                                     |     | Properties              |     |
|                                                                                      | Management   Subnets: 192.168.12 | ✓ <sup>20</sup> / <sub>2</sub> Manage → 9:SCS140 → 0:SCS140 | )                                                 | Cancel                                   | Down                                   | 2   | Help                    |     |
| < >                                                                                  | Summary Network Connecti         | ons                                                         |                                                   |                                          |                                        |     |                         |     |
|                                                                                      |                                  |                                                             |                                                   |                                          |                                        |     |                         |     |

3. In the Actions tab, click Live Migration Settings. Uncheck the synchronization network, while the iSCSI network can be used if it is 10+ Gbps. Apply the changes and click OK.

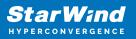

| Hailover Cluster Manager                                | r                       |        |                    |                   |                         | - | ×    |
|---------------------------------------------------------|-------------------------|--------|--------------------|-------------------|-------------------------|---|------|
| <u>File Action View Help</u>                            |                         |        |                    |                   |                         |   |      |
| 🗢 🔿 🖄 📰 🖬                                               |                         |        |                    |                   |                         |   |      |
| 📲 Failover Cluster Manage                               | Networks (3)            |        |                    |                   | Actions                 |   | <br> |
| <ul> <li>Production.starwind.</li> <li>Roles</li> </ul> | Search                  |        |                    | 🔎 Queries 🔻 🔛 💌 😪 | Networks                |   |      |
| Nodes                                                   | Name 🔻                  | Status | Cluster Use        | Information       | Live Migration Settings |   |      |
| ✓ Call Storage                                          | Hanagement              | 💿 Up   | Cluster and Client |                   | View                    |   | •    |
| Disks                                                   | 🔢 iSCSI40               | 💿 Up   | None               |                   | Refresh                 |   |      |
| Enclosures                                              | ISCSI30                 | 💿 Up   | None               |                   | 👔 Help                  |   |      |
| Networks                                                |                         |        |                    |                   | Management              |   |      |
| ing cluster events                                      |                         |        |                    |                   | Information Details     |   |      |
|                                                         |                         |        |                    |                   | B Show Critical Events  |   |      |
|                                                         |                         |        |                    |                   | Properties              |   |      |
|                                                         |                         |        |                    |                   | 👔 Help                  |   |      |
|                                                         |                         |        |                    |                   |                         |   |      |
|                                                         |                         |        |                    |                   |                         |   |      |
|                                                         |                         |        |                    |                   |                         |   |      |
|                                                         |                         |        |                    |                   |                         |   |      |
|                                                         |                         |        |                    |                   |                         |   |      |
|                                                         | <                       |        |                    | >                 |                         |   |      |
|                                                         | v 🚺 Management          |        |                    |                   |                         |   |      |
|                                                         | Subnets; 192.168.12     | 0.04   |                    |                   |                         |   |      |
|                                                         | Subnets: 192.168.12     |        |                    |                   |                         |   |      |
|                                                         |                         |        |                    |                   |                         |   |      |
|                                                         |                         |        |                    |                   |                         |   |      |
|                                                         |                         |        |                    |                   |                         |   |      |
|                                                         |                         |        |                    |                   |                         |   |      |
|                                                         |                         |        |                    |                   |                         |   |      |
|                                                         |                         |        |                    |                   |                         |   |      |
| < >                                                     | Summary Network Connect | tions  |                    |                   |                         |   |      |
|                                                         |                         |        |                    |                   |                         |   |      |

The cluster configuration is completed and it is ready for virtual machines deployment. Select Roles and in the Action tab, click Virtual Machines -> New Virtual Machine. Complete the wizard.

## **Configuring File Shares**

Please follow the steps below if file shares should be configured on cluster nodes.

### **Configuring The Scale-Out File Server Role**

- 1. To configure the Scale-Out File Server Role, open Failover Cluster Manager.
- 2. Right-click the cluster name, then click Configure Role and click Next to continue.

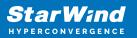

| 📲 Failover Cluster Manager                       |                                                                                                    | - 🗆 X          |
|--------------------------------------------------|----------------------------------------------------------------------------------------------------|----------------|
| File Action View Help                            |                                                                                                    |                |
| 🗢 🔿 🙍 🖬 🖬 🖬                                      |                                                                                                    |                |
| Hailover Cluster Manage Cluster Produ            | oduction.starwind.local                                                                                                    |                |
| Production.stary     Configure Role              | Productions Production                                                                                                    | arwind.local   |
| Nodes Validate Cluste                            |                                                                                                    | re Role        |
| > 🛃 Storage View Validation                      | ion Report 🛛 🔰 Networks: Cluster Network 2, Cluster Network 3, Cluster Network 1, Cluster Network 4 😻 Validate                                                          | Cluster        |
| Networks<br>Cluster Even Add Node                |                                                                                                    | idation Report |
| Close Connect                                    | tical: 52. Error: 16. Warring: 5                                                                                                    | le             |
|                                                  | Close G                                                                                                    | nnection       |
| Reset Recent E                                   | S Reset Re                                                                                                    | cent Events    |
| More Actions                                     | ns > ecific clustered role, add one or more servers (nodes), or copy roles from a cluster running Windows Server 2016 or supported previous versions of Windows Server. | tions 🕨        |
| View                                             | Falover duster topics on the Web     View                                                                                                    | +              |
| Refresh                                          | G. Refresh                                                                                                    |                |
| Properties                                       | Properti                                                                                                    | 25             |
| Help                                             | 2 Help                                                                                                    |                |
|                                                  | Name Produ                                                                                                    | action 🔺       |
|                                                  | R Bring Or                                                                                                    | line           |
| Navi                                             | vigate Take Off                                                                                                    |                |
| Roles                                            | s 🖻 Nodes 🖻 Storage 🖻 Networks 🖻 Cluster Events                                                                                                    | ion Details    |
| roles                                            | E Proces Proces Prevents Public Proces                                                                                                    | itical Events  |
|                                                  |                                                                                                    | tions 🕨        |
| <ul> <li>Clust</li> </ul>                        | Ister Core Resources                                                                                                    |                |
| Name                                             | Status Information                                                                                                    | 25             |
| Server Nat                                       | Help                                                                                                    |                |
|                                                  | Name: Production                                                                                                    |                |
|                                                  | 🐩 IP Address: 192.168.12.86 🛞 Online                                                                                                    |                |
|                                                  |                                                                                                    |                |
| This action enables you to select a role that yo |                                                                                                    |                |

3. Select the File Server item from the list in High Availability Wizard and click Next to continue.

| 🧞 High Availability                                                                                                    | Nizard                                                                                                    |                    | ×                                                                                                    |
|----------------------------------------------------------------------------------------------------|----------------------------------------------------------------------------------------------------|--------------------|----------------------------------------------------------------------------------------------------|
| Select Ro                                                                                                    | ble                                                                                                    |                    |                                                                                                    |
| Before You Begin<br>Select Role                                                                                        | Select the role that you want to configure for high a                                                                                                    | vailability:       |                                                                                                    |
| File Server Type<br>Client Access Point<br>Select Storage<br>Confirmation<br>Configure High<br>Availability<br>Summary | DFS Namespace Server<br>DHCP Server<br>Distributed Transaction Coordinator (DTC)<br>File Server<br>Generic Application<br>Generic Script<br>Generic Service<br>Hyper-V Replica Broker<br>Corrigination Server | A Fil              | cription:<br>e Server provides a central location<br>our network where files are shared<br>se by users or by applications. |
|                                                                                                    |                                                                                                    | < <u>P</u> revious | <u>N</u> ext > Cancel                                                                                                    |

4. Select Scale-Out File Server for application data and click Next.

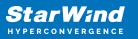

| High Availability                                                                                        | ver Type                                                                                                    | × |
|----------------------------------------------------------------------------------------------------|----------------------------------------------------------------------------------------------------|---|
| Before You Begin                                                                                         | Select an option for a clustered file server:                                                                                                    |   |
| Select Role<br>File Server Type<br>Client Access Point<br>Confirmation<br>Configure High<br>Availability | <ul> <li>Elle Server for general use</li> <li>Use this option to provide a central location on your network for users to share files or for server applications that open and close files frequently. This option supports both the Server Message Block (SMB) and Network File System (NFS) protocols. It also supports Data Deduplication, File Server Resource Manager, DFS Replication, and other File Services role services.</li> <li>Scale-Out File Server for application data</li> </ul> |   |
| Summary                                                                                                  | Use this option to provide storage for server applications or virtual machines that leave files open for extended periods of time. Scale-Out File Server client connections are distributed across nodes in the cluster for better throughput. This option supports the SMB protocol. It does not support the NFS protocol, DFS Replication, or File Server Resource Manager.                                                                                                    |   |
| -                                                                                                    | < <u>P</u> revious <u>N</u> ext > Cancel                                                                                                    | ] |

5. On the Client Access Point page, in the Name text field, type the NetBIOS name that will be used to access a Scale-Out File Server.

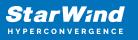

| 🧓 High Availability                                                              | Wizard                                                                                                  | × |
|----------------------------------------------------------------------------------|----------------------------------------------------------------------------------------------------|---|
| Client Ac                                                                        | cess Point                                                                                              |   |
| Before You Begin<br>Select Role<br>File Server Type                              | Type the name that clients will use when accessing this clustered role:          Name:       FileServer | ] |
| Client Access Point<br>Confirmation<br>Configure High<br>Availability<br>Summary | (1) The NetBIOS name is limited to 15 characters. All networks were configured automatically.           |   |
|                                                                                  | < Previous Next > Cancel                                                                                |   |

Click Next to continue.

6. Check whether the specified information is correct. Click Next to continue or Previous to change the settings.

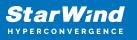

| 🧞 High Availability \           | Vizard                                                  |                          | × |
|---------------------------------|---------------------------------------------------------|--------------------------|---|
| tonfirmat                       | ion                                                     |                          |   |
| Before You Begin<br>Select Role | You are ready to configure high availability for a File | e Server.                |   |
| File Server Type                | Distributed Network Name                                |                          | ^ |
| Client Access Point             | 192.168.12.0                                            | FileServer               |   |
| Confirmation                    | OU                                                      |                          |   |
| Configure High<br>Availability  | CN=Computers,DC=starwind,DC=local                       |                          |   |
| Summary                         |                                                         |                          |   |
| ,                               |                                                         |                          |   |
|                                 |                                                         |                          |   |
|                                 |                                                         |                          | ¥ |
|                                 |                                                         |                          |   |
|                                 | To continue, click Next.                                |                          |   |
|                                 |                                                         |                          |   |
|                                 |                                                         |                          |   |
|                                 |                                                         | < Previous Next > Cancel |   |
|                                 |                                                         |                          |   |

7. Once the installation is finished successfully, the Wizard should now look like the screenshot below.

Click Finish to close the Wizard.

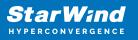

| 🧱 High Availability \           | Wizard                                                                                              | Х |
|---------------------------------|----------------------------------------------------------------------------------------------------|---|
| ty Summary                      |                                                                                                    |   |
| Before You Begin<br>Select Role | High availability was successfully configured for the role.                                         |   |
| File Server Type                | Distributed Network Name                                                                            |   |
| Client Access Point             | FileServer                                                                                          |   |
| Confirmation                    | OU                                                                                                  |   |
| Configure High<br>Availability  | CN=Computers,DC=starwind,DC=local                                                                   |   |
| -                               | Subnet                                                                                              |   |
| Summary                         | 192.168.12.0                                                                                        |   |
|                                 | To view the report created by the wizard, click View Report.<br>To close this wizard, click Finish. |   |
|                                 | <u> </u>                                                                                            |   |

8. The newly created role should now look like the screenshot below.

| 📲 Failover Cluster Manager                             |                     |               |                       |            |          |             |   |                             | - 0                       | × |
|--------------------------------------------------------|---------------------|---------------|-----------------------|------------|----------|-------------|---|-----------------------------|---------------------------|---|
| File Action View Help                                  |                     |               |                       |            |          |             |   |                             |                           |   |
| 🗢 🔿 🙍 📷 🖬 💼                                            |                     |               |                       |            |          |             |   |                             |                           |   |
| 🐘 Failover Cluster Manage                              | Roles (1)           |               |                       |            |          |             |   |                             | Actions                   |   |
| <ul> <li>Production.starwind</li> <li>Roles</li> </ul> | Search              |               |                       |            |          |             | ş | Queries 🔻 🛃 👻 😪             | Roles                     |   |
| Nodes                                                  | Name                | Status        | Туре                  | Owner Node | Priority | Information |   |                             | 😽 Configure Role          |   |
| 🗸 📇 Storage                                            | Rie Server          | Running       | Scale-Out File Server | SW1        | Medium   |             |   |                             | Virtual Machines          | • |
| Disks                                                  |                     |               |                       |            |          |             |   |                             | Treate Empty Role         |   |
| Enclosures                                             |                     |               |                       |            |          |             |   |                             | View                      | • |
| Networks<br>B Cluster Events                           |                     |               |                       |            |          |             |   |                             | Refresh                   |   |
| Is Cluster Events                                      |                     |               |                       |            |          |             |   |                             | 👔 Help                    |   |
|                                                        |                     |               |                       |            |          |             |   |                             | FileServer                |   |
|                                                        |                     |               |                       |            |          |             |   |                             | 🗘 Start Role              |   |
|                                                        |                     |               |                       |            |          |             |   |                             | 🙄 Stop Role               |   |
|                                                        |                     |               |                       |            |          |             |   |                             | Add File Share            |   |
|                                                        |                     |               |                       |            |          |             |   |                             | 1 Move                    | • |
|                                                        |                     |               |                       |            |          |             |   |                             | 😵 Change Startup Priority | • |
|                                                        |                     |               |                       |            |          |             |   |                             | information Details       |   |
|                                                        |                     |               |                       |            |          |             |   |                             | Show Critical Events      |   |
|                                                        |                     |               |                       |            |          |             |   |                             | Add Storage               |   |
|                                                        |                     |               |                       |            |          |             |   |                             | Add Resource              | • |
|                                                        |                     |               |                       |            |          |             |   |                             | More Actions              | • |
|                                                        |                     |               |                       |            |          |             |   |                             | X Remove                  |   |
|                                                        |                     |               |                       |            |          |             |   |                             | Properties                |   |
|                                                        |                     |               |                       |            |          |             |   |                             | I Help                    |   |
|                                                        |                     |               |                       |            |          |             |   |                             |                           |   |
|                                                        | Y FileServer        |               |                       |            |          |             |   | Preferred Owners: Arry node |                           |   |
|                                                        |                     |               |                       |            |          |             |   |                             |                           |   |
|                                                        |                     | Running       |                       |            |          |             |   |                             |                           |   |
|                                                        |                     | Medium<br>SW1 |                       |            |          |             |   |                             |                           |   |
|                                                        | Client Access Name: |               |                       |            |          |             |   |                             |                           |   |
|                                                        | IP Addresses:       | 192.168.12.85 |                       |            |          |             |   |                             |                           |   |
|                                                        |                     |               |                       |            |          |             |   |                             |                           |   |
|                                                        |                     |               |                       |            |          |             |   |                             |                           |   |
|                                                        |                     |               |                       |            |          |             |   |                             |                           |   |
|                                                        |                     |               |                       |            |          |             |   |                             |                           |   |
|                                                        |                     |               |                       |            |          |             |   |                             |                           |   |
|                                                        |                     |               |                       |            |          |             |   |                             |                           |   |
|                                                        |                     |               |                       |            |          |             |   |                             |                           |   |
| < >                                                    | Summary Resources 1 | Shares        |                       |            |          |             |   |                             | 1                         |   |
|                                                        |                     |               |                       |            |          |             |   |                             |                           |   |

NOTE: If the role status is Failed and it is unable to Start, please, follow the next steps:

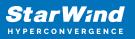

| A result in the set of the set of the set                                                                                                    | 🍓 Failover Cluster Manager                    |                      |          |                       |            |          |             |                             | -                 | o × |
|----------------------------------------------------------------------------------------------------|-----------------------------------------------|----------------------|----------|-----------------------|------------|----------|-------------|-----------------------------|-------------------|-----|
| Internet       Internet       Internet <td< td=""><td></td><td></td><td></td><td></td><td></td><td></td><td></td><td></td><td></td><td></td></td<>                                                                                                    |                                               |                      |          |                       |            |          |             |                             |                   |     |
| V       Ref       Part       Ref       Ref       Re                                                                                                    |                                               |                      |          |                       |            |          |             |                             |                   |     |
| Image: State Type OwerHold Parky Menue       Parket Over. Hold Parky Menue       Parket Over. Hold Parky Me                                                                                                    | Failover Cluster Manage                       | Roles (1)            |          |                       |            |          |             |                             | Actions           |     |
| Image: Radia Tapa         Tapa         Ower tots         Note         Medica         Image: Radia Tapa         Tapa         Ower tots         Note         Medica         Image: Radia Tapa         Tapa         Image: Radia Tapa         Tapa         Image: Radia Tapa         Tapa         Image: Radia Tapa         Tapa         Image: Radia Tapa         Tapa         Image: Radia Tapa         Tapa         Image: Radia Tapa         Tapa                                                                                                    | Production.starwind     Poler                 | Search               |          |                       |            |          |             | 🔎 Queries 🔻 🔜 👻             | Roles             |     |
| Pede       Image: Section of the section of the section                                                                                                    | Nodes                                         |                      |          | Туре                  | Owner Node | Priority | Information |                             | Nonfigure Role    |     |
| Peder<br>Peder<br>Peder | V 📇 Storage                                   | EleServer            | 😟 Failed | Scale-Out File Server | SW1        | Medium   |             |                             |                   | •   |
| Industry       New       New                                                                                                    |                                               |                      |          |                       |            |          |             |                             | Treate Empty Role |     |
| C Outre fores                                                                                                    | Enclosures                                    |                      |          |                       |            |          |             |                             |                   | •   |
| Image: Second Second Secon                                                                                                    | Networks     Networks     Itil Cluster Events |                      |          |                       |            |          |             |                             |                   |     |
| ✓       Reference         ✓       Nores         ✓       Reference         ✓       Nores         ✓       Nores         ✓                                                                                                    | En entre crents                               |                      |          |                       |            |          |             |                             | 😰 Help            |     |
| Senser     Senser     Sense                                                                                                    |                                               |                      |          |                       |            |          |             |                             | FileServer        |     |
| Add Statup Priority     Monantian Datalian     Monantian Datalian     Monantian     Monantian                                                                                                    |                                               |                      |          |                       |            |          |             |                             | 🔅 Start Role      |     |
| ✓       Findement       Findement       Addression       Image: State Priority on the State Priority on the                                                                                                    |                                               |                      |          |                       |            |          |             |                             | Stop Role         |     |
| Comparing Status Protections: August     Comparing Status Protections: August     Comparing Status Protections: A                                                                                                    |                                               |                      |          |                       |            |          |             |                             |                   |     |
| Monitor Database     Monitor Database     Mon                                                                                                    |                                               |                      |          |                       |            |          |             |                             | Move Move         | •   |
| ✓       Telsarer       Telsarer       Telsa                                                                                                    |                                               |                      |          |                       |            |          |             |                             |                   | •   |
| Add Storage     Add Storage     Add Stor                                                                                                    |                                               |                      |          |                       |            |          |             |                             |                   |     |
| Image: Base of the Server       Reference       Propertie         Mate: Barring       Reference       Image: Barring         Noney: Modes       State       State         Or encloses ins: reference       Image: Barring       Image: Barring         Noney: Modes       State       State         Image: Barring       Modes       Image: Barring         Noney: Modes       State       State         Image: Barring       Modes       State         Image: Barring       Modes       State         Image: Barring       Modes       State         Image: Barring       Modes       State         Image: Barring       Modes       State         Image: Barring       Modes       State         Image: Barring       Modes       State         Image: Barring       Modes       State         Image: Barring       Modes       State         Image: Barring       Modes       State         Image: Barring       State       State         Image: Barring       State       State         Image: Barring       State       State         Image: Barring       State       State         Image: Barring       State <td></td> <td></td> <td></td> <td></td> <td></td> <td></td> <td></td> <td></td> <td></td> <td></td>                                                                                                    |                                               |                      |          |                       |            |          |             |                             |                   |     |
| MoreAddown      Mereadown      Mareadown      Mareadown                                                                                                    |                                               |                      |          |                       |            |          |             |                             |                   |     |
| V       FinServer       Properties         Mater:       Finserve       Properties         Mater:       Finserve       Properties         Over Moders:       SV11         Over Moders:       SV12         Over Moders:       SV12         Over Moders:       SV12         Over Moders:       SV12         Over Moders:       SV12         Over Moders:       SV12                                                                                                    |                                               |                      |          |                       |            |          |             |                             |                   | •   |
| V       Indexer       Properties         Statu:       Burg         Math:       Burg         Control Actions       Burg         W Addresses       102/101/225                                                                                                    |                                               |                      |          |                       |            |          |             |                             |                   | •   |
| V     The Server     Proteined Ources: Auguste       Status:     Rursing       Modersen::     Status:       Outer Access Name: Referent       Proteined Ources:       Proteined Ources:       Addensent::       192.158.22.55                                                                                                    |                                               |                      |          |                       |            |          |             |                             |                   |     |
| V       Telserver       Pedered Owner: Any sould         State:       Horing:       Mode:         None (construction)       State:       State:         Owner Konsens:       State:       State:         IP Addressen:       132.168.12.85                                                                                                    |                                               |                      |          |                       |            |          |             |                             |                   |     |
| Sadaz: Pursing<br>Pleafy: Modum<br>Ormer Hode: SPT1<br>Comer Look: SPT<br>Comer Look: SPT                                                                                                    |                                               |                      |          |                       |            |          |             |                             | Help              |     |
| Sadaz: Burning<br>Pledity: Modum<br>Ommer Hode: SPT1<br>Commer Hode: SPT1<br>Commer Hode: SPT1<br>C                                                                                                    |                                               |                      |          |                       |            |          |             |                             |                   |     |
| Sadaz: Burning<br>Pledity: Modum<br>Ommer Hode: SPT1<br>Commer Hode: SPT1<br>Commer Hode: SPT1<br>C                                                                                                    |                                               | u III Dieferrer      |          |                       |            |          |             | Performed Comments Amounted |                   |     |
| Piongry Modum<br>Owner Nade: SW1<br>Claret Access Name: Referent<br>IP Addresser: 192.168.2.285                                                                                                    |                                               | * The server         |          |                       |            |          |             | Freiened Owners. Any house  |                   |     |
| Over Node: SV11<br>Over Access Mark: Fischer<br>If Addresses: 132.163.12.25                                                                                                    |                                               |                      |          |                       |            |          |             |                             |                   |     |
| Over Access Nacc: FreStover IP Addresses: 152-168-12-85                                                                                                    |                                               |                      |          |                       |            |          |             |                             |                   |     |
| IF Addresses: 152.163.12.85                                                                                                    |                                               |                      |          |                       |            |          |             |                             |                   |     |
| < Summery [Resources [States]                                                                                                    |                                               |                      |          |                       |            |          |             |                             |                   |     |
| < Summery Resources Shares                                                                                                    |                                               |                      |          |                       |            |          |             |                             |                   |     |
| < Summery Resources (States)                                                                                                    |                                               |                      |          |                       |            |          |             |                             |                   |     |
| < Summery [Resources [States]                                                                                                    |                                               |                      |          |                       |            |          |             |                             |                   |     |
| < > Summery Resources States                                                                                                    |                                               |                      |          |                       |            |          |             |                             |                   |     |
| < >> Summery Resources (States)                                                                                                    |                                               |                      |          |                       |            |          |             |                             |                   |     |
| < Summery Resources Shares                                                                                                    |                                               |                      |          |                       |            |          |             |                             |                   |     |
| < Summery Resources States                                                                                                    |                                               |                      |          |                       |            |          |             |                             |                   |     |
|                                                                                                    | <pre></pre>                                   | Summary Resources St | hares    |                       |            |          |             |                             |                   |     |
|                                                                                                    |                                               |                      |          |                       |            |          |             |                             | 1                 |     |

- open Active Directory Users and Computers
- enable the Advanced view if it is not enabled
- edit the properties of the OU containing the cluster computer object (in this case Production)
- open the Security tab and click Advanced
- in the appeared window, press Add (the Permission Entry dialog box opens), click Select a principal
- in the appeared window, click Object Types, select Computers, and click OK
- enter the name of the cluster computer object (in this case Production)

| elect User, Computer, Service Account, or Group       |   |              |
|-------------------------------------------------------|---|--------------|
| elect this object type:                               |   |              |
| User, Computer, Group, or Built-in security principal | ( | Object Types |
| rom this location:                                    |   |              |
| starwind.local                                        |   | Locations    |
| Inter the object name to select ( <u>examples</u> ):  |   |              |
| Production                                            |   | Check Names  |
|                                                       |   |              |
|                                                       |   |              |
|                                                       |   |              |

 go back to Permission Entry dialog, scroll down, and select Create Computer Objects,

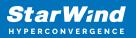

| Delete aCSResourceLimits objects      | Delete msKds-ProvRootKey objects                                                      |  |
|---------------------------------------|---------------------------------------------------------------------------------------|--|
|                                       | Create mskds-ProvRoticey objects                                                      |  |
| Create application Version objects    | _                                                                                     |  |
| Delete applicationVersion objects     | Delete msKds-ProvServerConfiguration objects     Constant MSMO Occurre Alice alice to |  |
| Create certificationAuthority objects | Create MSMQ Queue Alias objects                                                       |  |
| Delete certificationAuthority objects | Delete MSMQ Queue Alias objects                                                       |  |
| Create Computer objects               | Create ms-net-ieee-80211-GroupPolicy objects                                          |  |
| Delete Computer objects               | Delete ms-net-ieee-80211-GroupPolicy objects                                          |  |
| Create Contact objects                | Create ms-net-ieee-8023-GroupPolicy objects                                           |  |
| Delete Contact objects                | Delete ms-net-ieee-8023-GroupPolicy objects                                           |  |
| Create document objects               | Create msPKI-Enterprise-Oid objects                                                   |  |
| Delete document objects               | Delete msPKI-Enterprise-Oid objects                                                   |  |
| Create documentSeries objects         | Create msPKI-Key-Recovery-Agent objects                                               |  |
| Delete documentSeries objects         | Delete msPKI-Key-Recovery-Agent objects                                               |  |
| Create Group objects                  | Create msPKI-PrivateKeyRecoveryAgent objects                                          |  |
| Delete Group objects                  | Delete msPKI-PrivateKeyRecoveryAgent objects                                          |  |
| Create groupOfUniqueNames objects     | Create msPrint-ConnectionPolicy objects                                               |  |
| Delete groupOfUniqueNames objects     | Delete msPrint-ConnectionPolicy objects                                               |  |
| Create groupPolicyContainer objects   | Create msSFU30DomainInfo objects                                                      |  |
| Delete groupPolicyContainer objects   | Delete msSFU30DomainInfo objects                                                      |  |
| Create InetOrgPerson objects          | Create msSFU30MailAliases objects                                                     |  |
| Delete InetOrgPerson objects          | Delete msSFU30MailAliases objects                                                     |  |
| Create IntelliMirror Group objects    | Create msSFU30NetId objects                                                           |  |
| Delete IntelliMirror Group objects    | Delete msSFU30NetId objects                                                           |  |
| Create IntelliMirror Service objects  | Create msSFU30NetworkUser objects                                                     |  |
| Delete IntelliMirror Service objects  | Delete msSFU30NetworkUser objects                                                     |  |

- click OK on all opened windows to confirm the changes
- open Failover Cluster Manager, right-click SOFS role and click Start Role

Configuring File Share

To Add File Share:

- open Failover Cluster Manager
- expand the cluster and then click Roles
- right-click the file server role and then press Add File Share
- on the Select the profile for this share page, click SMB Share Applications and then click Next

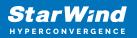

| lew Share Wizard             |                                           |                                                                                                    |
|------------------------------|-------------------------------------------|----------------------------------------------------------------------------------------------------|
| elect the profi              | ile for this share                        |                                                                                                    |
| Select Profile               | File share profile:                       | Description:                                                                                                  |
| Share Location               | SMB Share - Quick<br>SMB Share - Advanced | This profile creates an SMB file share with settings<br>appropriate for Hyper-V, certain databases, and other |
| Share Name<br>Other Settings | SMB Share - Applications                  | server applications.                                                                                          |
| Permissions                  | NFS Share - Quick<br>NFS Share - Advanced |                                                                                                    |
| Confirmation                 |                                           |                                                                                                    |
| Results                      |                                           |                                                                                                    |
|                              |                                           |                                                                                                    |
|                              |                                           |                                                                                                    |
|                              |                                           |                                                                                                    |
|                              |                                           |                                                                                                    |
|                              |                                           |                                                                                                    |
|                              |                                           |                                                                                                    |
|                              |                                           |                                                                                                    |
|                              |                                           |                                                                                                    |
|                              |                                           |                                                                                                    |
|                              |                                           |                                                                                                    |
|                              |                                           |                                                                                                    |
|                              |                                           | < Previous Next > Create Cancel                                                                               |

5. Select a CSV to host the share. Click Next to proceed.

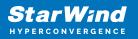

|                | 20. | ver:                           |                    |             |             |                 |         |  |
|----------------|-----|--------------------------------|--------------------|-------------|-------------|-----------------|---------|--|
| Share Location | S   | erver Name                     | Status             | Cluster     | Role        | Owner Node      |         |  |
| Share Name     | Fi  | ileServer                      | Online             | Scale-C     | )ut File    |                 |         |  |
| Other Settings |     |                                |                    |             |             |                 |         |  |
| Permissions    |     |                                |                    |             |             |                 |         |  |
|                |     |                                |                    |             |             |                 |         |  |
| Confirmation   |     |                                |                    |             |             |                 |         |  |
| Results        |     |                                |                    |             |             |                 |         |  |
|                |     | re location:                   |                    |             |             |                 |         |  |
|                | ۲   | Select by volume:              |                    |             |             |                 |         |  |
|                |     | Volume                         | Free Space         | Capacity    | File Syster | n               |         |  |
|                |     | C:\ClusterStorage\Volume1      | 5.92 GB            | 5.97 GB     | CSVFS       |                 |         |  |
|                |     | C:\ClusterStorage\Volume2      | 9.91 GB            | 9.97 GB     | CSVFS       |                 |         |  |
|                |     | The location of the file share | will be a new fold | er in the \ | Shares dire | ctory on the se | elected |  |

6. Type in the file share name and click Next.

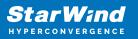

| New Share Wizard  |                            |                                     | <u> </u> |        | × |
|-------------------|----------------------------|-------------------------------------|----------|--------|---|
| Specify share nam | е                          |                                     |          |        |   |
| Select Profile    | Share n <u>a</u> me:       | Share                               |          |        |   |
| Share Location    |                            |                                     |          |        | _ |
| Share Name        | Share <u>d</u> escription: |                                     |          |        |   |
| Other Settings    |                            |                                     |          |        |   |
| Permissions       |                            |                                     |          |        |   |
| Confirmation      | Local path to share:       |                                     |          |        |   |
| Results           | C:\ClusterStorage\V        | /olume1\Shares\Share                |          |        |   |
|                   | If the folder does         | s not exist, the folder is created. |          |        |   |
|                   | Remote path to sha         | re:                                 |          |        |   |
|                   | \\FileServer\Share         |                                     |          |        |   |
|                   |                            |                                     |          |        |   |
|                   |                            |                                     |          |        |   |
|                   |                            |                                     |          |        |   |
|                   |                            |                                     |          |        |   |
|                   |                            |                                     |          |        |   |
|                   |                            |                                     |          |        |   |
|                   |                            |                                     |          |        |   |
|                   |                            | < Previous Next >                   | e        | Cancel |   |

7. Make sure that the Enable Continuous Availability box is checked. Click Next to proceed.

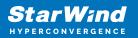

| New Share Wizard                                                                                           | – 🗆 X                                                                                                    |
|----------------------------------------------------------------------------------------------------|----------------------------------------------------------------------------------------------------|
| Configure share                                                                                            | e settings                                                                                                    |
| Select Profile<br>Share Location<br>Share Name<br>Other Settings<br>Permissions<br>Confirmation<br>Results | <ul> <li>Enable access-based enumeration</li> <li>Access-based enumeration displays only the files and folders that a user has permissions to access. If a user does not have Read (or equivalent) permissions for a folder, Windows hides the folder from the user's view.</li> <li>Enable continuous availability</li> <li>Continuous availability features track file operations on a highly available file share so that clients can fail over to another node of the cluster without interruption.</li> <li>Allow caching of share</li> <li>Caching makes the contents of the share available to offline users. If the BranchCache for Network Files role service is installed, you can enable BranchCache on the share.</li> <li>Enable BranchCache on the file share</li> <li>BranchCache enables computers in a branch office to cache files downloaded from this share, and then allows the files to be securely available to other computers in the branch.</li> <li>Encrypt data access</li> <li>When enabled, remote file access to this share will be encrypted. This secures the data against unauthorized access while the data is transferred to and from the share. If this box is checked and grayed out, an administrator has turned on encryption for the entire server.</li> </ul> |
|                                                                                                    | < Previous Next > Create Cancel                                                                                                    |

8. Specify the access permissions for the file share.

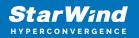

| elect Profile<br>hare Location<br>hare Name<br>ther Settings<br>ermissions | remote ma<br>Permission<br>permission             | anagement of the Hyper-V h<br>is to access the files on a sha<br>is, and, optionally, a central<br>nissions: Everyone Full Cont         | ost.<br>are are set using a<br>access policy.                                                     | nable constrained delegation to enable constrained delegation to enable combination of folder permissions, sha                                                                                              |
|----------------------------------------------------------------------------|---------------------------------------------------|----------------------------------------------------------------------------------------------------|---------------------------------------------------------------------------------------------------|----------------------------------------------------------------------------------------------------|
| Confirmation                                                               | Type<br>Allow<br>Allow<br>Allow<br>Allow<br>Allow | Principal<br>BUILTIN\Users<br>BUILTIN\Users<br>CREATOR OWNER<br>NT AUTHORITY\SYSTEM<br>BUILTIN\Administrators<br>BUILTIN\Administrators | Access<br>Special<br>Read & execu<br>Full Control<br>Full Control<br>Full Control<br>Full Control | Applies To<br>This folder and subfolders<br>This folder, subfolders, and files<br>Subfolders and files only<br>This folder, subfolders, and files<br>This folder, subfolders, and files<br>This folder only |
|                                                                            | Custon                                            | ize permissions                                                                                                    |                                                                                                   |                                                                                                    |

NOTE:

- for the Scale-Out File Server for Hyper-V, all Hyper-V computer accounts, the SYSTEM account, and all Hyper-V administrators must be provided with the full control on the share and file system
- for the Scale-Out File Server on Microsoft SQL Server, the SQL Server service account must be granted full control on the share and the file system

9. Check whether specified settings are correct. Click Previous to make any changes or click Create to proceed.

| Confirm selections Select Profile Share Location Share Name Other Settings Permissions Confirmation |                                            | are the correct settings, and then click Create.<br>FileServer<br>Scale-Out File Server<br>C:\ClusterStorage\Volume1\Shares\Share |
|----------------------------------------------------------------------------------------------------|--------------------------------------------|----------------------------------------------------------------------------------------------------|
| Share Location<br>Share Name<br>Other Settings<br>Permissions<br>Confirmation                       | SHARE LOCATION<br>Server:<br>Cluster role: | FileServer<br>Scale-Out File Server                                                                                               |
| Share Name<br>Other Settings<br>Permissions<br>Confirmation                                         | SHARE LOCATION<br>Server:<br>Cluster role: | FileServer<br>Scale-Out File Server                                                                                               |
| Other Settings<br>Permissions<br>Confirmation                                                       | Cluster role:                              | Scale-Out File Server                                                                                                    |
| Permissions<br>Confirmation                                                                         |                                            |                                                                                                    |
| Confirmation                                                                                        | Local path:                                | C:\ClusterStorage\Volume1\Shares\Share                                                                                            |
|                                                                                                    |                                            |                                                                                                    |
|                                                                                                    | SHARE PROPERTIES                           |                                                                                                    |
| Results                                                                                             | Share name:                                | Share                                                                                                    |
|                                                                                                    | Protocol:                                  | SMB                                                                                                    |
|                                                                                                    | Access-based enumeration:                  | Disabled                                                                                                    |
|                                                                                                    | Caching:                                   | Disabled                                                                                                    |
|                                                                                                    | BranchCache:                               | Disabled                                                                                                    |
|                                                                                                    | Encrypt data:                              | Disabled                                                                                                    |
|                                                                                                    | Continuous availability:                   | Enabled                                                                                                    |
|                                                                                                    |                                            |                                                                                                    |
|                                                                                                    |                                            |                                                                                                    |
|                                                                                                    |                                            |                                                                                                    |
|                                                                                                    |                                            |                                                                                                    |
|                                                                                                    | 1                                          |                                                                                                    |
|                                                                                                    |                                            | < Previous Next > Create Cance                                                                                                    |

10. Check the summary and click Close to close the Wizard.

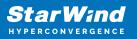

| 🚟 New Share Wizard |                       |                                   | - 0       | ×    |
|--------------------|-----------------------|-----------------------------------|-----------|------|
| View results       |                       |                                   |           |      |
| Select Profile     | The share was success | fully created.                    |           |      |
| Share Location     | Task                  | Progress                          | Status    |      |
| Share Name         | Create SMB share      |                                   | Completed |      |
| Other Settings     | Set SMB permissions   |                                   | Completed |      |
| Permissions        |                       |                                   |           |      |
| Confirmation       |                       |                                   |           |      |
| Results            |                       |                                   |           |      |
|                    |                       |                                   |           |      |
|                    |                       |                                   |           |      |
|                    |                       |                                   |           |      |
|                    |                       |                                   |           |      |
|                    |                       |                                   |           |      |
|                    |                       |                                   |           |      |
|                    |                       |                                   |           |      |
|                    |                       |                                   |           |      |
|                    |                       |                                   |           |      |
|                    |                       |                                   |           |      |
|                    |                       |                                   |           |      |
|                    |                       | < <u>P</u> revious <u>N</u> ext : | Close Car | ncel |

To Manage Created File Shares:

- open Failover Cluster Manager
- expand the cluster and click Roles
- choose the file share role, select the Shares tab, right-click the created file share, and select Properties:

| Roles (1)          |                                   |                    |                         |                                      |                            | Actions                   |
|--------------------|-----------------------------------|--------------------|-------------------------|--------------------------------------|----------------------------|---------------------------|
| Search             |                                   |                    |                         |                                      | P Queries 👻 🛃 👻 😪          | Roles                     |
| Name               | Status Type                       | 0                  | wner Node Priority      | Information                          |                            | Sconfigure Role           |
| Rie Server         |                                   | Jut File Server SV |                         |                                      |                            | Virtual Machines          |
|                    |                                   |                    |                         |                                      |                            | Treate Empty Role         |
|                    |                                   |                    |                         |                                      |                            | View                      |
|                    |                                   |                    |                         |                                      |                            | Refresh                   |
|                    |                                   |                    |                         |                                      |                            | Help                      |
|                    |                                   |                    |                         |                                      |                            | FileServer                |
|                    |                                   |                    |                         |                                      |                            | 🔅 Start Role              |
|                    |                                   |                    |                         |                                      |                            | 🔅 Stop Role               |
|                    |                                   |                    |                         |                                      |                            | Add File Share            |
|                    |                                   |                    |                         |                                      |                            | 😥 Move                    |
|                    |                                   |                    |                         |                                      |                            | 1 Change Startup Priority |
|                    |                                   |                    |                         |                                      |                            | 🚯 Information Details     |
|                    |                                   |                    |                         |                                      |                            | Show Critical Events      |
|                    |                                   |                    |                         |                                      |                            | Add Storage               |
|                    |                                   |                    |                         |                                      |                            | Add Resource              |
|                    |                                   |                    |                         |                                      |                            | More Actions              |
|                    |                                   |                    |                         |                                      |                            | X Remove                  |
|                    |                                   |                    |                         |                                      |                            | Properties                |
|                    |                                   |                    |                         |                                      |                            | Help                      |
|                    |                                   |                    |                         |                                      |                            |                           |
| v 🕌 FileServer     |                                   |                    |                         |                                      | Preferred Owners: Any node |                           |
| Shares (2)         |                                   |                    |                         |                                      |                            |                           |
| Name               | Path                              | Protocol           | Continuous Availability | Remarks                              |                            |                           |
| 🤳 ClusterStorage\$ |                                   | SMB                | No                      | Cluster Shared Volumes Default Share |                            |                           |
| 🤳 Share            | C:\ClusterStorage\Volume1\Shares\ | Share SMB          | Yes                     |                                      |                            |                           |
|                    |                                   |                    |                         |                                      |                            |                           |
|                    |                                   |                    |                         |                                      |                            |                           |
|                    |                                   |                    |                         |                                      |                            |                           |
|                    |                                   |                    |                         |                                      |                            |                           |
|                    |                                   |                    |                         |                                      |                            |                           |
|                    |                                   |                    |                         |                                      |                            |                           |
|                    |                                   |                    |                         |                                      |                            | 1                         |

# **Configuring The File Server For General Use Role**

NOTE: To configure File Server for General Use, the cluster should have available storage

- 1. To configure the File Server for General Use role, open Failover Cluster Manager.
- 2. Right-click on the cluster name, then click Configure Role and click Next to continue.

| 🖏 Failover Cluster Manag     | jer                                   |                                         |                             |                                          |                                                           |   |                           | <br>× |
|------------------------------|---------------------------------------|-----------------------------------------|-----------------------------|------------------------------------------|-----------------------------------------------------------|---|---------------------------|-------|
| File Action View H           | 1                                     |                                         |                             |                                          |                                                           |   |                           |       |
| 🗢 🔿 🙇 🗔 🖬                    | 201<br>1                              |                                         |                             |                                          |                                                           |   |                           |       |
| 📲 Failover Cluster Manag     | Cluster Production.starwind           | l.local                                 |                             |                                          |                                                           | ^ | Actions                   |       |
| Production.stary     Roles   | Configure Role                        | er Production                           |                             |                                          |                                                           |   | Production.starwind.local |       |
| Nodes                        |                                       | ered roles and 2 nodes.                 |                             |                                          |                                                           |   | is Configure Role         |       |
| > 📇 Storage<br>iii Networks  | View Validation Report                | al                                      |                             | Networks: Cluster Network 2, Cluster     | Network 3, Cluster Network 1, Cluster Network 4           |   | Validate Cluster          |       |
| Retworks                     | Add Node                              |                                         |                             | Subnets: 3 IPv4 and 1 IPv6               |                                                           |   | View Validation Report    |       |
|                              | Close Connection                      | tical: 52, Error: 16, Warning: 5        |                             |                                          |                                                           |   | P Add Node                |       |
|                              | Reset Recent Events                   |                                         |                             |                                          |                                                           |   | Close Connection          |       |
|                              |                                       |                                         |                             |                                          |                                                           |   | Reset Recent Events       |       |
|                              |                                       | secific clustered role, add one or more | servers (nodes), or copy ro | oles from a cluster running Windows Serv | er 2016 or supported previous versions of Windows Server. |   | More Actions              | →     |
|                              | View >                                |                                         |                             | Failover cluster topics on the Web       |                                                           |   | View                      | •     |
|                              | Refresh                               |                                         |                             |                                          |                                                           |   | Q Refresh                 |       |
|                              | Properties                            |                                         |                             |                                          |                                                           |   | Properties                |       |
|                              | Help                                  |                                         |                             |                                          |                                                           |   | 🕜 Help                    |       |
|                              | E Custo Award Opdaurig                |                                         |                             |                                          |                                                           |   | Name: Production          | •     |
|                              | P                                     |                                         |                             |                                          |                                                           | _ | 🙀 Bring Online            |       |
|                              | <ul> <li>Navigate</li> </ul>          |                                         |                             |                                          |                                                           |   | Take Offline              |       |
|                              | Roles                                 | Nodes                                   | Storage                     | Networks                                 | Cluster Events                                            |   | 🚯 Information Details     |       |
|                              |                                       |                                         |                             |                                          |                                                           | - | B Show Critical Events    |       |
|                              | Cluster Core Reso                     |                                         |                             |                                          |                                                           |   | More Actions              | •     |
|                              |                                       | burces                                  |                             |                                          |                                                           |   | 🔀 Remove                  |       |
|                              | Name<br>Server Name                   |                                         | Status                      | Information                              |                                                           |   | Properties                |       |
|                              | Mame: Production                      |                                         | Online                      |                                          |                                                           |   | 🛛 Help                    |       |
|                              | IP Address: 192.16                    | 58 12 86                                | Online                      |                                          |                                                           |   |                           |       |
|                              | Cluster Infrastructure                |                                         | C state                     |                                          |                                                           |   |                           |       |
| < >                          | Balan an in with                      |                                         | <b>A</b>                    |                                          |                                                           | ~ | I                         |       |
| This action enables you to s | elect a role that you can configure t | for high availability                   |                             |                                          |                                                           |   |                           |       |

3. Select the File Server item from the list in High Availability Wizard and click Next to continue.

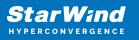

| iigh Availability                                                                                                    | Wizard                                                                                                    |               |                                                                                                    | × |
|----------------------------------------------------------------------------------------------------|----------------------------------------------------------------------------------------------------|---------------|----------------------------------------------------------------------------------------------------|---|
| Select Ro                                                                                                    | ble                                                                                                    |               |                                                                                                    |   |
| Before You Begin<br>Select Role                                                                                        | Select the role that you want to configure for high                                                                                                    | availability: |                                                                                                    |   |
| File Server Type<br>Client Access Point<br>Select Storage<br>Confirmation<br>Configure High<br>Availability<br>Summary | DFS Namespace Server<br>DHCP Server<br>Distributed Transaction Coordinator (DTC)<br>File Server<br>Generic Application<br>Generic Script<br>Generic Service<br>Hyper-V Replica Broker<br>Corst ScSI Target Server | ▲             | Description:<br>A File Server provides a central location<br>on your network where files are shared<br>for use by users or by applications. | ] |

4. Select File Server for general use and click Next.

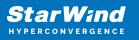

| igh Availability                                                                                                    | Wizard                                                                                                    | × |
|----------------------------------------------------------------------------------------------------|----------------------------------------------------------------------------------------------------|---|
| File Serv                                                                                                    | er Type                                                                                                    |   |
| Before You Begin                                                                                                    | Select an option for a clustered file server:                                                                                                    |   |
| Select Role                                                                                                    | <u>Fi</u> le Server for general use                                                                                                    |   |
| File Server Type<br>Client Access Point<br>Select Storage<br>Confirmation<br>Configure High<br>Availability<br>Summary | Use this option to provide a central location on your network for users to share files or for server applications that open and close files frequently. This option supports both the Server Message Block (SMB) and Network File System (NFS) protocols. It also supports Data Deduplication, File Server Resource Manager, DFS Replication, and other File Services role services. |   |
|                                                                                                    | < <u>P</u> revious <u>N</u> ext > Cancel                                                                                                    |   |

5. On the Client Access Point page, in the Name text field, type the NETBIOS name that will be used to access the File Server and IP for it.

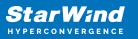

| 🧞 High Availability            | Wizard                                                                                                    |                      |                                |                                   | × |  |  |  |  |
|--------------------------------|----------------------------------------------------------------------------------------------------|----------------------|--------------------------------|-----------------------------------|---|--|--|--|--|
| Client Ac                      | cess Point                                                                                                    |                      |                                |                                   |   |  |  |  |  |
| Before You Begin               | Type the name that o                                                                                                    | lients will use wher | accessing this clustered role: |                                   |   |  |  |  |  |
| Select Role                    | Name:                                                                                                    | FileServer           |                                |                                   | 1 |  |  |  |  |
| File Server Type               | -                                                                                                    |                      |                                |                                   | 1 |  |  |  |  |
| Client Access Point            | The NetBIOS name is limited to 15 characters. One or more IPv4 addresses could not be configured<br>automatically. For each network to be used, make sure the network is selected, and then type an |                      |                                |                                   |   |  |  |  |  |
| Select Storage                 | address.                                                                                                    | or each network to   | be used, make sure the netw    | ork is selected, and then type an |   |  |  |  |  |
| Confirmation                   |                                                                                                    | Networks             |                                | Address                           | 1 |  |  |  |  |
| Configure High<br>Availability |                                                                                                    | Networks             | 192.168.12.0/24                | Address<br>192.168.12.85          |   |  |  |  |  |
| Summary                        |                                                                                                    |                      | 102.100.12.0/24                | 102.100.12.00                     |   |  |  |  |  |
|                                |                                                                                                    |                      |                                |                                   |   |  |  |  |  |
|                                |                                                                                                    |                      |                                |                                   | 1 |  |  |  |  |
|                                |                                                                                                    |                      |                                |                                   |   |  |  |  |  |
|                                |                                                                                                    |                      |                                |                                   |   |  |  |  |  |
|                                |                                                                                                    |                      |                                |                                   |   |  |  |  |  |
|                                |                                                                                                    |                      |                                |                                   |   |  |  |  |  |
|                                |                                                                                                    |                      | < <u>P</u> revious             | <u>N</u> ext > Cancel             |   |  |  |  |  |

Click Next to continue.

6. Select the Cluster disk and click Next.

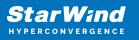

| 🧞 High Availability                                                         | Wizard      |                              |                                                                   |                | ×      |
|-----------------------------------------------------------------------------|-------------|------------------------------|-------------------------------------------------------------------|----------------|--------|
| Select St                                                                   | orage       |                              |                                                                   |                |        |
| Before You Begin<br>Select Role<br>File Server Type                         |             |                              | o assign to this clustered role<br>red role after you complete th |                |        |
| Client Access Point                                                         | Name        | Status                       |                                                                   |                |        |
| Select Storage<br>Confirmation<br>Configure High<br>Availability<br>Summary | Volume: (G) | Online     File System: NTFS | 9.91 GB free of 9.97 GB                                           |                |        |
|                                                                             |             |                              | < <u>P</u> revious                                                | <u>N</u> ext > | Cancel |

7. Check whether the specified information is correct. Click Next to proceed or Previous to change the settings.

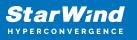

| 🧞 High Availability \           | Vizard                                                  |                                         | × |
|---------------------------------|---------------------------------------------------------|-----------------------------------------|---|
| tonfirmat                       | ion                                                     |                                         |   |
| Before You Begin<br>Select Role | You are ready to configure high availability for a File | Server.                                 |   |
| File Server Type                | Network Name                                            |                                         | ^ |
| Client Access Point             | 192.168.12.85                                           | FileServer                              |   |
| Select Storage                  | OU                                                      |                                         |   |
| Confirmation                    | CN=Computers,DC=starwind,DC=local                       |                                         |   |
| Configure High<br>Availability  | Storage                                                 |                                         |   |
| Summary                         | CSV2                                                    |                                         |   |
|                                 |                                                         |                                         |   |
|                                 |                                                         |                                         | * |
|                                 |                                                         |                                         |   |
|                                 | To continue, click Next.                                |                                         |   |
|                                 |                                                         |                                         |   |
|                                 |                                                         |                                         |   |
|                                 |                                                         | < <u>P</u> revious <u>N</u> ext > Cance | 4 |
|                                 |                                                         |                                         |   |

8. Once the installation has been finished successfully, the Wizard should now look like the screenshot below.

Click Finish to close the Wizard.

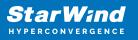

| 🧱 High Availability \           | Nizard                                                                                             | × |
|---------------------------------|----------------------------------------------------------------------------------------------------|---|
| ty Summary                      |                                                                                                    |   |
| Before You Begin<br>Select Role | High availability was successfully configured for the role.                                        |   |
| File Server Type                | Distributed Network Name                                                                           |   |
| Client Access Point             | FileServer                                                                                         |   |
| Confirmation                    | OU                                                                                                 |   |
| Configure High<br>Availability  | CN=Computers,DC=starwind,DC=local                                                                  |   |
| -                               | Subnet                                                                                             |   |
| Summary                         | 192.168.12.0                                                                                       |   |
|                                 | To view the report created by the wizard, click View Report<br>To close this wizard, click Finish. |   |
|                                 | <u> </u>                                                                                           |   |

9. The newly created role should now look like the screenshot below.

| nager                              |                  |            |            |          |             |                            | - 0                       |
|------------------------------------|------------------|------------|------------|----------|-------------|----------------------------|---------------------------|
| Help                               |                  |            |            |          |             |                            |                           |
| 1                                  |                  |            |            |          |             |                            |                           |
| nage Roles (1)                     |                  |            |            |          |             |                            | Actions                   |
| wind Search                        |                  |            |            |          |             | 🔎 Queries 🔻 🔛 👻 😪          | Roles                     |
| Name                               | Status           | Туре       | Owner Node | Priority | Information |                            | 89 Configure Role         |
| Rie Server                         | Running          | FileServer | SW1        | Medium   |             |                            | Virtual Machines          |
|                                    |                  |            |            |          |             |                            | time Create Empty Role    |
| e                                  |                  |            |            |          |             |                            | View                      |
|                                    |                  |            |            |          |             |                            | Refresh                   |
|                                    |                  |            |            |          |             |                            | Help                      |
|                                    |                  |            |            |          |             |                            | FileServer                |
|                                    |                  |            |            |          |             |                            | 🗘 Start Role              |
|                                    |                  |            |            |          |             |                            | 🗘 Stop Role               |
|                                    |                  |            |            |          |             |                            | Add File Share            |
|                                    |                  |            |            |          |             |                            | Move Move                 |
|                                    |                  |            |            |          |             |                            | 1 Change Startup Priority |
|                                    |                  |            |            |          |             |                            | 🚯 Information Details     |
|                                    |                  |            |            |          |             |                            | Show Critical Events      |
|                                    |                  |            |            |          |             |                            | Add Storage               |
|                                    |                  |            |            |          |             |                            | Add Resource              |
|                                    |                  |            |            |          |             |                            | More Actions              |
|                                    |                  |            |            |          |             |                            | × Remove                  |
|                                    |                  |            |            |          |             |                            | Properties                |
|                                    |                  |            |            |          |             |                            | I Help                    |
|                                    |                  |            |            |          |             |                            |                           |
| 👻 🕌 FileServer                     |                  |            |            |          |             | Preferred Owners: Any node |                           |
| * in Heserver                      |                  |            |            |          |             | Preferred Owners: Any node |                           |
| Status:                            | Running          |            |            |          |             |                            |                           |
|                                    | Medium           |            |            |          |             |                            |                           |
| Owner Node:<br>Client Access Name: | SW1<br>EleServer |            |            |          |             |                            |                           |
|                                    | 192.168.12.85    |            |            |          |             |                            |                           |
|                                    |                  |            |            |          |             |                            |                           |
|                                    |                  |            |            |          |             |                            |                           |
|                                    |                  |            |            |          |             |                            |                           |
|                                    |                  |            |            |          |             |                            |                           |
|                                    |                  |            |            |          |             |                            |                           |
|                                    |                  |            |            |          |             |                            |                           |
|                                    |                  |            |            |          |             |                            |                           |
| > Summary Resources S              | haras            |            |            |          |             |                            |                           |
|                                    |                  |            |            |          |             |                            | 1                         |

NOTE: If the role status is Failed and it is unable to Start, please, follow the next steps:

• open Active Directory Users and Computers

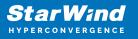

- enable the Advanced view if it is not enabled
- edit the properties of the OU containing the cluster computer object (in this case Production)
- open the Security tab and click Advanced
- in the appeared window, press Add (the Permission Entry dialog box opens), click Select a principal
- in the appeared window, click Object Types, select Computers, and click OK
- enter the name of the cluster computer object (in this case Production)

| Select User, Computer, Service Account, or Group      |    | ×            |
|-------------------------------------------------------|----|--------------|
| Select this object type:                              |    |              |
| User, Computer, Group, or Built-in security principal |    | Object Types |
| From this location:                                   |    |              |
| starwind.local                                        |    | Locations    |
| Enter the object name to select ( <u>examples</u> ):  |    |              |
| Production                                            |    | Check Names  |
|                                                       |    |              |
|                                                       | _  | _            |
| Advanced                                              | OK | Cancel       |

 go back to Permission Entry dialog, scroll down, and select Create Computer Objects

| sion Entry for Computers              |                                              | <br>× |
|---------------------------------------|----------------------------------------------|-------|
| Delete aCSResourceLimits objects      | Delete msKds-ProvRootKey objects             |       |
| Create applicationVersion objects     | Create msKds-ProvServerConfiguration objects |       |
| Delete applicationVersion objects     | Delete msKds-ProvServerConfiguration objects |       |
| Create certificationAuthority objects | Create MSMQ Queue Alias objects              |       |
| Delete certificationAuthority objects | Delete MSMQ Queue Alias objects              |       |
| Create Computer objects               | Create ms-net-ieee-80211-GroupPolicy objects |       |
| Delete Computer objects               | Delete ms-net-ieee-80211-GroupPolicy objects |       |
| Create Contact objects                | Create ms-net-ieee-8023-GroupPolicy objects  |       |
| Delete Contact objects                | Delete ms-net-ieee-8023-GroupPolicy objects  |       |
| Create document objects               | Create msPKI-Enterprise-Oid objects          |       |
| Delete document objects               | Delete msPKI-Enterprise-Oid objects          |       |
| Create documentSeries objects         | Create msPKI-Key-Recovery-Agent objects      |       |
| Delete documentSeries objects         | Delete msPKI-Key-Recovery-Agent objects      |       |
| Create Group objects                  | Create msPKI-PrivateKeyRecoveryAgent objects |       |
| Delete Group objects                  | Delete msPKI-PrivateKeyRecoveryAgent objects |       |
| Create groupOfUniqueNames objects     | Create msPrint-ConnectionPolicy objects      |       |
| Delete groupOfUniqueNames objects     | Delete msPrint-ConnectionPolicy objects      |       |
| Create groupPolicyContainer objects   | Create msSFU30DomainInfo objects             |       |
| Delete groupPolicyContainer objects   | Delete msSFU30DomainInfo objects             |       |
| Create InetOrgPerson objects          | Create msSFU30MailAliases objects            |       |
| Delete InetOrgPerson objects          | Delete msSFU30MailAliases objects            |       |
| Create IntelliMirror Group objects    | Create msSFU30NetId objects                  |       |
| Delete IntelliMirror Group objects    | Delete msSFU30NetId objects                  |       |
| Create IntelliMirror Service objects  | Create msSFU30NetworkUser objects            |       |
| Delete IntelliMirror Service objects  | Delete msSFU30NetworkUser objects            |       |

• click OK on all opened windows to confirm the changes

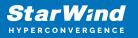

• open Failover Cluster Manager, right-click File Share role and click Start Role

## **Configuring Smb File Share**

To Add SMB File Share

- 1. Open Failover Cluster Manager.
- 2. Expand the cluster and then click Roles.
- 3. Right-click the File Server role and then press Add File Share.

4. On the Select the profile for this share page, click SMB Share – Quick and then click Next.

| Select Profile | File share profile:                           | Description:                                                                                                    |
|----------------|-----------------------------------------------|----------------------------------------------------------------------------------------------------|
| Share Location | SMB Share - Quick                             | This basic profile represents the fastest way to create a<br>SMB file share, typically used to share files with |
| Share Name     | SMB Share - Advanced                          | Windows-based computers.                                                                                        |
| Other Settings | SMB Share - Applications<br>NFS Share - Ouick | <ul> <li>Suitable for exercise file abasian</li> </ul>                                                          |
|                | NFS Share - Advanced                          | <ul> <li>Suitable for general file sharing</li> <li>Advanced options can be configured later by</li> </ul>      |
|                |                                               | using the Properties dialog                                                                                     |
|                |                                               |                                                                                                    |

5. Select available storage to host the share. Click Next to continue.

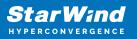

| Share Location | Server Name                           | Status     | Cluster Role                     | Owner Node |         |
|----------------|---------------------------------------|------------|----------------------------------|------------|---------|
| Share Name     | FileServer                            | Online     | File Server                      |            |         |
| Other Settings |                                       |            |                                  |            |         |
|                |                                       |            |                                  |            |         |
|                |                                       |            |                                  |            |         |
|                |                                       |            |                                  |            |         |
|                | Share location:                       |            |                                  |            |         |
|                | 0.01.11                               |            |                                  |            |         |
|                | Select by volume:                     |            |                                  |            |         |
|                | Select by volume:     Volume          | Free Space | Capacity File Sy                 | stem       |         |
|                |                                       |            | Capacity File Sy<br>9.97 GB NTFS | stem       |         |
|                | Volume                                |            |                                  | stem       |         |
|                | Volume                                |            |                                  | stem       |         |
|                | Volume<br>G:<br>The location of the f |            | 9.97 GB NTFS                     |            | elected |
|                | Volume<br>G:                          | 9.91 GB    | 9.97 GB NTFS                     |            | elected |

6. Type in the file share name and click Next.

| New Share Wizard  |                      |                                     | -    |       | ×  |
|-------------------|----------------------|-------------------------------------|------|-------|----|
| Specify share nan | ne                   |                                     |      |       |    |
| Select Profile    | Share name:          | Share                               |      |       |    |
| Share Location    |                      |                                     |      |       | _  |
| Share Name        | Share description:   |                                     |      |       |    |
| Other Settings    |                      |                                     |      |       |    |
| Permissions       |                      |                                     |      |       |    |
| Confirmation      | Local path to share: |                                     |      |       |    |
| Results           | G:\Shares\Share      |                                     |      |       |    |
|                   | If the folder doe    | s not exist, the folder is created. |      |       |    |
|                   | Remote path to sha   | re:                                 |      |       |    |
|                   | \\FileServer\Share   |                                     |      |       |    |
|                   |                      |                                     |      |       |    |
|                   |                      |                                     |      |       |    |
|                   |                      |                                     |      |       |    |
|                   |                      |                                     |      |       |    |
|                   |                      |                                     |      |       |    |
|                   |                      |                                     |      |       |    |
|                   |                      |                                     |      |       |    |
|                   |                      | < Previous Next >                   | eate | Cance | el |

7. Make sure that the Enable Continuous Availability box is checked. Click Next to

continue.

| ᡖ New Share Wizard                     |                                                                                                    | -          |         | ×   |
|----------------------------------------|----------------------------------------------------------------------------------------------------|------------|---------|-----|
| Configure share s                      | settings                                                                                                    |            |         |     |
| Select Profile                         | Enable access-based enumeration                                                                                                    |            |         | ]   |
| Share Location<br>Share Name           | Access-based enumeration displays only the files and folders that a user h<br>access. If a user does not have Read (or equivalent) permissions for a folde<br>folder from the user's view.                                         |            |         | the |
| Other Settings                         | ✓ Enable continuous availability                                                                                                    |            |         |     |
| Permissions<br>Confirmation<br>Results | Continuous availability features track file operations on a highly available f<br>clients can fail over to another node of the cluster without interruption.<br>Allow caching of share                                             | ile share  | so that |     |
| Results                                | Caching makes the contents of the share available to offline users. If the Bi<br>Network Files role service is installed, you can enable BranchCache on the                                                                        |            | he for  |     |
|                                        | Enable BranchCache on the file share<br>BranchCache enables computers in a branch office to cache files downl<br>share, and then allows the files to be securely available to other compu<br>Encrypt data access                   |            |         |     |
|                                        | When enabled, remote file access to this share will be encrypted. This seculurauthorized access while the data is transferred to and from the share. If and grayed out, an administrator has turned on encryption for the entire s | this box i | _       |     |
|                                        |                                                                                                    |            |         |     |
|                                        | < <u>Previous</u> <u>N</u> ext >                                                                                                    | ate        | Cance   | 4   |

8.Specify the access permissions for the file share.

| elect Profile<br>hare Location |                    | is to access the files on a sha<br>is, and, optionally, a central | -            | combination of folder permissions, s |
|--------------------------------|--------------------|-------------------------------------------------------------------|--------------|--------------------------------------|
| hare Name                      | Share perr         | missions: Everyone Full Cont                                      | rol          |                                      |
| Other Settings                 | <u>F</u> older per | missions:                                                         |              |                                      |
| ermissions                     | Туре               | Principal                                                         | Access       | Applies To                           |
| onfirmation                    | Allow              | BUILTIN\Users                                                     | Special      | This folder and subfolders           |
|                                | Allow              | BUILTIN\Users                                                     | Read & execu | This folder, subfolders, and files   |
|                                | Allow              | CREATOR OWNER                                                     | Full Control | Subfolders and files only            |
|                                | Allow              | NT AUTHORITY\SYSTEM                                               | Full Control | This folder, subfolders, and files   |
|                                | Allow              | BUILTIN\Administrators                                            | Full Control | This folder, subfolders, and files   |
|                                | Allow              | BUILTIN\Administrators                                            | Full Control | This folder only                     |
|                                | Custom             | nize permissions                                                  |              |                                      |

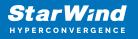

9. Check whether specified settings are correct. Click Previous to make any changes or Next/Create to continue.

| Select Profile               | Confirm that the following | are the correct settings, and then click Create. |
|------------------------------|----------------------------|--------------------------------------------------|
| Share Location<br>Share Name | SHARE LOCATION<br>Server:  | FileServer                                       |
| Other Settings               | Cluster role:              | Scale-Out File Server                            |
| Permissions                  | Local path:                | C:\ClusterStorage\Volume1\Shares\Share           |
| Confirmation                 | SHARE PROPERTIES           |                                                  |
|                              | Share name:<br>Protocol:   | Share<br>SMB                                     |
|                              | Access-based enumeration:  | Disabled                                         |
|                              | Caching:                   | Disabled                                         |
|                              | BranchCache:               | Disabled                                         |
|                              | Encrypt data:              | Disabled                                         |
|                              | Continuous availability:   | Enabled                                          |
|                              |                            |                                                  |

10. Check the summary and click Close.

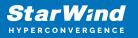

| New Share Wizard |                       |                                   | - 🗆 X        |  |
|------------------|-----------------------|-----------------------------------|--------------|--|
| View results     |                       |                                   |              |  |
| Select Profile   | The share was success | fully created.                    |              |  |
|                  | Task                  | Progress                          | Status       |  |
| Share Name       | Create SMB share      |                                   | Completed    |  |
|                  | Set SMB permissions   |                                   | Completed    |  |
|                  |                       |                                   |              |  |
|                  |                       |                                   |              |  |
| Results          |                       |                                   |              |  |
|                  |                       |                                   |              |  |
|                  |                       |                                   |              |  |
|                  |                       |                                   |              |  |
|                  |                       |                                   |              |  |
|                  |                       |                                   |              |  |
|                  |                       |                                   |              |  |
|                  |                       |                                   |              |  |
|                  |                       |                                   |              |  |
|                  |                       |                                   |              |  |
|                  |                       |                                   |              |  |
|                  |                       | < <u>P</u> revious <u>N</u> ext > | Close Cancel |  |

To manage created SMB File Shares

- 11. Open Failover Cluster Manager.
- 12. Expand the cluster and click Roles.

13. Choose the File Share role, select the Shares tab, right-click the created file share, and select Properties.

| Roles (1)    |               |              |                        |                                  |  |                                                                                                    | Actions           |
|--------------|---------------|--------------|------------------------|----------------------------------|--|----------------------------------------------------------------------------------------------------|-------------------|
| Search       |               |              |                        |                                  |  | D Games + La + v                                                                                                 | Roles             |
| Nene         | Status Tar    | ar Own       | v Node Passey          | Monatory                         |  | and the second second second second second second second second second second second second second second second | R) Configure Rale |
| E. Hellever  | (1) Ranney Me | le Sever SW1 | Medum                  |                                  |  |                                                                                                    | Virtual Machines- |
| 121110000    |               |              |                        |                                  |  |                                                                                                    | Create Empty Role |
|              |               |              |                        |                                  |  |                                                                                                    | Varue             |
|              |               |              |                        |                                  |  |                                                                                                    | E fafeth          |
|              |               |              |                        |                                  |  |                                                                                                    | Help              |
|              |               |              |                        |                                  |  |                                                                                                    | Share .           |
|              |               |              |                        |                                  |  |                                                                                                    | 🗶 Stop Sharing    |
|              |               |              |                        |                                  |  |                                                                                                    | is Reliegh        |
|              |               |              |                        |                                  |  |                                                                                                    | Dipeter           |
|              |               |              |                        |                                  |  |                                                                                                    | Halp              |
|              |               |              |                        |                                  |  | Preferred Demons - Any scole                                                                                     | in .              |
| v 🛃 ReServer |               |              |                        |                                  |  |                                                                                                    |                   |
| v 📳 Referen  |               |              |                        |                                  |  |                                                                                                    |                   |
| Warms (2)    | he            | Patacol      | Continuous Austability | Periate                          |  |                                                                                                    |                   |
| New OS       | fuer<br>G1    | 5348         | 50                     | Remarks<br>Cluster Default Share |  |                                                                                                    |                   |
| Name<br>Anno | Patr          |              |                        |                                  |  |                                                                                                    |                   |
| Name<br>Anno | fuer<br>G1    | 5348         | 50                     |                                  |  |                                                                                                    |                   |

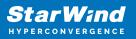

## **Configuring Nfs File Share**

To Add NFS File Share

- 1. Open Failover Cluster Manager.
- 2. Expand the cluster and then click Roles.
- 3. Right-click the File Server role and then press Add File Share.

4. On the Select the profile for this share page, click NFS Share – Quick and then click Next.

| New Share Wizard                                                                                                    |                                                                                                    | - 🗆 X                                                                                                    |
|----------------------------------------------------------------------------------------------------|----------------------------------------------------------------------------------------------------|----------------------------------------------------------------------------------------------------|
| Select the profile<br>Select Profile<br>Share Location<br>Share Name<br>Other Settings<br>Permissions<br>Confirmation | File share profile:<br>SMB Share - Quick<br>SMB Share - Advanced<br>SMB Share - Applications<br>NFS Share - Quick<br>NFS Share - Advanced | Description:<br>This profile creates an SMB file share with settings<br>appropriate for Hyper-V, certain databases, and other<br>server applications. |
|                                                                                                    |                                                                                                    |                                                                                                    |
|                                                                                                    | [                                                                                                    | < <u>P</u> revious <u>N</u> ext > <u>C</u> reate Cancel                                                                                               |

5. Select available storage to host the share. Click Next to continue.

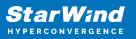

| Server Name       Status       Cluster Role       Owner Node         Ihare Name       FileServer       Online       FileServer         Other Settings       ermissions       FileServer       Server Name         Confirmation       tesults       Share location:       Select by yolume:         Volume       Free Space       Capacity       File System         G:       9.91 GB       9.97 GB       NTFS | Name<br>r Settings<br>issions |                                                                        |            |                       |                                         |
|----------------------------------------------------------------------------------------------------|-------------------------------|------------------------------------------------------------------------|------------|-----------------------|-----------------------------------------|
| nare Name<br>Other Settings<br>termissions<br>Confirmation<br>tesults<br>Share location:<br>Select by <u>v</u> olume:<br>Volume<br>Free Space Capacity File System                                                                                                    | r Settings<br>issions         | FileServer                                                             | Online     | File Server           | r i i i i i i i i i i i i i i i i i i i |
| ermissions<br>confirmation<br>tesults<br>Share location:<br>Select by <u>v</u> olume:<br>Volume<br>Free Space<br>Capacity<br>File System                                                                                                    |                               |                                                                        |            |                       |                                         |
| ermissions<br>confirmation<br>tesults<br>Share location:<br>Select by <u>v</u> olume:<br>Volume<br>Free Space<br>Capacity<br>File System                                                                                                    |                               |                                                                        |            |                       |                                         |
| Share location:   Select by <u>v</u> olume:  Volume  Free Space Capacity File System                                                                                                    |                               |                                                                        |            |                       |                                         |
| Share location:         Image: Select by volume:         Volume       Free Space       Capacity       File System                                                                                                    |                               |                                                                        |            |                       |                                         |
| Share location:         Image: Select by volume:         Volume       Free Space       Capacity       File System                                                                                                    | te                            |                                                                        |            |                       |                                         |
| Volume Free Space Capacity File System                                                                                                    |                               | Character Mark                                                         |            |                       |                                         |
| ······                                                                                                    |                               | Share location:                                                        |            |                       |                                         |
|                                                                                                    | 0                             |                                                                        |            |                       |                                         |
|                                                                                                    | Q                             | Select by volume:                                                      | Free Space | ace Capacity File Sys | ile System                              |
|                                                                                                    | 9                             | Select by <u>v</u> olume:     Volume                                   |            |                       |                                         |
|                                                                                                    | 6                             | Select by <u>v</u> olume:     Volume                                   |            |                       |                                         |
| The location of the file share will be a new folder in the \Shares directory on the selected                                                                                                    | Q                             | Select by <u>v</u> olume:     Volume                                   |            |                       |                                         |
| volume.                                                                                                    | Q                             | Select by <u>v</u> olume:     Volume     G:                            | 9.91 GB    | GB 9.97 GB NTFS       | ITFS                                    |
| The location of the file share will be a new folder in the \Shares directory on the selec                                                                                                    | 6                             | Select by <u>v</u> olume:     Volume                                   |            |                       |                                         |
|                                                                                                    | Q                             | Select by <u>v</u> olume:     Volume     G:                            | 9.91 GB    | GB 9.97 GB NTFS       | ITFS                                    |
|                                                                                                    | 0                             | Select by volume:     Volume     G:     The location of the file share | 9.91 GB    | GB 9.97 GB NTFS       | ITFS                                    |
|                                                                                                    | 6                             | Select by <u>v</u> olume:     Volume                                   |            |                       |                                         |
|                                                                                                    | Q                             | Select by <u>v</u> olume:     Volume     G:                            | 9.91 GB    | GB 9.97 GB NTFS       | ITFS                                    |
|                                                                                                    | Q                             | Select by <u>v</u> olume:     Volume     G:                            | 9.91 GB    | GB 9.97 GB NTFS       | ITFS                                    |
|                                                                                                    | Q                             | Select by <u>v</u> olume:     Volume                                   |            |                       |                                         |
| The location of the file share will be a new folder in the \Shares directory on the selected                                                                                                    | 6                             | Select by <u>v</u> olume:     Volume                                   |            |                       |                                         |
|                                                                                                    | 6                             | Select by <u>v</u> olume:     Volume                                   |            |                       |                                         |
|                                                                                                    | 9                             | Select by <u>v</u> olume:     Volume                                   |            |                       |                                         |
|                                                                                                    | 0                             | Select by volume:                                                      | Free Space | ace Canacity File Sur | ile Sustem                              |
| G: 9.91 GB 9.97 GB NTFS                                                                                                    |                               |                                                                        |            |                       |                                         |
| ······                                                                                                    | ()                            |                                                                        |            |                       |                                         |
| ······                                                                                                    | (1)                           |                                                                        |            |                       |                                         |
| ······                                                                                                    | ()                            |                                                                        |            |                       |                                         |
| ······                                                                                                    | ()                            |                                                                        |            |                       |                                         |
| ······                                                                                                    |                               |                                                                        |            |                       |                                         |
| ······                                                                                                    |                               |                                                                        |            |                       |                                         |
| ······                                                                                                    |                               | Share location:                                                        |            |                       |                                         |
| ······                                                                                                    |                               | Share location:                                                        |            |                       |                                         |
| ······                                                                                                    |                               | Share location:                                                        |            |                       |                                         |
| ······                                                                                                    |                               | Share location:                                                        |            |                       |                                         |
| Volume Free Space Capacity File System                                                                                                    |                               | Share location:                                                        |            |                       |                                         |
| Volume Free Space Capacity File System                                                                                                    | S                             | Character Caracter                                                     |            |                       |                                         |
| Select by <u>v</u> olume:     Volume     Free Space Capacity File System                                                                                                    |                               | Character and Character                                                |            |                       |                                         |
| Select by <u>v</u> olume:     Volume     Free Space Capacity File System                                                                                                    |                               |                                                                        |            |                       |                                         |
| Share location:         Image: Select by volume:         Volume       Free Space       Capacity       File System                                                                                                    | te                            |                                                                        |            |                       |                                         |
| Share location:  Select by volume:  Volume  Free Space Capacity File System                                                                                                    |                               |                                                                        |            |                       |                                         |
| esults Share location:  Select by <u>v</u> olume: Volume Free Space Capacity File System                                                                                                    |                               |                                                                        |            |                       |                                         |

6. Type in the file share name and click Next.

| New Share Wizard                    | - 0                                                                               | × |
|-------------------------------------|-----------------------------------------------------------------------------------|---|
| Specify share n                     | ame                                                                               |   |
| Select Profile<br>Share Location    | Share name: Share                                                                 |   |
|                                     | Local path to share:                                                              |   |
| Share Name                          | G:\Shares\Share                                                                   |   |
| Authentication<br>Share Permissions | If the folder does not exist, the folder is created. <u>Remote path to share:</u> |   |
|                                     | FileServer:/Share                                                                 |   |
|                                     |                                                                                   |   |
|                                     |                                                                                   |   |
|                                     |                                                                                   |   |
|                                     |                                                                                   |   |
|                                     |                                                                                   |   |
|                                     |                                                                                   |   |
|                                     |                                                                                   |   |
|                                     |                                                                                   |   |
|                                     |                                                                                   |   |
|                                     |                                                                                   |   |
|                                     |                                                                                   |   |
|                                     | < Previous Next > Create Cancel                                                   | - |
|                                     | Create Cancel                                                                     | _ |

7. Specify the Authentication. Click Next and confirm the message in pop-up window to

continue.

| pecify authent                                                                                                    | ication methods                                                                                                    |
|----------------------------------------------------------------------------------------------------|----------------------------------------------------------------------------------------------------|
| Select Profile<br>Share Location<br>Share Name<br>Authentication<br>Share Permissions<br>Permissions<br>Confirmation<br>Results | Specify the authentication methods that you want to use for this NFS share.          Kerberos v5 authentication         Kerberos v5 authentication(Krb5)         Kerberos v5 authentication and integrity(Krb5i)         Kerberos v5 authentication and privacy(Krb5p)         No server authentication         No server authentication (AUTH_SYS)         Enable unmapped user access         Allow unmapped user access by UID/GID         Allow unmapped user access |
|                                                                                                    | < Previous Next > Create Cancel                                                                                                    |

8. Click Add and specify Share Permissions.

| wn below. The final a<br>ion both the share po<br>e then applied.<br>Encoding |   |
|-------------------------------------------------------------------------------|---|
|                                                                               |   |
| Encoding                                                                      |   |
|                                                                               |   |
|                                                                               | ( |
|                                                                               |   |
|                                                                               |   |
|                                                                               |   |
|                                                                               |   |
|                                                                               |   |
|                                                                               |   |
|                                                                               |   |
|                                                                               |   |
|                                                                               |   |
|                                                                               |   |
|                                                                               |   |
|                                                                               |   |

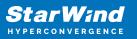

| Grant permissions to access th<br>netgroup. Select the access an |        | _                  |   |
|------------------------------------------------------------------|--------|--------------------|---|
| ○ <u>H</u> ost:                                                  |        |                    |   |
| Netgroup:                                                        |        |                    |   |
|                                                                  |        |                    | ~ |
| Client group:                                                    |        |                    |   |
|                                                                  |        |                    | ~ |
| All <u>M</u> achines                                             |        |                    |   |
| Language encoding:                                               |        | Share permissions: |   |
| ANSI                                                             | ~      | No Access          | Ý |
| Allow root access (not reco                                      | ommend | ed)                |   |

9. Specify the access permissions for the file share.

| Select Profile<br>Share Location<br>Share Name<br>Other Settings | Permission<br>permission                                    | ns to access the files on a sha<br>ns, and, optionally, a central<br>missions: Everyone Full Cont                          | access policy.                                                                          | combination of folder permissions,                                                                                                    | share |
|------------------------------------------------------------------|-------------------------------------------------------------|----------------------------------------------------------------------------------------------------|-----------------------------------------------------------------------------------------|----------------------------------------------------------------------------------------------------|-------|
| Permissions                                                      | Туре                                                        | Principal                                                                                                    | Access                                                                                  | Applies To                                                                                                    |       |
| <b>Confirmation</b><br>Results                                   | Allow<br>Allow<br>Allow<br>Allow<br>Allow<br><u>C</u> ustom | BUILTIN\Users<br>BUILTIN\Users<br>CREATOR OWNER<br>NT AUTHORITY\SYSTEM<br>BUILTIN\Administrators<br>BUILTIN\Administrators | Special<br>Read & execu<br>Full Control<br>Full Control<br>Full Control<br>Full Control | This folder and subfolders<br>This folder, subfolders, and files<br>Subfolders and files only<br>This folder, subfolders, and files<br>This folder, subfolders, and files<br>This folder only |       |

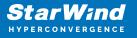

10. Check whether specified settings are correct. Click Previous to make any changes or click Create to continue.

| onfirm selectic<br>Select Profile<br>Share Location |               | ne following are the correct settir | ngs, and then click Create. |
|-----------------------------------------------------|---------------|-------------------------------------|-----------------------------|
| Share Name                                          | Server:       | FileServer                          |                             |
| Authentication                                      | Cluster role: |                                     |                             |
| Share Permissions                                   | Local path:   | G:\Shares\Share                     |                             |
| Permissions                                         | SHARE PROPER  | RTIES                               |                             |
| Confirmation                                        | Share name:   | Share                               |                             |
| Results                                             | Protocol:     | NFS                                 |                             |
|                                                     |               |                                     |                             |
|                                                     |               |                                     |                             |

11. Check a summary and click Close to close the Wizard.

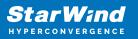

| New Share Wizard |                       |                 | >              | ¢ |
|------------------|-----------------------|-----------------|----------------|---|
| View results     |                       |                 |                |   |
| Select Profile   | The share was success | fully created.  |                |   |
|                  | Task                  | Progress        | Status         |   |
| Share Name       | Create NFS share      |                 | Completed      |   |
|                  | Set NFS permissions   |                 | Completed      |   |
|                  |                       |                 |                |   |
|                  |                       |                 |                |   |
|                  |                       |                 |                |   |
| Results          |                       |                 |                |   |
|                  |                       |                 |                |   |
|                  |                       |                 |                |   |
|                  |                       |                 |                |   |
|                  |                       |                 |                |   |
|                  |                       |                 |                |   |
|                  |                       |                 |                |   |
|                  |                       |                 |                |   |
|                  |                       |                 |                |   |
|                  |                       |                 |                |   |
|                  |                       | < Previous Next | > Close Cancel |   |
|                  |                       |                 |                |   |

To manage created NFS File Shares:

- open Failover Cluster Manager
- expand the cluster and click Roles
- choose the File Share role, select the Shares tab, right-click the created file share, and select Properties

| ioles (1)  |            |          |                                       |                   |                                |      |                                 | Actions           |
|------------|------------|----------|---------------------------------------|-------------------|--------------------------------|------|---------------------------------|-------------------|
| Search     |            |          |                                       |                   |                                | <br> | <br>Dianas 🕶 🖬 💌 🗢              |                   |
| Nere       | Status     | Tipe     | Overair Node                          | Printy            | information                    |      |                                 | R) Configure Rate |
| E HeSever  | (i) Ranneg | He Sever | SM1                                   | Medure            |                                |      |                                 | Virtual Machines  |
|            |            |          |                                       |                   |                                |      |                                 | Create Empty Rale |
|            |            |          |                                       |                   |                                |      |                                 | Vatur             |
|            |            |          |                                       |                   |                                |      |                                 | G fafech          |
|            |            |          |                                       |                   |                                |      |                                 | Help:             |
|            |            |          |                                       |                   |                                |      |                                 | Ghave             |
|            |            |          |                                       |                   |                                |      |                                 | 🗙 Stop Sharing    |
|            |            |          |                                       |                   |                                |      |                                 | 🚊 Relieph         |
|            |            |          |                                       |                   |                                |      |                                 | Popeties          |
|            |            |          |                                       |                   |                                |      |                                 | Halp-             |
|            |            |          |                                       |                   |                                |      |                                 |                   |
| 100        |            |          |                                       |                   |                                |      | Ref - 17                        |                   |
| - Hasser   | •          |          |                                       |                   |                                |      | Performed Dermons Arry mode     |                   |
| Vieros (2) | 10.000     |          |                                       |                   |                                |      | Photomet Derroris - Any node    |                   |
| Waters (2) | 7en        |          |                                       | nurus Austability |                                |      | Philamed Demons. July, mode     |                   |
| Waters (2) | 10.000     | 9        | ndacol Contin<br>Mil No<br>Mil Ta Tak |                   | Receive<br>Cluster Darius Dana |      | <br>Philamed Dervers. Jack mode |                   |
| Vienes 123 | Ann<br>GN  | 9        | 342 No                                |                   |                                |      | Preferred Derrors: Any node     |                   |
| Vienes 123 | Ann<br>GN  | 9        | 342 No                                |                   |                                |      | <br>Performed Demons - Any mode |                   |
| Vienes 123 | Ann<br>GN  | 9        | 342 No                                |                   |                                |      | Payloned Durves - Jack rook     |                   |
| Vienes 123 | Ann<br>GN  | 9        | 342 No                                |                   |                                |      | Netword Denvis . Jes sold       |                   |
| Vienes 123 | Ann<br>GN  | 9        | 342 No                                |                   |                                | <br> | <br>Pedered Dennes - Annota     |                   |

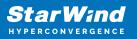

## Conclusion

Following this guide, the Failover Cluster was deployed and configured with StarWind Virtual SAN (VSAN) running in Windows application on each host. As a result, a virtual shared storage "pool" accessible by all cluster nodes was created for storing highly available virtual machines.

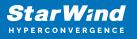

## Contacts

| US Headquarters                                                                          | EMEA and APAC                                                                                                    |
|------------------------------------------------------------------------------------------|----------------------------------------------------------------------------------------------------|
| <ul> <li>+1 617 829 44 95</li> <li>+1 617 507 58 45</li> <li>+1 866 790 26 46</li> </ul> | <ul> <li>+44 2037 691 857 (United Kingdom)</li> <li>+49 800 100 68 26 (Germany)</li> <li>+34 629 03 07 17 (Spain and Portugal)</li> <li>+33 788 60 30 06 (France)</li> </ul> |
|                                                                                          | https://www.starwind.com/support<br>https://www.starwind.com/forums                                                                                                    |

General Information: info@starwind.com

Sales: sales@starwind.com

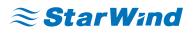

StarWind Software, Inc. 100 Cummings Center Suite 224-C Beverly MA 01915, USA www.starwind.com ©2024, StarWind Software Inc. All rights reserved.